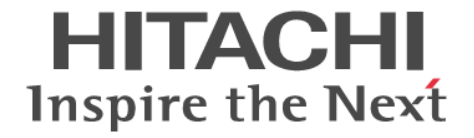

# **BladeSymphony BS500**

リモートコンソール ユーザーズガイド

BS500012-29

### 登録商標・商標

HITACHI, BladeSymphony, Cosminexus, HiRDB, JP1, Virtage は, (株) 日立製作所の商標または登録商標です。 Intel, インテル, Xeon は、アメリカ合衆国およびその他の国における Intel Corporation の商標です。 Linux は、Linus Torvalds 氏の日本およびその他の国における登録商標または商標です。 Microsoft, Windows, Windows Server, Hyper-V は米国 Microsoft Corporation の米国およびその他の国における登録商標または 商標です。 Oracle と Java は, Oracle Corporation 及びその子会社,関連会社の米国及びその他の国における登録商標です。 Red Hat は,米国およびその他の国で Red Hat, Inc. の登録商標もしくは商標です。 その他記載の会社名,製品名は,それぞれの会社の商標もしくは登録商標です。

### 発行者情報

株式会社 日立製作所 〒 100-8280 東京都千代田区丸の内一丁目 6 番 6 号

#### 発行

2023 年 4 月(第 29 版)

#### 版権

このマニュアルの内容はすべて著作権によって保護されています。このマニュアルの内容の一部または全部を,無断で転載すること は禁じられています。

Copyright ⓒ Hitachi,Ltd.2012,2023,All rights reserved.

# 目次

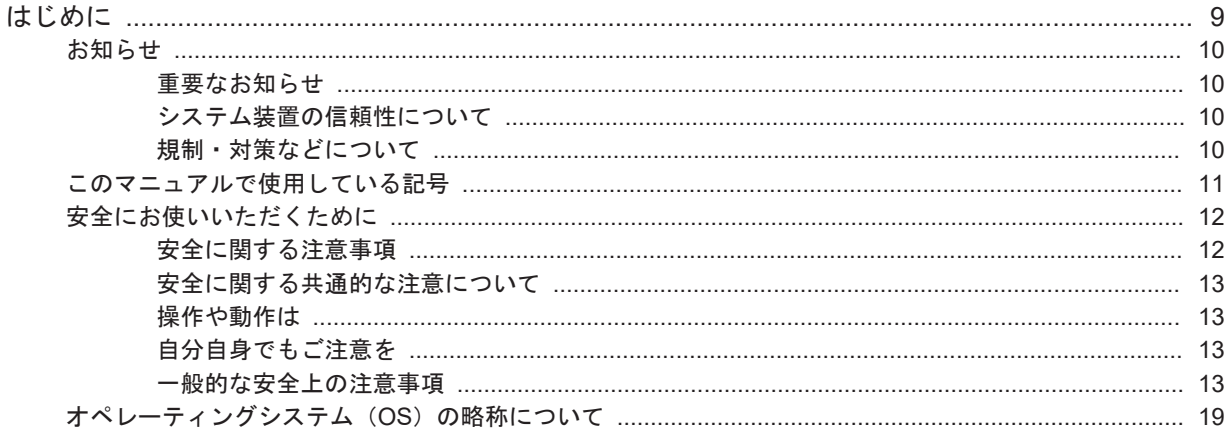

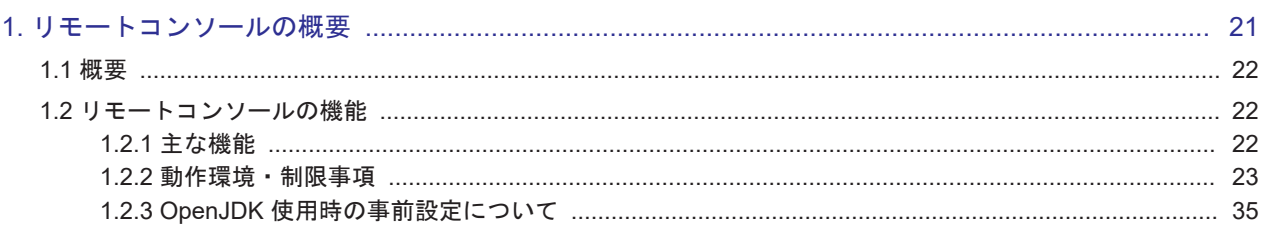

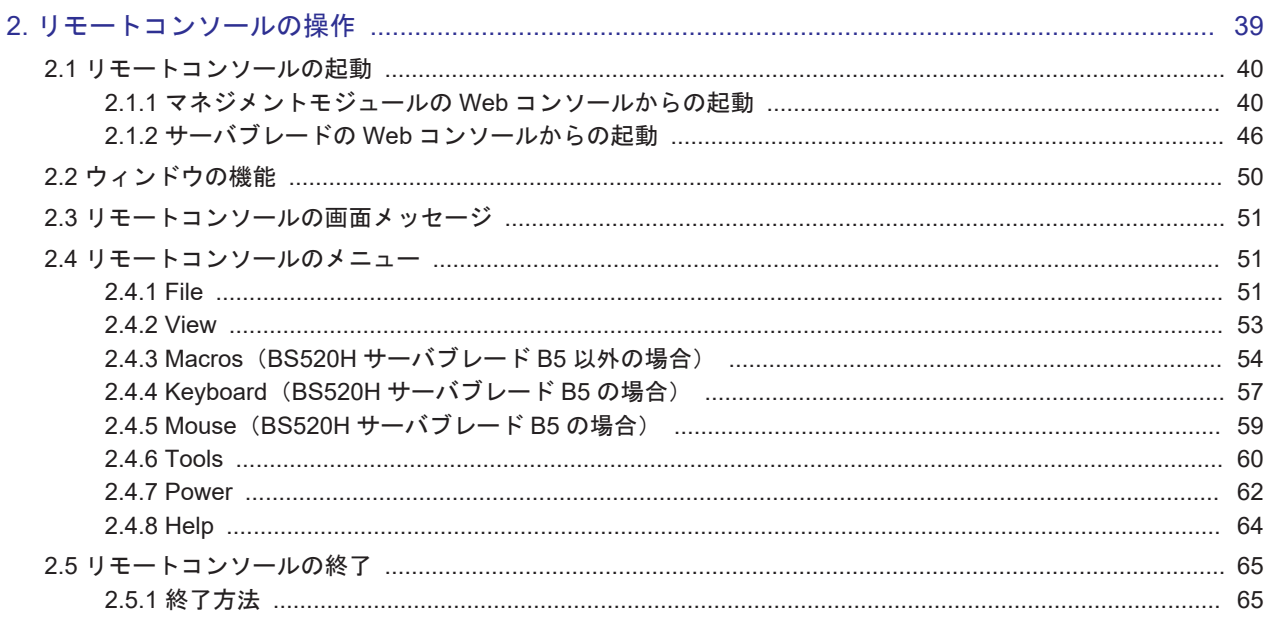

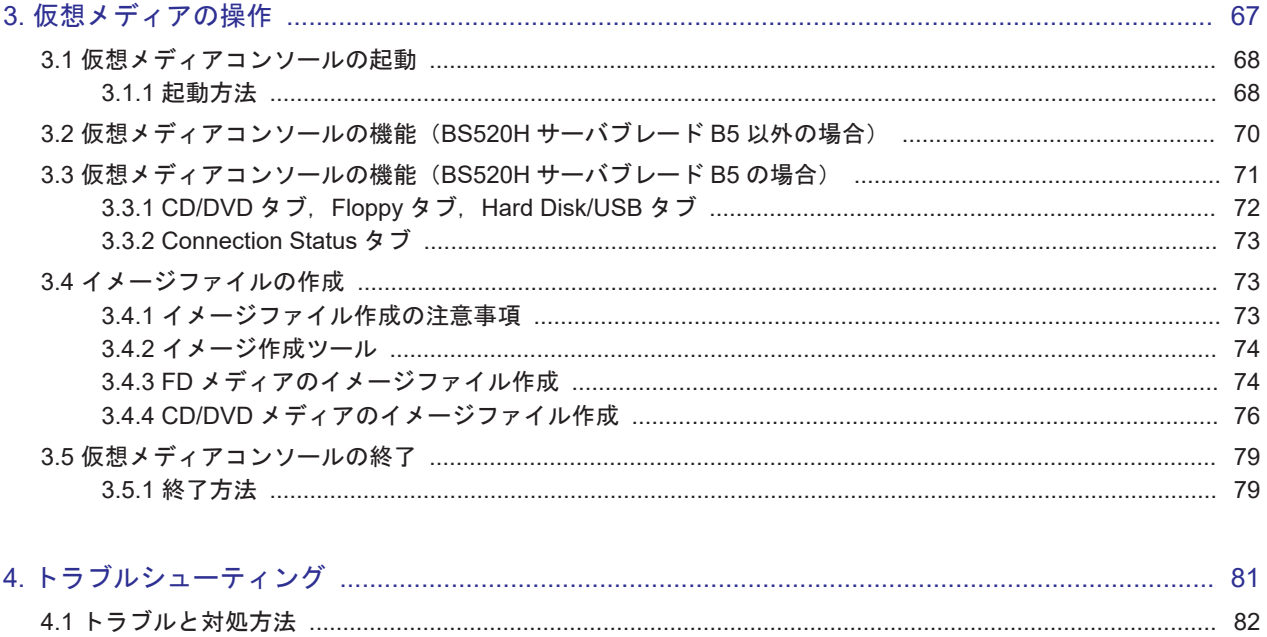

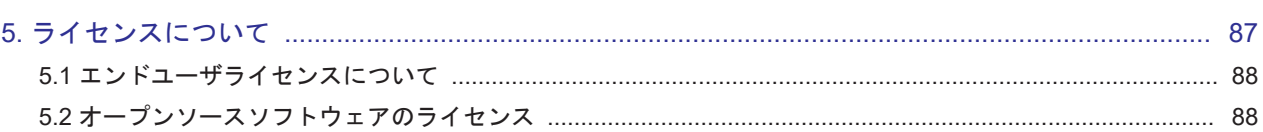

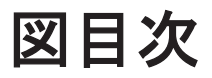

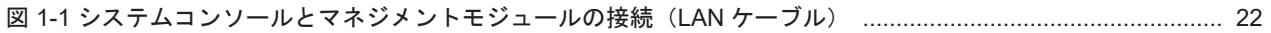

# 表目次

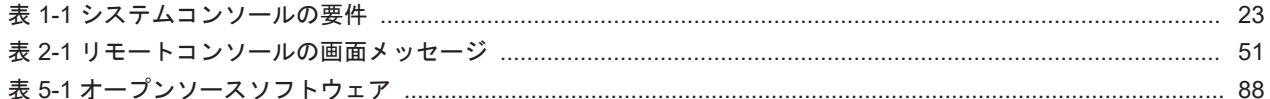

# はじめに

<span id="page-8-0"></span>このたびは BladeSymphony BS500 システム装置をお買い上げいただき,誠にありがとうございま す。

このマニュアルは,取り扱いの注意など,使用するために必要な事柄について記載しています。

本編では,リモートコンソールについて説明しています。

- □ [お知らせ](#page-9-0)
- □ [このマニュアルで使用している記号](#page-10-0)
- □ [安全にお使いいただくために](#page-11-0)
- □ オペレーティングシステム (OS) の略称について

# <span id="page-9-0"></span>お知らせ

# 重要なお知らせ

- 本書の内容の一部,または全部を無断で転載したり,複写することは固くお断わりします。
- 本書の内容について,改良のため予告なしに変更することがあります。
- 本書の内容については万全を期しておりますが,万一ご不審な点や誤りなど,お気付きのことが ありましたら,お買い求め先へご一報くださいますようお願いいたします。
- 本書に準じないで本製品を運用した結果については責任を負いかねますので,あらかじめご了承 ください。
- この製品には,RSA Data Security からライセンスを受けたコードが含まれています。
- BS520H サーバブレード B5 は個別対応品です。

## システム装置の信頼性について

ご購入いただきましたシステム装置は、一般事務用を意図して設計・製作されています。生命、財 産に著しく影響のある高信頼性を要求される用途への使用は避けてください。このような使用に対 する万一の事故に対し,弊社は一切責任を負いません。

高信頼性を必要とする場合には別システムが必要です。弊社営業部門にご相談ください。

#### 一般事務用システム装置が不適当な,高信頼性を必要とする用途例

• 化学プラント制御・医療機器制御・緊急連絡制御等

## 規制・対策などについて

#### 電波障害自主規制について

電波障害自主規制については,次の説明文をお読みください。

```
この装置は,クラス A 情報技術装置です。この装置を家庭環境で使用すると電波妨害を引き起こすことがあ
ります。この場合には使用者が適切な対策を講ずるよう要求されることがあります。
VCCI-A
```
#### 電源の瞬時電圧低下対策について

本装置は,落雷などによる電源の瞬時電圧低下に対して不都合が生じることがあります。電源の瞬 時電圧低下対策としては,交流無停電電源装置等を使用されることをお勧めします。

#### 高調波電流規格:**JIS C 61000-3-2** 準用品について

JIS C61000-3-2 準用品とは,日本工業規格「電磁両立性-第 3-2 部:限度値-高調波電流発生限度 値(1 相当たりの入力電流が 20A 以下の機器)」を準用し,商用電力系統の高調波環境目標レベルに 適合して設計・製造した製品です。

#### 雑音耐力について

本製品の外来電磁波に対する耐力は,国際電気標準会議規格 IEC61000-4-3「放射無線周波電磁界イ ミュニティ試験」のレベル 2 に相当する規定に合致していることを確認しております。

本製品を輸出される場合には,外国為替および外国貿易法並びに米国の輸出管理関連法規などの規 制をご確認のうえ,必要な手続きをお取りください。なお,ご不明の場合は弊社担当営業にお問い 合わせください。なお,この装置に付属する周辺機器やプレインストールされているソフトウェア も同じ扱いになります。

#### <span id="page-10-0"></span>システム装置の廃棄・譲渡時のデータ消去に関するご注意

最近,パソコンやシステム装置はオフィスや家庭などで,いろいろな用途に使われるようになって きています。これらのシステム装置の中のハードディスクという記憶装置に,お客様の重要なデー タが記録されています。

したがって,そのシステム装置を譲渡あるいは廃棄するときには,これらの重要なデータ内容を消 去するということが必要となります。

ところが,このハードディスクに書き込まれたデータを消去するというのは,それほど簡単ではあ りません。「データを消去する」という場合,一般に

- データを「ゴミ箱」に捨てる
- 「削除」処理を行う
- 「ゴミ箱を空にする」コマンドを使って消す
- ソフトで初期化 (フォーマット) する

などの作業をすると思いますが,これらのことをしても,ハードディスク内に記録されたデータの ファイル管理情報が変更されるだけで,実際はデータは見えなくなっているという状態なのです。

つまり,一見消去されたように見えますが,Windows ®などの OS のもとで,それらのデータを呼 び出す処理ができなくなっただけで,本来のデータは残っているという状態にあるのです。

したがって,特殊なデータ回復のためのソフトウェアを利用すれば,これらのデータを読みとるこ とが可能な場合があります。このため,悪意のある人により,このシステム装置のハードディスク 内の重要なデータが読みとられ,予期しない用途に利用されるおそれがあります。システム装置 ユーザが,廃棄・譲渡などを行う際に,ハードディスク上の重要なデータが流出するというトラブ ルを回避するためには,ハードディスクに記録された全データを,ユーザの責任において消去する ことが非常に重要となります。消去するためには,専用ソフトウェアあるいはサービス(共に有償) を利用するか、ハードディスク上のデータを金槌や強磁気により物理的・磁気的に破壊して、読め なくすることを推奨します。

なお,ハードディスク上のソフトウェア (OS,アプリケーションソフトなど)を削除することなく システム装置を譲渡すると、ソフトウェアライセンス使用許諾契約に抵触する場合があるため,十 分な確認を行う必要があります。

ハードディスクのデータを消去するユーティリティは,『CLEAR-DA』,『CLEAR-DA RAID』など があります。詳細は担当営業へお問い合わせください。

制限

『CLEAR-DA』は、CD より起動させて使用します。 本システム装置については,別途 USB 外付け CD 装置が必要となります。

# このマニュアルで使用している記号

このマニュアルでは、次に示すアイコンを使用します。

<span id="page-11-0"></span>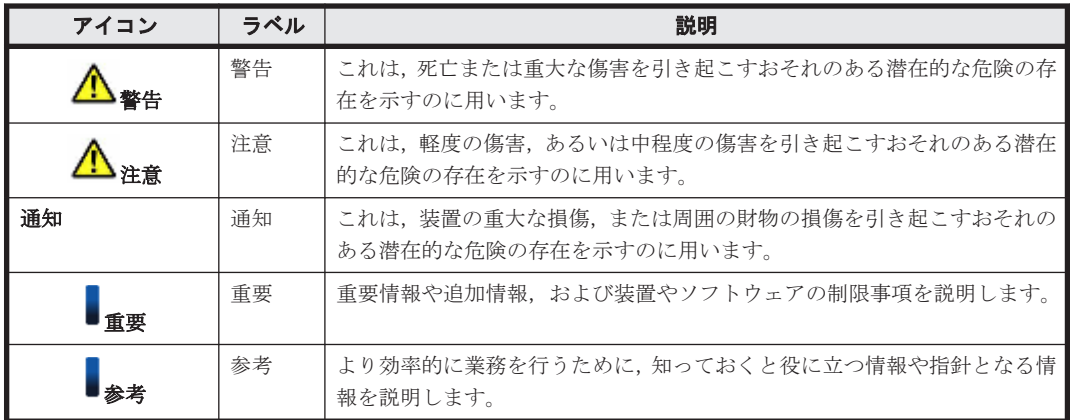

このマニュアルでは、次に示す記号を使用しています。

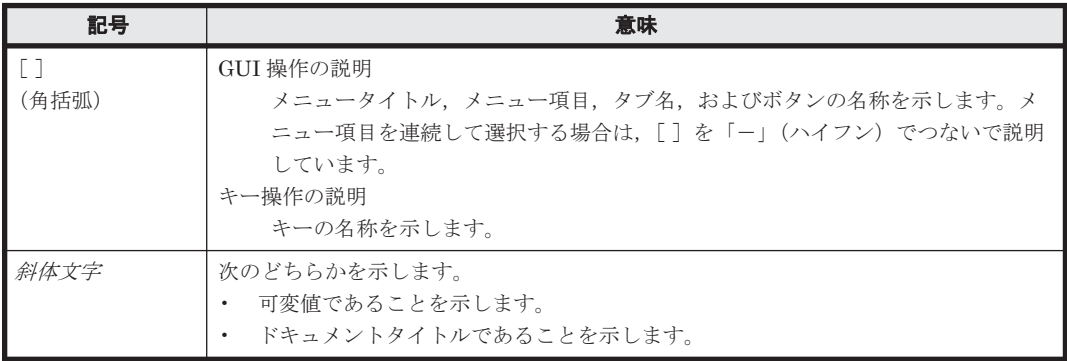

# 安全にお使いいただくために

## 安全に関する注意事項

安全に関する注意事項は,下に示す見出しによって表示されます。これは安全警告記号と「警告」, 「注意」および「通知」という見出し語を組み合わせたものです。

## $\Lambda$

これは,安全警告記号です。人への危害をひき起こす隠れた危険に注意を喚起するために用い られます。起こりうる傷害または死を回避するためにこのシンボルの後に続く安全に関する メッセージに従ってください。

# 警告

これは、死亡または重大な傷害をひき起こすおそれのある危険の存在を示すのに用いられま す。

# $\bm{\Lambda}}_{\text{\textup{\texttt{H}}\{\!\!\!\pmb{\hat{\pi}}\!\!\!\pmb{\hat{\pi}}\!\!\!\$

これは,軽度の傷害,あるいは中程度の傷害をひき起こすおそれのある危険の存在を示すのに 用いられます。

通知

これは、人身傷害とは関係のない損害をひき起こすおそれのある危険の存在を示すのに用いら れます。

<span id="page-12-0"></span>【表記例 1】感電注意

 $\Delta$ の図記号は注意していただきたいことを示し、 $\Delta$ の中に「感電注意」などの注意事項の絵 が描かれています。

# **R**

【表記例 2】分解禁止

 $\bigcirc$ の図記号は禁止事項を示し、 $\bigcirc$ の中に「分解禁止」などの禁止事項の絵が描かれていま

す。なお, の中に絵がないものは,一般的な禁止事項を示します。

# d.

【表記例 3】電源プラグをコンセントから抜け

●の図記号は行っていただきたいことを示し、●の中に「電源プラグをコンセントから抜け」 などの強制事項の絵が描かれています。なお、 ●は一般的に行っていただきたい事項を示し ます。

## 安全に関する共通的な注意について

次に述べられている安全上の説明をよく読み,十分理解してください。

- 操作は,このマニュアル内の指示,手順にしたがって行ってください。
- 本製品やマニュアルに表示されている注意事項は必ず守ってください。
- 本製品に搭載または接続するオプションなど,ほかの製品に添付されているマニュアルも参照 し,記載されている注意事項を必ず守ってください。

これを怠ると、けが、火災や装置の破損を引き起こすおそれがあります。

## 操作や動作は

マニュアルに記載されている以外の操作や動作は行わないでください。

本製品について何か問題がある場合は、電源を切り、電源プラグをコンセントから抜いたあと、お 買い求め先にご連絡いただくか保守員をお呼びください。

# 自分自身でもご注意を

本製品やマニュアルに表示されている注意事項は、十分検討されたものです。それでも、予測を超 えた事態が起こることが考えられます。操作に当たっては,指示にしたがうだけでなく,常に自分 自身でも注意するようにしてください。

## 一般的な安全上の注意事項

本製品の取り扱いにあたり次の注意事項を常に守ってください。

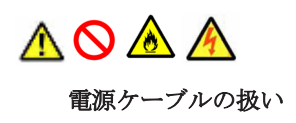

電源ケーブルは必ず付属のものを使用し,次のことに注意して取り扱ってください。取り扱い を誤ると,電源コードの銅線が露出し,ショートや一部断線で過熱して,感電や火災の原因に なります。

- 物を載せない
- 熱器具のそばで使用しない
- 加熱しない
- 束ねない
- 紫外線や強い可視光線を連続して当てない
- コードに傷がついた状態で使用しない
- 高温環境で使用しない
- 定格以上で使用しない
- ほかの装置で使用しない
- 電源プラグを濡れた手で触らない

なお,電源プラグはすぐに抜けるよう,コンセントの周りには物を置かないでください。

# **AOA**

#### 電源プラグの接触不良やトラッキング

電源プラグは次のようにしないと、トラッキングの発生や接触不良で過熱し、火災の原因とな ります。

- 電源プラグは根元までしっかり差し込んでください。
- 電源プラグはほこりや水滴が付着していないことを確認し,差し込んでください。 付着している場合は乾いた布などで拭き取ってから差し込んでください。

# AOAA

#### 電源コンセントの扱い

- 電源コンセントは接地型 2 極差し込みコンセントをご使用ください。その他のコンセント を使用すると感電や火災の原因になります。
- コンセントの接地極は,感電防止のために,アース線を専門の電気技術者が施工したアー ス端子に接続してください。接続しないと,万一電源の故障時などに感電するおそれがあ ります。

# AAA

#### 電源プラグの抜き差し

電源プラグをコンセントに差し込むとき,または抜くときは必ず電源プラグを持って行ってく ださい。電源コードを引っ張るとコードの一部が断線してその部分が過熱し,火災の原因にな ります。

# AA

#### 電源モジュールについて

電源モジュールは,高電圧部分が内部にあるためカバーを開けないでください。感電や装置の 故障の原因になります。

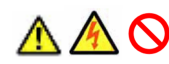

#### 電源スロットカバーの取り付け

電源ユニットの取り外し時,手や工具を内部に差し入れないでください。また,取り外し後は 電源スロットカバーを取り付けてください。電源スロット内部には導体が露出した部分があ り,万一手や工具などで触れると感電や装置の故障の原因になります。

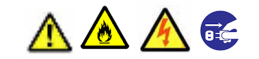

### 異常な熱さ、煙、異常音,異臭

万一異常が発生した場合は,電源を切り,装置のすべて(最大 4 本)の電源プラグをコンセン トから抜いてください。

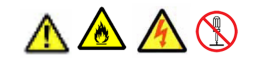

#### 修理・改造・分解

本書の指示にしたがって行うオプションなどの増設作業を除いては,自分で修理や改造・ 分解 をしないでください。感電や火災,やけどの原因になります。特に電源ユニット内部は高電圧 部が数多くあり,万一さわると危険です。

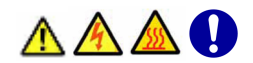

#### カバー・ブラケットの取り外し

カバー・ブラケットの取り外しは行わないでください。感電ややけど,または装置の故障の原 因となります。

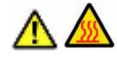

#### 電源モジュールのカバーの高温について

電源モジュールは動作時カバーやハンドルが熱くなっています。障害が発生したモジュール を交換する場合などはご注意ください。やけどをするおそれがあります。

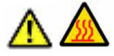

#### 10GBASE-R トランシーバの高温について

1/10Gbps LAN スイッチモジュールの 10GBASE-R トランシーバは,動作時に熱くなっていま す。トランシーバの取り外しは,マネジメントモジュールから 10Gbps LAN スイッチモ ジュールの電源を停止してから約 5 分以上,時間をおいてから行ってください。やけどの原因 になります。

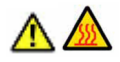

#### 装置内部品の追加・交換

電源を切った直後は,カバーや内部の部品が熱くなっています。本マニュアルで指示のない限 り装置内部品の追加・交換は、電源を切った直後約 30分、時間をおいてから行ってください。 やけどの原因になります。

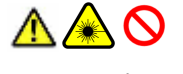

#### レーザー光について

◦ 本製品に搭載されているレーザーは,クラス 1 レーザー製品です。レーザー光を直視しな いようにしてください。光学器械を用いてレーザー光を見ないようにしてください。

◦ レーザーモジュールのカバーを外すと,レーザー光が発射されています。使用していない ボードのカバーは外さないようにしてください。

# $\boldsymbol{\infty}$

### 製品の取り扱い

- 。 製品は固定したラックに搭載してください。製品に寄りかかったり、上に乗ったりしない でください。また,床や壁などが弱い場所には設置しないでください。
- 過度な振動は与えないでください。落ちたり倒れたり,故障の原因となります。

# AQ

#### ラック搭載について

- システム装置をラックキャビネットに取り付けたり取り外したりする場合は,必ず 2 人以 上で作業を行い,無理をせず器具などを使用してください。また,ラックキャビネットの 31U 以上にシステム装置を取り付けたり、取り付けられている場合は、作業は行わず、保 守員にお任せください。取り付け不備によりシステム装置が落下し,怪我をしたり装置が 故障するおそれがあります。
- ラックキャビネットから装置を引き出して作業を行う場合,必ずラックキャビネットにス タビライザーを取り付けてください。無理な力がかかるとラックキャビネットが転倒し, 怪我や故障の原因になります。取り付けられていない場合は保守員をお呼びください。

# AQ

#### ラックキャビネット搭載時の取り扱い

ラックキャビネット搭載時,装置上面の空きエリアを棚または作業空間として使用しないでく ださい。装置上面の空きエリアに重量物を置くと,落下による怪我の原因となります。

# V

#### 金属など端面への接触

装置の移動,部品の追加などで金属やプラスチックなどの端面に触れる場合は,注意して 触れ てください。けがをするおそれがあります。

# ΛO

#### 不適切なバッテリー

不正な種類のバッテリーと交換すると爆発の危険があります。 使用済みのバッテリーは指示にしたがって廃棄してください。

# AAQ

#### 電池の取り扱い

電池の交換は保守員が行います。交換は行わないでください。また、次のことに注意してくだ さい。取り扱いを誤ると過熱・破裂・発火などでけがの原因となります。

- 充電しない
- ショートしない
- 分解しない

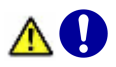

#### バッテリーの保管

バッテリーを保管する際は、バッテリー端子に接着テープを貼付して絶縁してください。絶縁 しないと、端子同士の接触によりショートして、過熱や破裂を引き起こすことがあり、怪我や 火災につながります。

#### 装置内部への異物の混入

通気孔などから,内部にクリップや虫ピンなどの金属類や燃えやすい物などを入れないでくだ さい。そのまま使用すると,故障の原因になります。

# $\boldsymbol{\infty}$

 $\boldsymbol{\infty}$ 

#### 落下などによる衝撃

落下させたりぶつけるなど、過大な衝撃を与えないでください。内部に変形や劣化が生じ、そ のまま使用すると故障の原因になります。

## $\boldsymbol{\infty}$

#### 通気孔

通気孔は内部の温度上昇を防ぐためのものです。物を置いたり立てかけたりして通気孔をふ さがないでください。内部の温度が上昇し,故障の原因になります。また,通気孔は常にほこ りが付着しないよう,定期的に点検し,清掃してください。

#### 接続端子への接触

コネクタなどの接続端子に手や金属で触れたり,針金などの異物を挿入したりしないでくださ い。また,金属片のある場所に置かないでください。短絡が起きて故障の原因になります。

#### 温度差のある場所への移動

移動する場所間で温度差が大きい場合は,表面や内部に結露することがあります。結露した状 態で使用すると装置の故障の原因となります。すぐに電源を入れたりせず,使用する場所で数 時間そのまま放置し、室温と装置内温度がほぼ同じに安定してからご使用ください。 たとえば,5℃の環境から 25℃の環境に持ち込む場合,2 時間ほど放置してください。

#### 周辺機器の増設や接続

マニュアルの説明にしたがい,マニュアルで使用できることが明記された周辺機器をご使用く ださい。それ以外のものを使用すると,接続仕様の違いにより周辺機器や装置の故障の原因に なります。

#### 電波障害について

ほかのエレクトロニクス機器に隣接して設置した場合,お互いに悪影響を及ぼすことがありま す。特に近くにテレビやラジオなどがある場合,雑音が入ることがあります。

T

#### 強い磁気の発生体

磁石やスピーカーなどの強い磁気を発生するものを近づけないでください。システム装置の 故障の原因になります。

### ハードディスクの取り扱いについて

ハードディスクは精密機械です。ご使用にあたっては,大切に取り扱ってください。取り扱い 方法によっては,ハードディスク故障の原因になります。

# V.

#### 障害ディスクについて

障害ディスクの交換では、操作手順の誤りや交換ディスクの故障などにより、データが破壊さ れるおそれがあります。交換の前にデータのバックアップを取ってください。

#### アルミ電解コンデンサ

アルミ電解コンデンサは有寿命部品です。耐用期間を過ぎた製品は使用しないでください。 耐用期間を過ぎた製品を使用した場合,電解質の漏洩や消耗により,発煙や感電を引き起こす ことがあります。こうした危険な状況を起こさないために、所定の耐用期間を過ぎた有寿命部 品は交換してください。

#### 分電盤

分電盤は出入り口付近に設置して,コンピュータシステムのデバイスを保護し,緊急時の電源 遮断器として使用してください。

#### 信号ケーブルについて

- ケーブルは足などをひっかけないように配線してください。足をひっかけるとけがや接続 機器の故障の原因になります。また,大切なデータが失われるおそれがあります。
- ケーブルの上に重量物を載せないでください。また,熱器具のそばに配線しないでくださ い。ケーブル被覆が破れ,接続機器などの故障の原因になります。

#### 電源を切る前に

- 電源操作は決められた手順にしたがって行ってください。決められた手順に従わずに電源 を入れたり切ったりすると,システム装置の故障の原因になります。
- 電源を切る前に,装置に接続するすべてのデバイスが停止していることを確認してくださ い。装置の稼働中に電源を切ると,装置が故障したり,データが消えることがあります。
- シャットダウンを必要とする OS を使用している場合は,電源を切る前に必ずシャットダ ウンを終了してください。シャットダウン終了前に電源を切ると,データが消えることが あります。

#### <span id="page-18-0"></span>ラック搭載時の注意

#### ◦ 周囲温度の上昇について

閉鎖型或いはマルチユニット型組み立てラックへ装置を搭載する場合は、装置稼働時の ラック内温度が室内周辺温度より高くなることがあります。装置の最大定格周囲温度を超 えないようにご注意ください。

#### ◦ エアフローの低下について

装置をラックに搭載する際は,装置の安全稼動に必要なエアフロー量が低下しないようご 注意ください。

#### ○ リフターによる搭載について

装置をリフターでラック搭載する際は,高低差のない水平な場所で作業を行い,危険な状 態とならないようご注意ください。

#### ◦ 過負荷について

装置への給電を行う際には,過電流による回路の遮断や電源ケーブルの発熱にご注意くだ さい。このため,定格に十分注意して使用することが必要です。

◦ 接地の接続

ラック搭載装置は,常に確実なアース接続を行ってください。分岐回路 (例:テーブル タッ プ) への電源接続で接地接続されない装置では,特にご注意ください。

# オペレーティングシステム(**OS**)の略称について

本マニュアルでは、次の OS 名称を省略して表記します。

また、Service Pack については記載していません。

- Microsoft<sup>®</sup> Windows Server<sup>®</sup> 2016 Standard 日本語版 (以下 Windows Server 2016 Standard)
- Microsoft ® Windows Server ® 2016 Datacenter 日本語版 (以下 Windows Server 2016 Datacenter)
- Microsoft® Windows Server® 2012 R2 Standard 日本語版 (以下 Windows Server 2012 R2 Standard)
- Microsoft<sup>®</sup> Windows Server<sup>®</sup> 2012 R2 Datacenter 日本語版(以下 Windows Server 2012 R2 Datacenter)
- Microsoft<sup>®</sup> Windows Server<sup>®</sup> 2012 Standard 日本語版 (以下 Windows Server 2012) Standard)
- Microsoft<sup>®</sup> Windows Server<sup>®</sup> 2012 Datacenter 日本語版 (以下 Windows Server 2012) Datacenter)
- Microsoft® Windows Server® 2008 R2 Standard 日本語版 (以下 Windows Server 2008 R2 Standard)
- Microsoft<sup>®</sup> Windows Server<sup>®</sup> 2008 R2 Enterprise 日本語版 (以下 Windows Server 2008 R2 Enterprise)
- Microsoft ® Windows Server ® 2008 R2 Datacenter 日本語版(以下 Windows Server 2008 R2 Datacenter)
- Microsoft ® Windows Server ® 2008 Standard 日本語版 (以下 Windows Server 2008 Standard)
- Microsoft<sup>®</sup> Windows Server<sup>®</sup> 2008 Enterprise 日本語版 (以下 Windows Server 2008 Enterprise)
- Microsoft<sup>®</sup> Windows Server<sup>®</sup> 2008 Datacenter 日本語版 (以下 Windows Server 2008) Datacenter)
- Microsoft<sup>®</sup> Windows Server<sup>®</sup> 2008 Standard 32-bit 日本語版 (以下 Windows Server 2008 Standard 32-bit)
- Microsoft<sup>®</sup> Windows Server<sup>®</sup> 2008 Enterprise 32-bit 日本語版 (以下 Windows Server 2008 Enterprise 32-bit)
- Microsoft<sup>®</sup> Windows Server<sup>®</sup> 2008 Datacenter 32-bit 日本語版(以下 Windows Server 2008) Datacenter 32-bit)

なお次のとおり,省略した「OS 表記」は,「対象 OS」中のすべてまたは一部を表すときに用いま す。

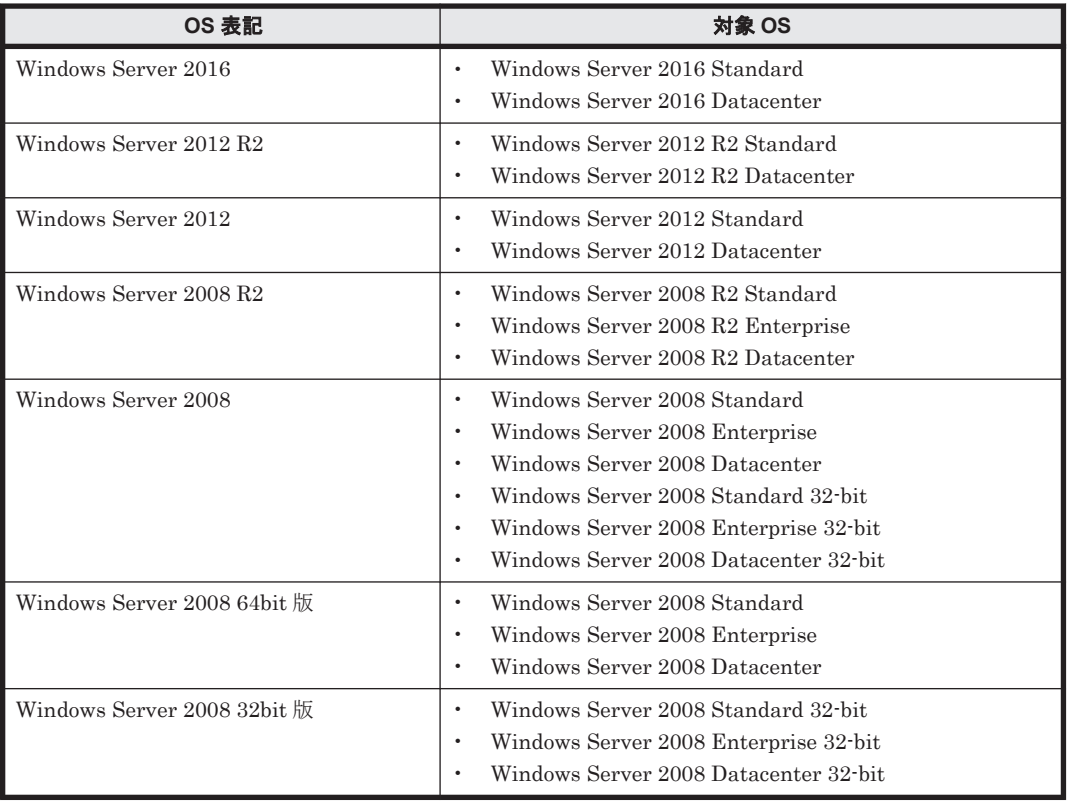

1

# リモートコンソールの概要

<span id="page-20-0"></span>この章では,リモートコンソールの概要について説明します。

 $1.1$  [概要](#page-21-0)

□ 1.2 [リモートコンソールの機能](#page-21-0)

リモートコンソールの概要 **21**

<span id="page-21-0"></span>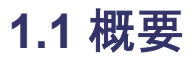

BladeSymphony BS500 では、各サーバブレードのコンソールとしてリモートコンソールを使用す ることができます。

リモートコンソールによって,サーバブレードの電源 ON/OFF や, EFI の設定, OS インストール などを遠隔地から実行することができます。

参考 リモートコンソールは,システムコンソールの管理者権限を持つユーザが使用できます。 管理者権限を持たないユーザでは,一部機能が動作しない場合があります。

#### システムコンソールの接続

システム装置背面のマネジメントモジュール MGMT0 ポートと,システムコンソールを LAN ケー ブルで接続してください。マネジメントモジュールが 2 台搭載されている場合は,MSR ランプが緑 色に点灯している側のマネジメントモジュールに接続してください。

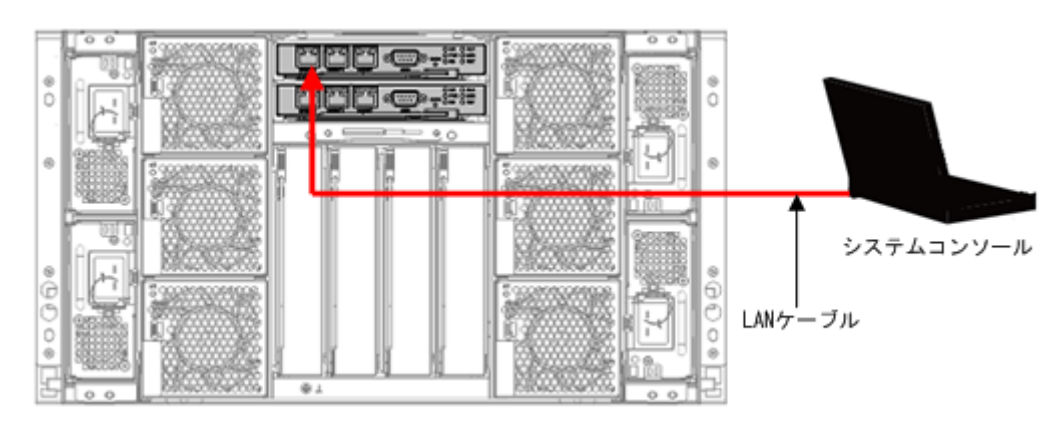

#### 図 **1-1** システムコンソールとマネジメントモジュールの接続(**LAN** ケーブル)

#### 重要

- マネジメントモジュールのネットワーク接続時,システム装置内のマネジメントモジュールもしくは,その 他のモジュールと重複する IP アドレスを割り当てた機器がネットワーク上に存在する場合,システム装置 に障害が発生いたします。マネジメントモジュールのネットワークへの接続は,システム装置のネットワー ク設定が完了してから行ってください。
- HVM モードで使用する場合は,外部 LAN スイッチが必要です。 詳細は『BladeSymphony BS500 サーバブレードセットアップガイド』を参照してください。

参考 システムコンソール用 LAN ポートは,ストレートケーブル,クロスケーブルどちらでも使用できます。通 信速度は,10/100/1000Mbps 自動選択となります。

# **1.2** リモートコンソールの機能

リモートコンソールの機能および操作方法について説明します。

## **1.2.1** 主な機能

リモートコンソールの主な機能を説明します。

#### <span id="page-22-0"></span>リモート **VGA**,キーボード,マウス機能

リモート VGA,キーボード,マウス機能により,サーバブレード上で動作する EFI や OS の VGA 画面をシステムコンソールに表示でき,システムコンソールのキーボード,マウスにより操作でき ます。

#### リモート電源操作機能

リモート電源操作機能により、システムコンソールからサーバブレードの電源 ON, OFF, および リセットを行うことができます。

#### 仮想メディア機能

仮想メディア機能により,サーバブレードからシステムコンソールの FD ドライブ,CD/DVD ドラ イブ,および USB メモリを使用できます。

システムコンソール上の FD イメージファイルを FD メディアとして,また CD/DVD イメージファ イルを CD/DVD メディアとして使用できます。

これらの機能により,サーバブレード上に OS やアプリケーションをインストールできます。

重要 システムコンソールの OS が Windows Server 2008 または Windows Server 2008 R2 の場合, ビルトイン ユーザ以外のユーザでは,仮想メディア機能で物理ドライブを使用することはできません。イメージファイルの 使用は可能です。

## **1.2.2** 動作環境・制限事項

リモートコンソールを使用するための動作環境と制限事項を説明します。

#### **(1)** システムコンソールの要件

リモートコンソールは,次の要件を満たすシステムコンソールで動作します。

#### 表 **1-1** システムコンソールの要件

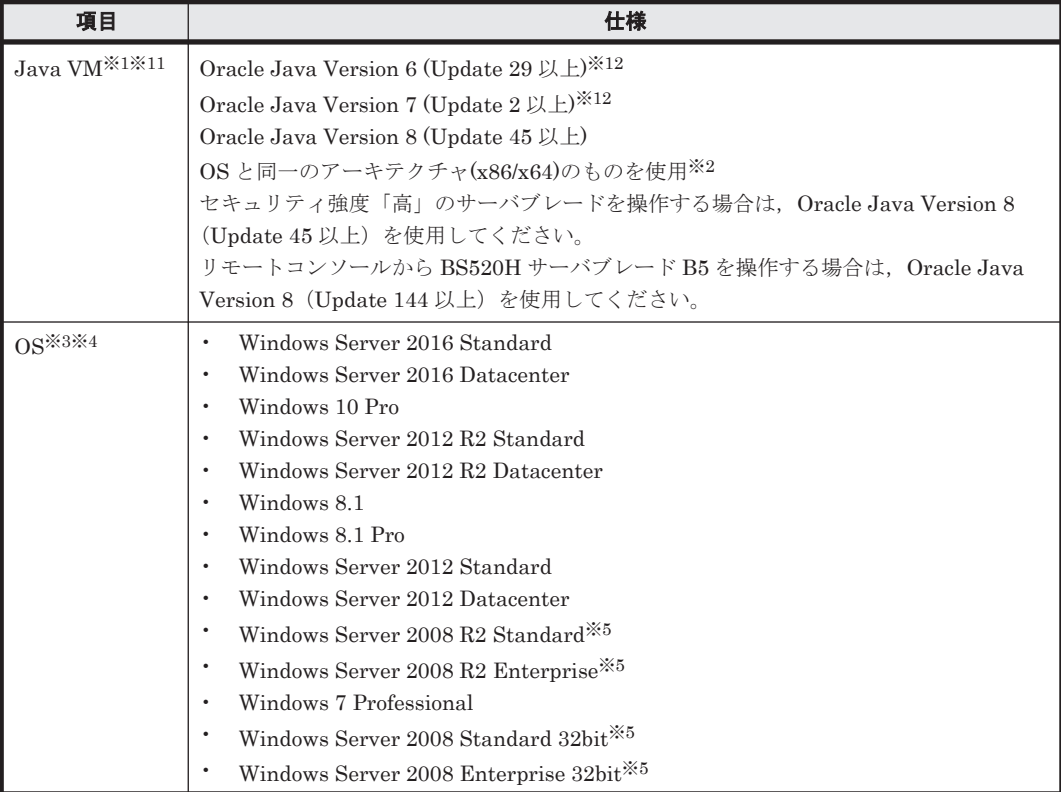

リモートコンソールの概要 **23**

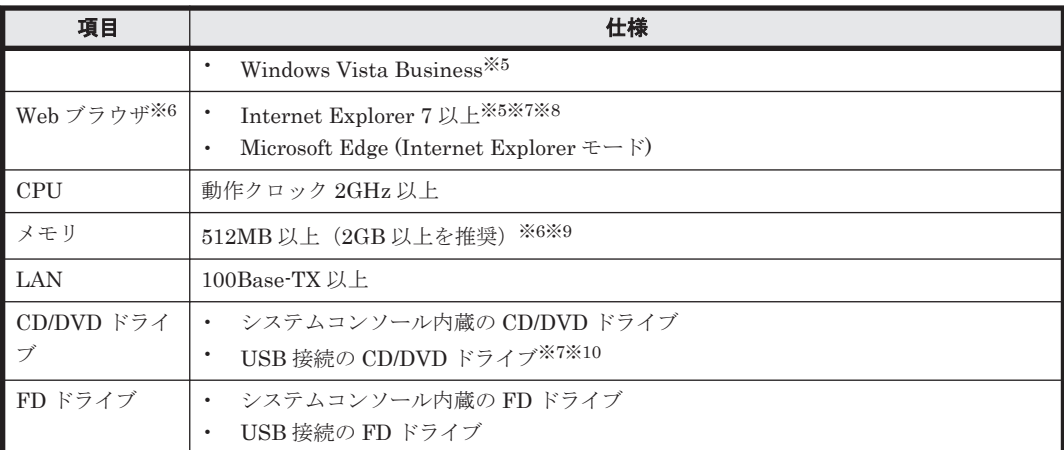

#### 注※1

TLS v1.1/1.2 で接続する場合は Oracle Java Version 7 Update 2 以上を使用してください。

#### 注※2

下記 64bitOS では 64bitJava VM に加え、32bit Java VM をサポートします。

- Windows Server 2012 R2 Standard
- Windows Server 2012 R2 Datacenter
- Windows 8.1
- Windows 8.1 Pro
- Windows Server 2012 Standard
- Windows Server 2012 Datacenter
- Windows Server 2008 R2 Standard
- Windows Server 2008 R2 Enterprise
- Windows 7 Professional
- Windows Vista business

#### 注※3

TLS v1.1/1.2 で接続する場合は Windows 7 以降または Windows Server 2008 R2 以降を使用 してください。

#### 注※4

```
1 文字以上の全角文字を含むユーザアカウント名で Windows にログインしている場合, リ
モートコンソールは動作しません。リモートコンソールを操作したいときは、全角文字を使っ
ていないユーザアカウント名で Windows にログインしてください。
```
#### 注※5

BS520H サーバブレード B5 は非サポートです。

#### 注※6

クライアント OS が Windows 7,Windows 8.1 および Windows 10 で,BS520H サーバブレー ド B5 に対してリモートコンソールを実行する場合は,Web ブラウザを管理者権限で起動して ください。

#### 注※7

Internet Explorer を次のように設定する必要があります。

[ツール] - [インターネットオプション] - [詳細設定] - [暗号化されたページをディス クに保存しない]のチェックをオフにしてください。

Internet Explorer 8 以降の場合, SmartScreen フィルター機能を無効にしてください。

[ツール] - [インターネットオプション] - [詳細設定] - [セキュリティ] - [SmartScreen フィルター機能を有効にする]のチェックをはずすことで無効にできます。

#### 注※8

リモートコンソールから BS520H サーバブレード B5 を操作する場合のサポートブラウザ バージョンは, Internet Explorer 11 以上となります。

#### 注※9

リモートコンソールはサーバブレード 1 台につき最大 256MB のメモリを使用します。 複数のサーバブレードで同時にリモートコンソールを使用する場合は,十分な量のメモリを搭 載してください。

#### 注※10

USB 2.0 準拠のドライブを推奨します。

#### 注※11

以下の構成でもリモートコンソールの動作を確認しています。

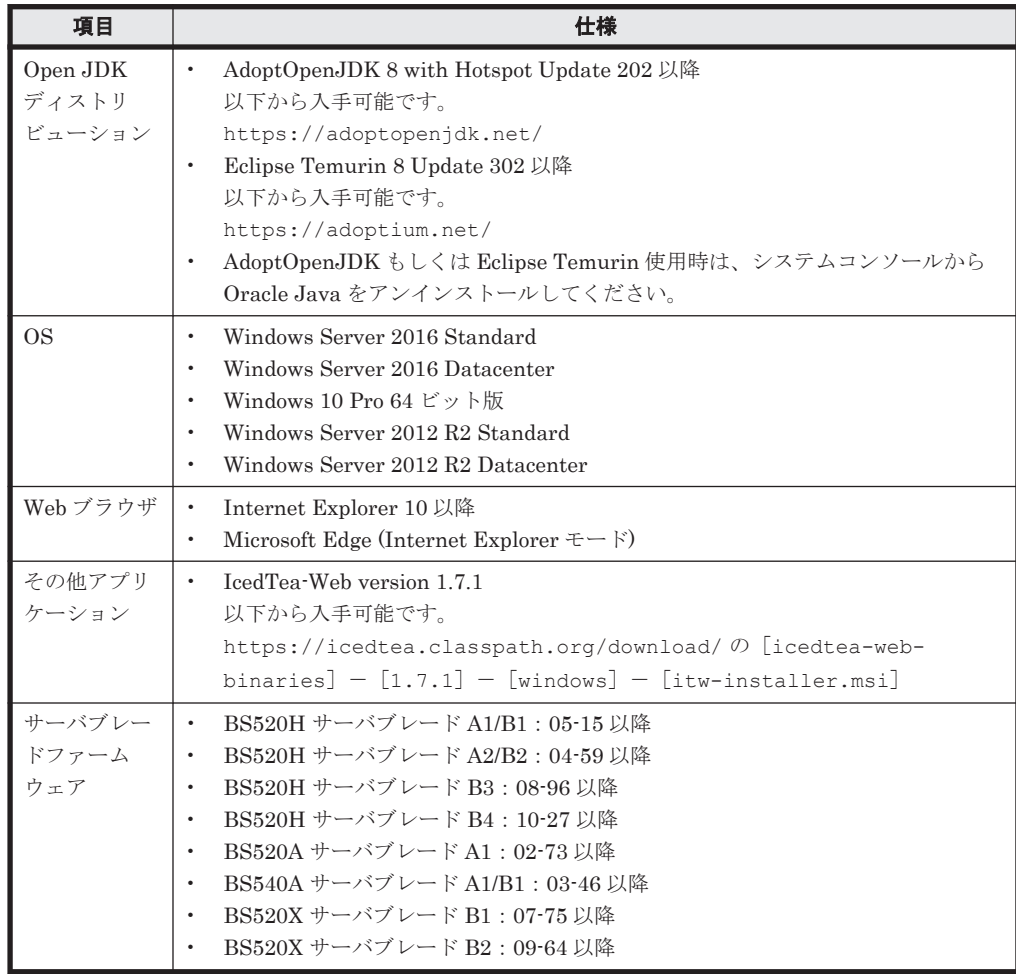

注※12

以下に示すサーバブレードファームウェアはサポート対象外です。

◦ BS520H サーバブレード A2/B2:04-61 以降

リモートコンソールの概要 **25**

- BS520H サーバブレード B3:28-08 以降
- BS520H サーバブレード B4:10-36 以降
- BS520X サーバブレード B1:07-81 以降
- BS520X サーバブレード B2:09-77 以降

#### **(2) LAN** ケーブルの要件

カテゴリ 5 以上の規格に対応したケーブルをご使用ください。

#### **(3)** リモートコンソール使用の制限

他のリモート機能プログラム(例:JP1/ServerConductor のリモート機能)からリモートコンソー ルを起動した場合,カーソルが 2 重に表示されるなど,操作が自然に行われないという現象が発生 します。リモートコンソールは他のリモート機能プログラムと組み合わせて使用しないでくださ い。

#### **(4)** 複数のシステムコンソールからの接続(**N:1** 通信)について

複数のシステムコンソールから 1 台のサーバブレードに同時に接続することはできません。

#### **(5)** マウスモードについて

リモートコンソールは,[Absolute],[Relative]および[Relative(Linux Acceleration)]の 3 つ のマウスモードをサポートします。サーバブレードの使用環境に応じて,マウスモードを設定して ください。

マウスモードが正しく設定されていない場合,マウスが正常に動作しない場合があります。

「[[Mouse](#page-60-0)]タブ」を参照して設定してください。

### **(6)** メモリダンプについて

メモリダンプファイルを作成する必要がある場合は,マネジメントモジュールからメモリダンプ操 作を実行してください。

マネジメントモジュールからのメモリダンプ操作手順につきましては,『BladeSymphony BS500 <sup>マ</sup> ネジメントモジュールセットアップガイド』を参照してください。

重要 リモートコンソール使用時は,Windows Server 2008 での「右[Ctrl]キー+[Scroll Lock]キー 2 回」 を押すことによる,メモリダンプファイルの作成はできません。

#### **(7)** リモート **CD/DVD** 使用時のシステムコンソール側の設定について

リモート CD/DVD を使用する場合は,システムコンソール側の Windows の CD/DVD 自動再生機 能(Auto Run 機能)を無効にしてください。

#### **CD/DVD** 自動再生機能(**Auto Run** 機能)を無効にする方法

システムコンソールの OS が Windows Server 2008 R2, Windows Server 2008 32bit, Windows 7 Professional, または Windows Vista Business のいずれかの場合:

- 1 「スタート] 「コントロールパネル]の順にクリックします。 カテゴリ別の表示の場合は、[ハードウェアとサウンド]をクリックします。
- 2. [自動再生]をクリックします。

3. 「すべてのメディアとデバイスで自動再生を使う]のチェックボックスをオフにして, [保存]を クリックします。

参考 CD/DVD 自動再生機能を有効にしたい時は,上記の 1~2 を行った後に 3 でチェックボックスをオンにし て [保存] をクリックしてください。

#### システムコンソールの OS が Windows Server 2012 または Windows 8 の場合:

- 1. マウスカーソルを右上の隅に移動した後、下に移動して「検索]をクリックします。
- 2. 検索ボックスに「自動再生」と入力して[設定]をクリックし,[自動再生]をクリックします。
- 3. 「すべてのメディアとデバイスで自動再生を使う]のチェックボックスをオフにして, [保存]を クリックします。

参考 CD/DVD 自動再生機能を有効にしたい時は,上記の 1~2 を行った後に 3 でチェックボックスをオンにし て [保存] をクリックしてください。

#### システムコンソールの OS が Windows Server 2016 または Windows 10 Pro の場合:

- 1. Windows の検索ボックスに「デバイス」と入力し,「最も一致する検索結果]の一覧から「デバ イス]を選びます。
- 2. デバイスの一覧から「自動再生]を選択し、「すべてのメディアとデバイスで自動再生を使う] を「オフ」にします。

参考 CD/DVD 自動再生機能を有効にしたいときは,上記の手順 1 を行ったあとに手順 2 で「オン」にしてくだ さい。

#### **(8) HVM** モードでの電源操作について

リモートコンソールによる電源操作はサーバブレードに対して行われます。HVM が動作するサー バブレードに対する電源操作は,その HVM が管理するすべての LPAR に対して影響があります。

そのため,サーバブレードが HVM モードの場合はリモートコンソールによる電源操作を無効にし ており,次の操作を実施することはできません。

電源オン,強制電源オフ,リセット

HVM モードの場合,サーバブレードの電源操作は Web コンソールにより実施してください。

#### **(9)** サーバブレード画面のキャプチャについて

リモートコンソール使用時は,[PrintScreen]キー,[Alt]+[PrintScreen]キーの入力はサーバ ブレード側に伝わるため,システムコンソールでの画面キャプチャは行われません。

サーバブレード画面のキャプチャを採取するには,リモートコンソールのウィンドウを非アクティ ブ状態とし,[PrintScreen]キーで画面全体のキャプチャを採取してください。採取方法の例は次 のとおりです。

- 1. リモートコンソールのタイトルバーをダブルクリックして,ウィンドウを最大化してください。
- 2. Windows タスクバーの何も無いところをクリックして,リモートコンソールのウィンドウを非 アクティブ化してください。

3. [PrintScreen]キーを押下して画面全体をキャプチャしてください。

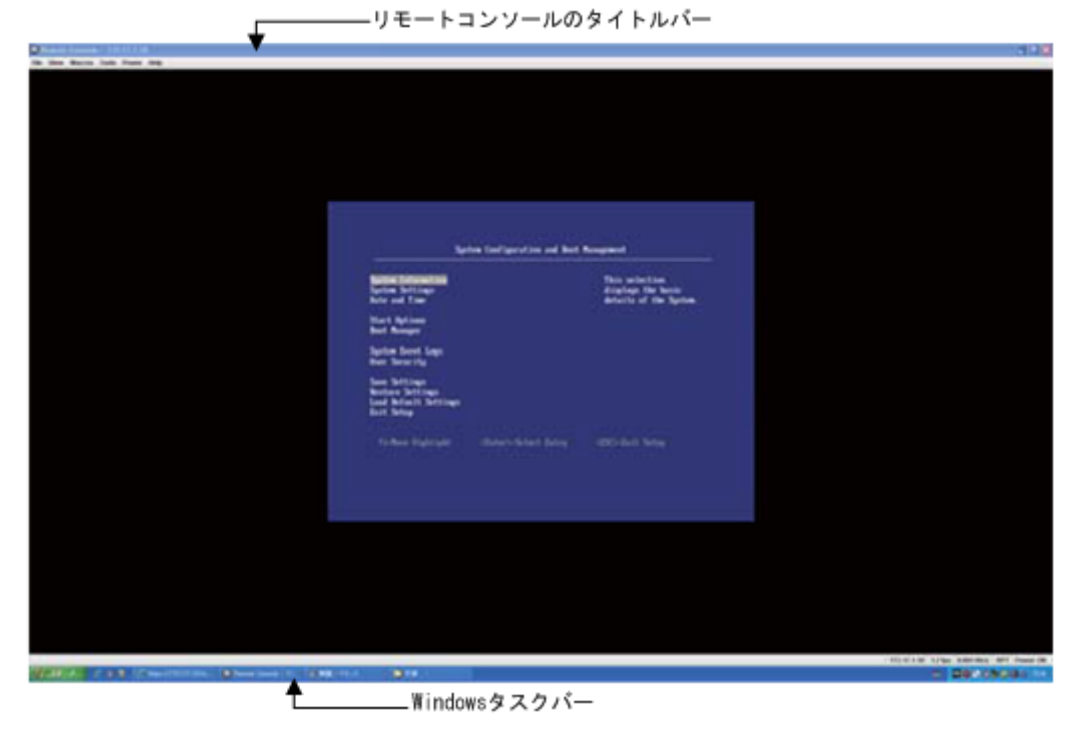

## **(10)** システムコンソールのデバイス,イメージファイルの複数のサーバブレードでの共有につ いて

リモート FD, リモート USB メモリ機能で同一の FD ドライブ, USB メモリデバイス, およびイ メージファイルを複数のサーバブレードで同時に使用することはできません。また,リモート CD/DVD 機能で同一の CD/DVD ドライブを複数のサーバブレードで同時に使用することはできま せん。

リモート CD/DVD 機能で同一の ISO イメージファイルを複数のサーバブレードで使用することは 可能です。

### **(11)** リモート **FD**,リモート **CD/DVD** 使用中のメディア交換について

リモート FD 使用中に FD ドライブ内のメディアを交換することはできません。また、リモート CD/DVD 使用中に CD/DVD ドライブ内のメディアを交換することはできません。メディアを交換 する際は、いったんリモート FD, リモート CD/DVD の接続を解除し、メディア交換後に再接続し てください。

### **(12) FD** メディア,**USB** メモリのサイズ,フォーマットについて

リモート FD, リモート USB メモリ機能を使用してサーバブレード側から FD メディア, USB メ モリのフォーマットを行うことはできません。システムコンソールでフォーマットを行ってくださ い。リモート FD, リモート USB メモリ機能は,次の設定でフォーマットした 3.5 インチ 2HD FD メディア,USB メモリを使用できます。サポートする USB メモリの最大サイズは 16GB です。

#### [**FD** メディア]

容量: 3.5 インチ, 1.44MB, 512 バイト/セクタ

ファイルシステム:FAT

アロケーションユニットサイズ:標準のアロケーションサイズ

フォーマットオプション「圧縮を有効にする]「MS-DOS の起動ディスクを作成する]のチェック なし

#### [**USB** メモリ]

ファイルシステム:FAT32

アロケーションユニットサイズ:標準のアロケーションサイズ

#### **(13)** サポートする **VGA** ドライバ,表示解像度および色数

リモートコンソールのサポートするサーバブレード側の VGA ドライバ,解像度,および色数は次 の表のとおりです。

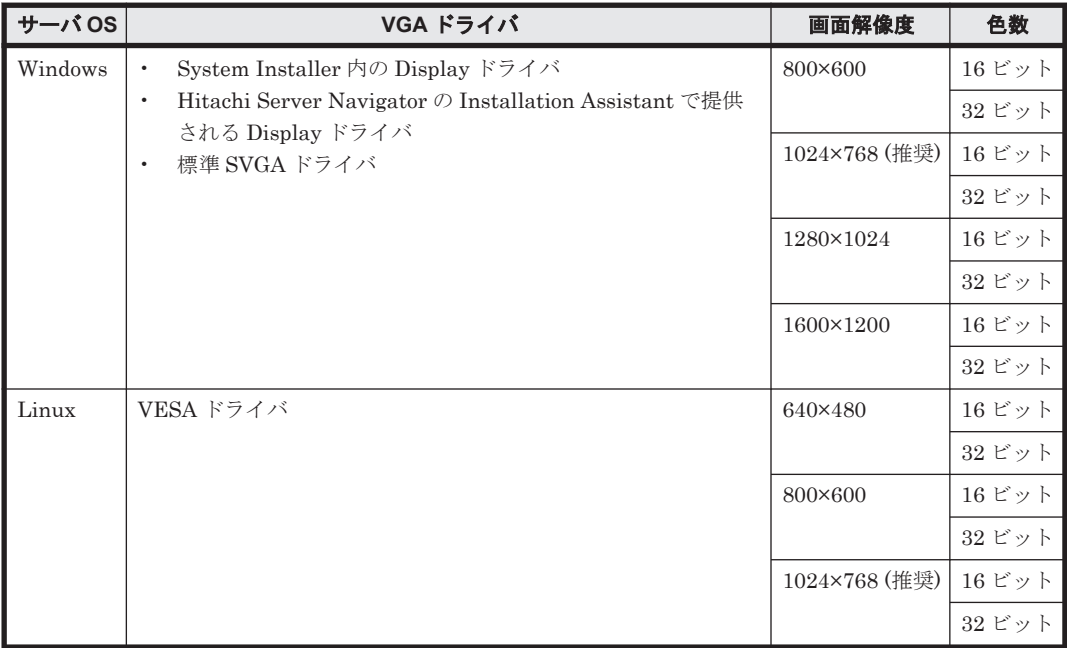

サーバ OSが Windows の場合, VGA ドライバインストールの詳細は, BladeSymphony BS500 OS セットアップガイド for Windows Server またはHitachi Server Navigator OS セットアップガイ ド をご参照ください。

上記以外の VGA ドライバ、解像度、または色数を使用した場合、サーバ画面が正常に表示されな い場合があります。

#### **(14)** リモートコンソールの切断を伴うサーバブレードの操作について

サーバブレードの抜去やマネジメントモジュールからのサーバブレードの設定リストア,ファーム ウェアのアップデート,BMC リスタートまたは BMC IP アドレスの変更を行うと,リモートコン ソールの接続が切断されます。

仮想メディアの使用中にリモートコンソールの接続が切断された場合,データの読み書きが正しく 行われなかったり,CD/DVD ドライブのイジェクトボタンが動作しなくなったりする可能性があり ます。これらの操作を行う前には仮想メディアコンソールを終了してください。

イジェクトボタンが動作しなくなった場合の回復方法については,「4.1 [トラブルと対処方法](#page-81-0)」を参 照してください。

#### **(15)** 電源オフ前のサーバブレード画面が表示され続ける現象について

サーバブレードの電源オフまたは OS のシャットダウン操作後,リモートコンソール上に,"No Signal"と表示せず,電源オフ前のサーバブレード画面が表示され続ける場合があります。

リモートコンソールの概要 **29**

本現象が発生した場合は,リモートコンソールのウィンドウ右下隅の表示より,電源状態が Power OFF であることを確認してください。

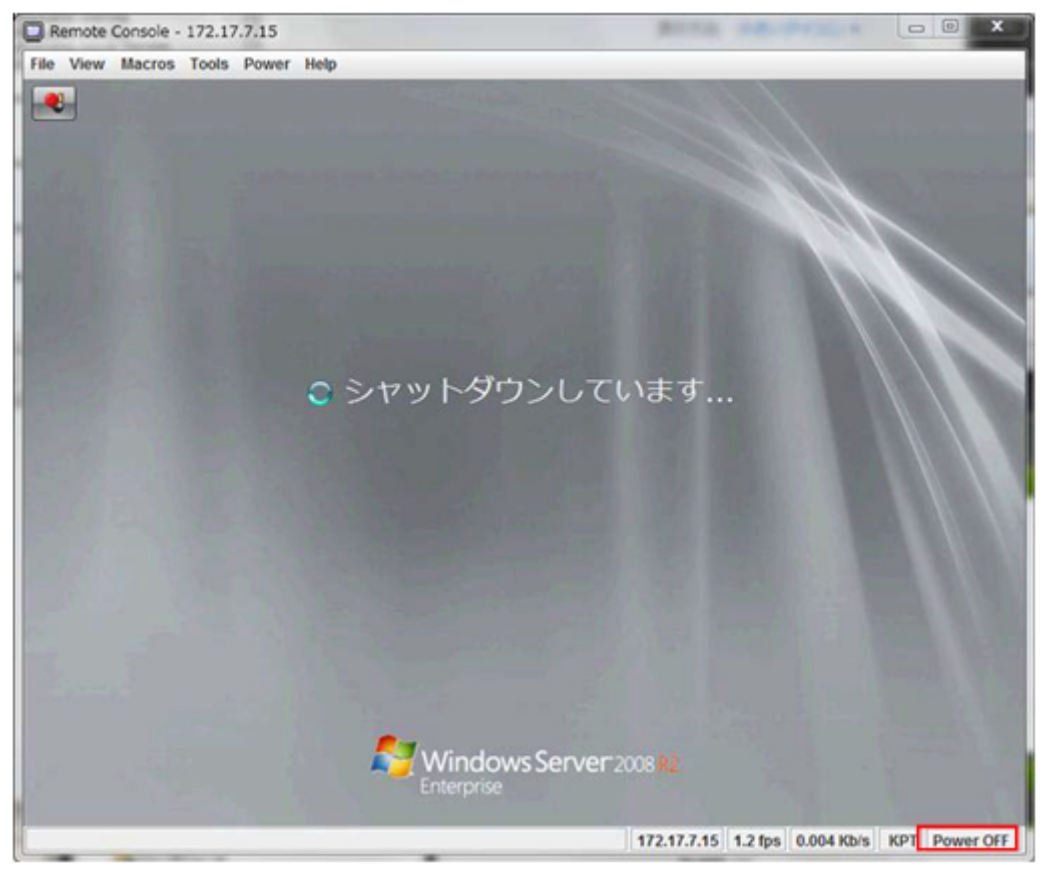

### **(16)** システムコンソールにサポート対象外の **Java VM** がインストールされている場合の動作 について

システムコンソールには複数の Java VM をインストールすることができます。「(1) [システムコン](#page-22-0) [ソールの要件」](#page-22-0)に記載されているもの以外の Java VM(他ベンダ製やサポート対象外のバージョ ン)がインストールされている場合、リモートコンソールがサポート対象外の Java VM で実行さ れ,正常に動作しない場合があります。

リモートコンソールを確実に動作させるためには,サポート対象の Java VM のみがインストールさ れたシステムコンソールをお使いください。

リモートコンソールを実行している Java VM のバージョンは以下の手順で確認できます。

- 1. コントロールパネルを開き, [Java] をクリックして Java コントロール・パネルを起動します。
- 2. [詳細] タブの [Java コンソール] を [コンソールを表示する]に設定します。
- 3. リモートコンソールを起動し,Java コンソールに表示される使用中の Java VM(JRE)のバー ジョンを確認する。 [バージョン表示例] 使用中の JRE のバージョン 1.7.0\_09-b05 Java HotSpot(TM) 64-Bit Server VM
- 4. [Java コンソール]の設定を元に戻します。

#### **(17) Oracle Java Version 7 Update25** 以降の使用について

Oracle Java Version 7 Update25 よりセキュリティポリシーが変更されたため,リモートコンソー ルアプリケーションの起動が抑止される場合があります。この場合,次のいずれかの方法をお試し ください。

#### 例外サイト・リスト機能を利用する。**(JRE version 7 update 51** 以降**)**

Java コントロール・パネルの [セキュリティ] タブの [サイト・リストの編集(S)] で装置の Web コンソールを例外サイトとして登録してください。設定手順は以下となります。

1. [サイト・リストの編集]をクリックします。

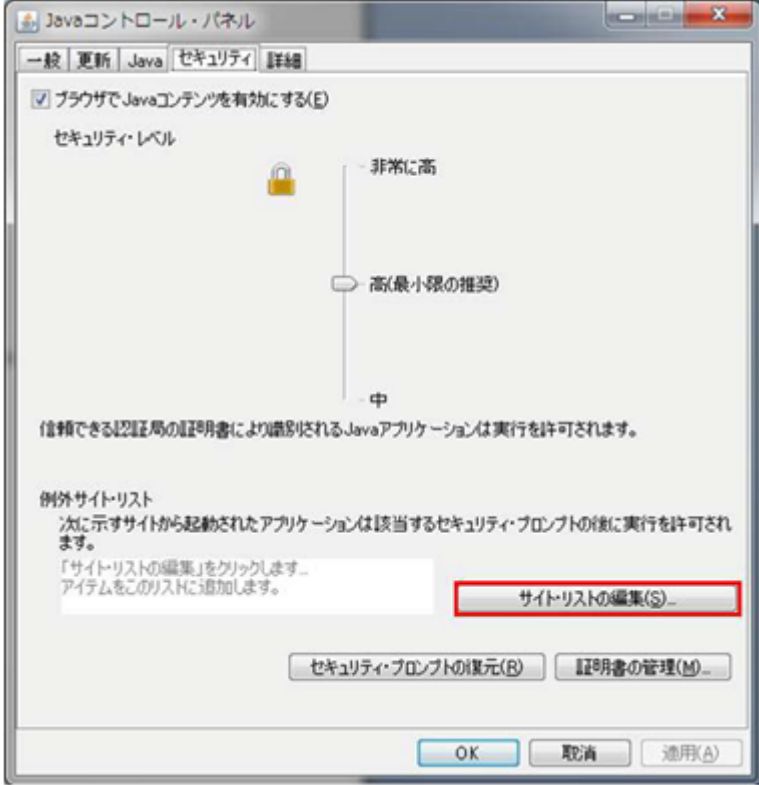

2. [追加]ボタンをクリックします。

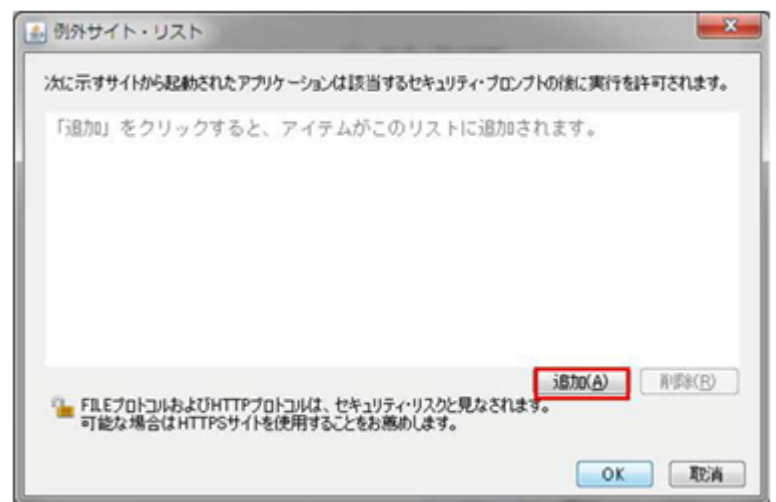

3. https:// <サーバブレード Web コンソールの IP アドレス>と http:// <サーバブレード Web コン ソールの IP アドレス>を入力して, [OK] をクリックします。

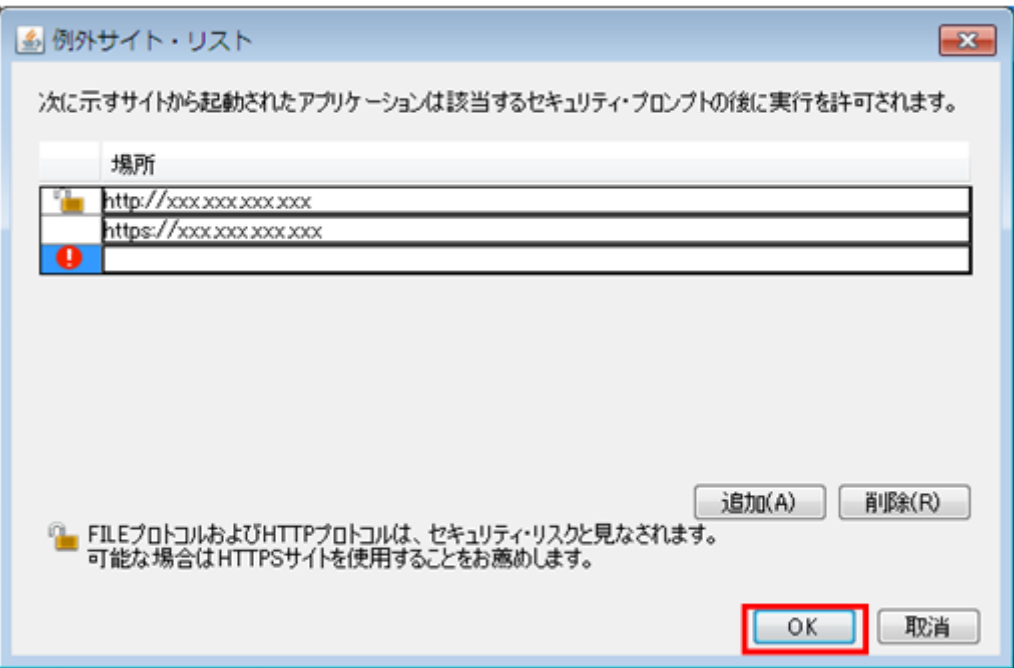

4. [OK] をクリックして設定を反映します。

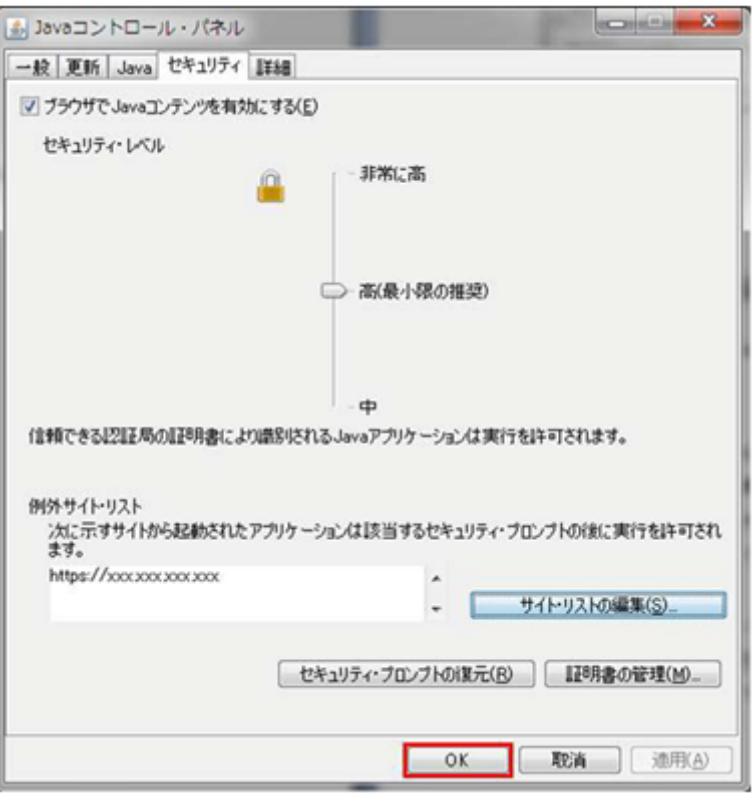

#### **Java Runtime Environment(JRE) version 7 update 21** 以前を利用する。

セキュリティポリシーが変更される前のバージョンの JRE を使用してください。

ただし,リモートコンソールの SSL/TLS 通信による接続を有効にする場合は JRE 7 update 2 以降 を使用してください。

#### セキュリティ・レベルを[中]にする

[コントロールパネル] - [Java] を起動し, [セキュリティ] タブ内のセキュリティ・レベルのス ライダーを[中]に設定してください。

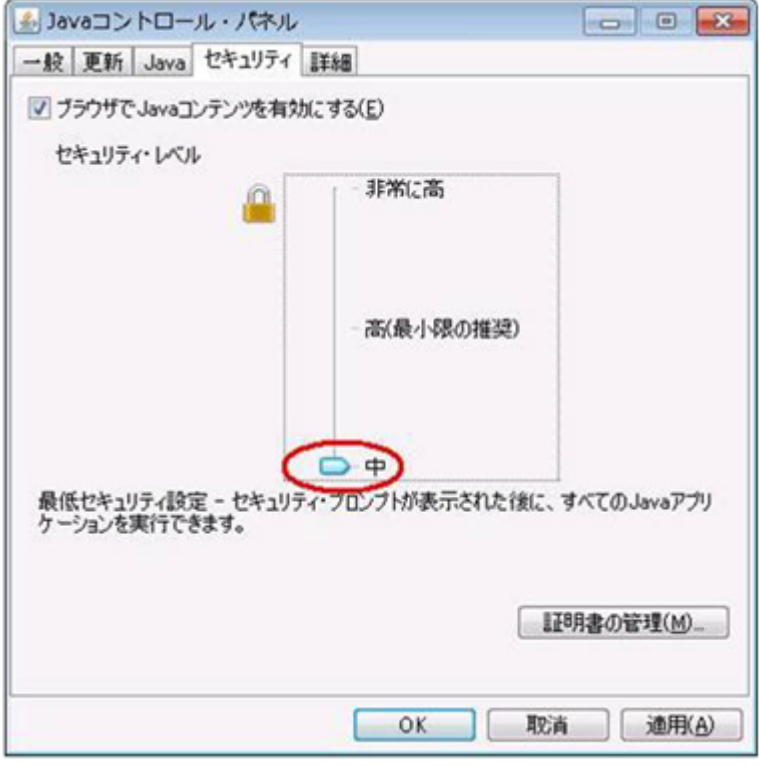

### **(18)** リモートコンソールアプリケーションの認証チェックについて

リモートコンソールアプリケーションは信頼できる認証局からのコード署名を適用しています。こ のコード署名は,リモートコンソールアプリケーションを起動したとき,Java Runtime Environment(JRE)によって認証チェックされます。認証チェックにはオンライン環境を必要とす るため、オフライン環境でリモートコンソールアプリケーションを起動すると、認証処理がタイム アウトするまで待機することになります。

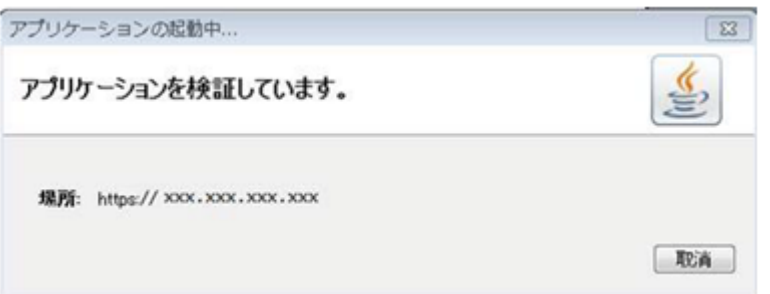

この現象を回避するためには、Java コントロール・パネルの「詳細]タブの「証明書失効チェック を実行]で「チェックしない]に変更してご利用ください。

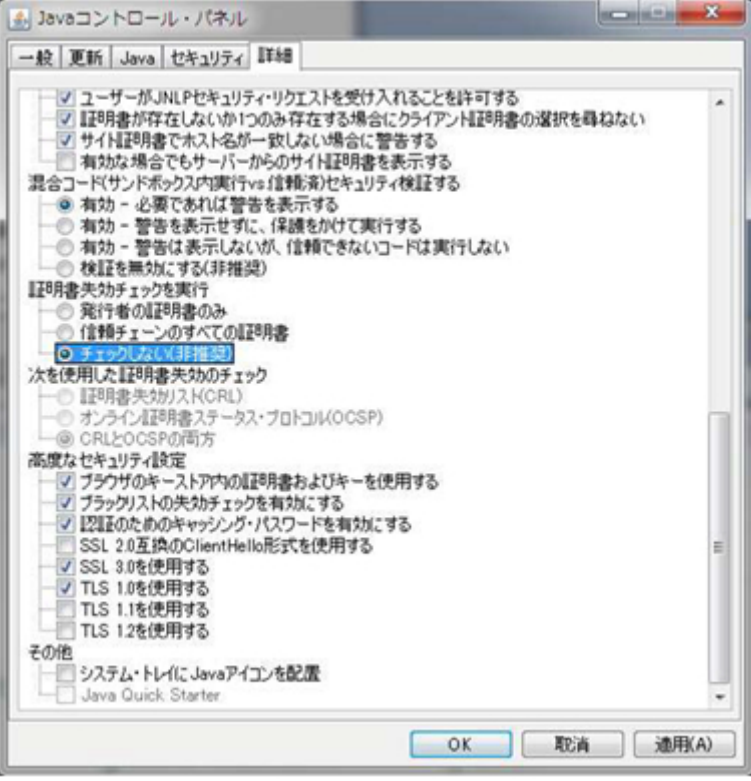

参考 次に示すサーバブレードとサーバブレードファームウェアバージョンのリモートコンソールアプリケー ションでは,信頼できる認証局からのコード署名に未対応です。

- BS520H サーバブレード A1/B1:01-97 以前
- BS520H サーバブレード A2/B2:04-33 以前
- BS520A サーバブレード A1:02-54 以前
- BS540A サーバブレード A1/B1:03-29 以前

#### **(19) Oracle Java Version 8 Update161** 以降または **OpenJDK** の使用について

Oracle Java Version 8 Update161 以降または OpenJDK を適用している場合に,リモートコン ソールの起動が抑止されるときは次の方法で回避して下さい。

- 1. システムコンソールの JRE フォルダにある"lib\security\java.security"ファイルをメ モ帳などのテキストエディタで開いてください。
- 2. "jdk.tls.disabledAlgorithms"プロパティに関する記述をコメントアウトし保存してく ださい。

```
変更前の例
```

```
jdk.tls.disabledAlgorithms=SSLv3, RC4, MD5withRSA, DH keySize <
1024, \sqrt{ }
```
EC keySize < 224, DES40 CBC, RC4 40, 3DES EDE CBC

変更後の例

```
#jdk.tls.disabledAlgorithms=SSLv3, RC4, MD5withRSA, DH keySize <
1024, \lambda#EC keySize < 224, DES40_CBC, RC4_40, 3DES_EDE_CBC
```
<span id="page-34-0"></span>重要 本変更は,システムコンソールで動作するすべての Java アプリケーションに影響しますのでご注意くださ い。

参考 JRE フォルダは、例えば以下の場所にあります。(JRE のインストール先によって異なります) C:\Program Files\Java\jre1.8.0\_161

# **1.2.3 OpenJDK** 使用時の事前設定について

OpenJDK を使用する場合はシステムコンソールの事前設定が必要です。管理者権限にて以下を実 施してください。

1. OpenJDK をシステムコンソールにインストールする。

インストール先は任意です。本マニュアルでは下記フォルダにインストールしたものとして説 明します。

C:\AdoptOpenJDK

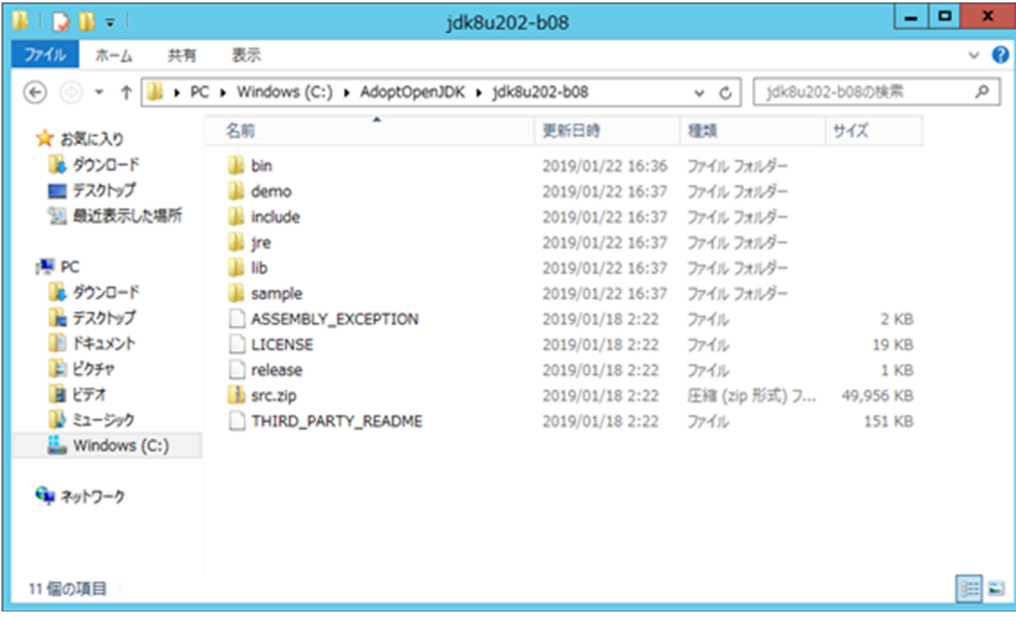

2. IcedTea-Web をシステムコンソールにインストールする。

インストール先はデフォルト値 (C:\Program Files\IcedTeaWeb\WebStart\) から変更 しないでください。

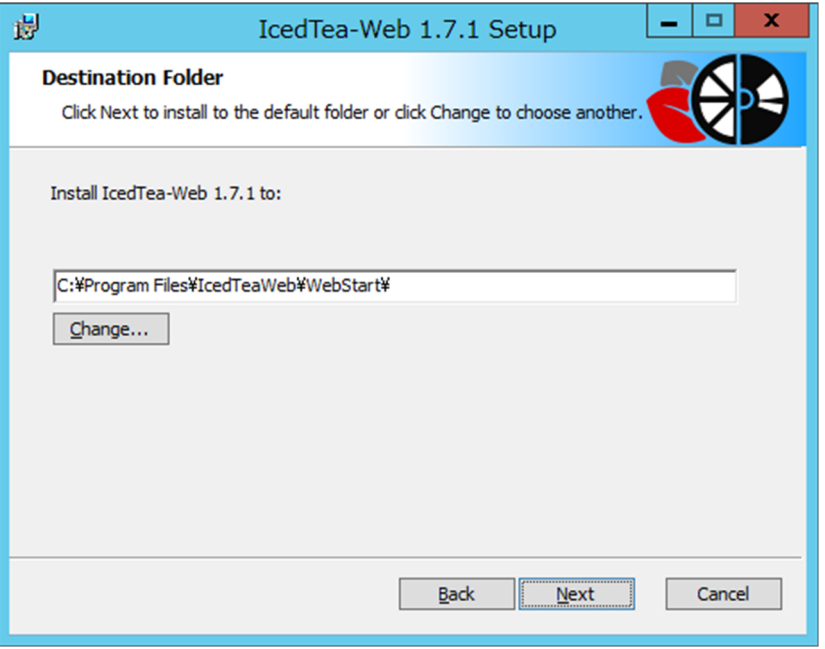

3. システムコンソールの環境変数"RKVM JAVA HOME"を新規作成し, OpenJDK の JRE のパス "C:\AdoptOpenJDK\jdk8u202-b08\jre"を指定してください。

#### 設定方法

コントロールパネル - [システム] - [システムの詳細設定] - [環境変数]の「システ ム環境変数(S)」で[新規(W)]をクリックします。

変数名(N)に RKVM JAVA\_HOME, 変数値(V)に C:\AdoptOpenJDK\jdk8u202-b08\jre を入力し,「OK」をクリックします。

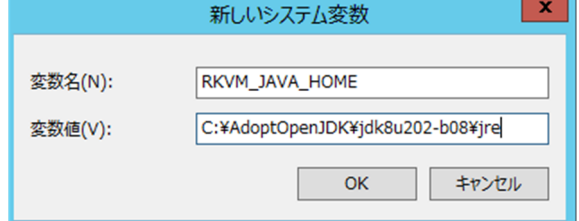
4. BMC の Web コンソールからツールをダウンロードし,システムコンソールにインストールし てください。

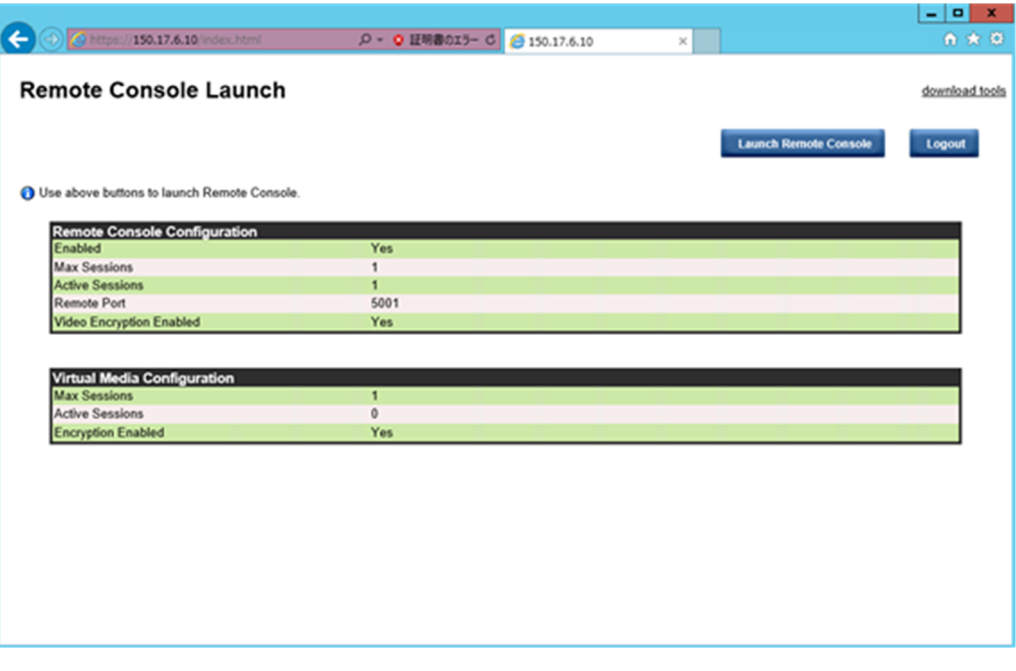

画面右上の"download tools"からツールをダウンロードしてください。ダウンロードした ファイルから"remote console launcher xxx.bat"ファイルを取り出し、システムコン ソールの任意のフォルダにインストールしてください。本マニュアルでは下記フォルダにイン ストールしたものとして説明します。

C:\remote\_console

| $\mathbf{B} \cup \mathbf{D} \mathbf{B} = 1$                                    | remote_console                         |                 |                   | ۰<br>×<br>۰ |
|--------------------------------------------------------------------------------|----------------------------------------|-----------------|-------------------|-------------|
| ファイル<br>ホーム<br>共有                                                              | 表示                                     |                 |                   | $\vee$ 0    |
| $\left(\leftarrow\right)$                                                      | → ↑ DC > Windows (C:) > remote_console | $\vee$ C        | remote_consoleの検索 | مر          |
| ☆ お気に入り                                                                        | ٠<br>名肌                                | 更新日時            | 種類                | サイズ         |
| ■ ダウンロード<br>■ デスクトップ<br>34 最近表示した場所                                            | remote_console_launcher_v1.0.bat       | 2019/02/07 5:53 | Windows バッチ フ     | 3 KB        |
| 欄 PC<br>■ ダウンロード<br>■ デスクトップ<br><b>ID ドキュメント</b><br>国 ピクチャ<br>日ビデオ<br>■ ミュージック |                                        |                 |                   |             |
| Windows (C:)                                                                   |                                        |                 |                   |             |
| ← ネットワーク                                                                       |                                        |                 |                   |             |
| 1個の項目                                                                          |                                        |                 |                   | 建国          |

事前設定は以上になります。

#### 重要

- 環境変数を設定した後はブラウザをすべて閉じて再度起動してください。
	- BMC Web コンソールにおける"download tools"は「1.2.2 [動作環境・制限事項」](#page-22-0)の注※11 で示すサー バブレードファームウェアをご使用の場合のみ表示されます。

**38** リモートコンソールの概要

2

# リモートコンソールの操作

この章では,リモートコンソールの操作について説明します。

- □ 2.1 [リモートコンソールの起動](#page-39-0)
- $\Box$  2.2 [ウィンドウの機能](#page-49-0)
- □ 2.3 [リモートコンソールの画面メッセージ](#page-50-0)
- □ 2.4 [リモートコンソールのメニュー](#page-50-0)
- □ 2.5 [リモートコンソールの終了](#page-64-0)

## <span id="page-39-0"></span>**2.1** リモートコンソールの起動

リモートコンソールの起動方法を説明します。

リモートコンソールは,次の二通りの方法で起動することができます。

マネジメントモジュールの Web コンソールとして,BS500 Web コンソール管理ツールを使用して いる場合は,サーバブレードの Web コンソールから起動してください。

- 2.1.1 マネジメントモジュールの Web コンソールからの起動
- 2.1.2 サーバブレードの Web [コンソールからの起動](#page-45-0)

### **2.1.1** マネジメントモジュールの **Web** コンソールからの起動

マネジメントモジュールの Web コンソールからリモートコンソールを起動する手順を説明します。

- 1. システムコンソールの Web ブラウザを起動します。
- 2. Web ブラウザのアドレスバーにマネジメントモジュールの Web コンソールの URL(工場出荷 時設定では <https://192.168.0.1/> )を入力します。

#### 参考

- マネジメントモジュールの IP アドレスまたはポート番号を変更した場合は,設定に合わせて URL を入 力してください。デフォルトのポート番号を使用する場合,URL 内のポート番号の入力は省略できま す。
- URL のフォーマットを以下に示します。 http://< IP アドレス>:<ポート番号>または https://< IP アドレス>:<ポート番号>
- デフォルトのポート番号を以下に示します。 http: 80 https:443
- 3. マネジメントモジュールの Web コンソールにログインします。

工場出荷時の設定では、システム管理者のユーザ ID, パスワードはそれぞれ"administrator", "password"となっています。

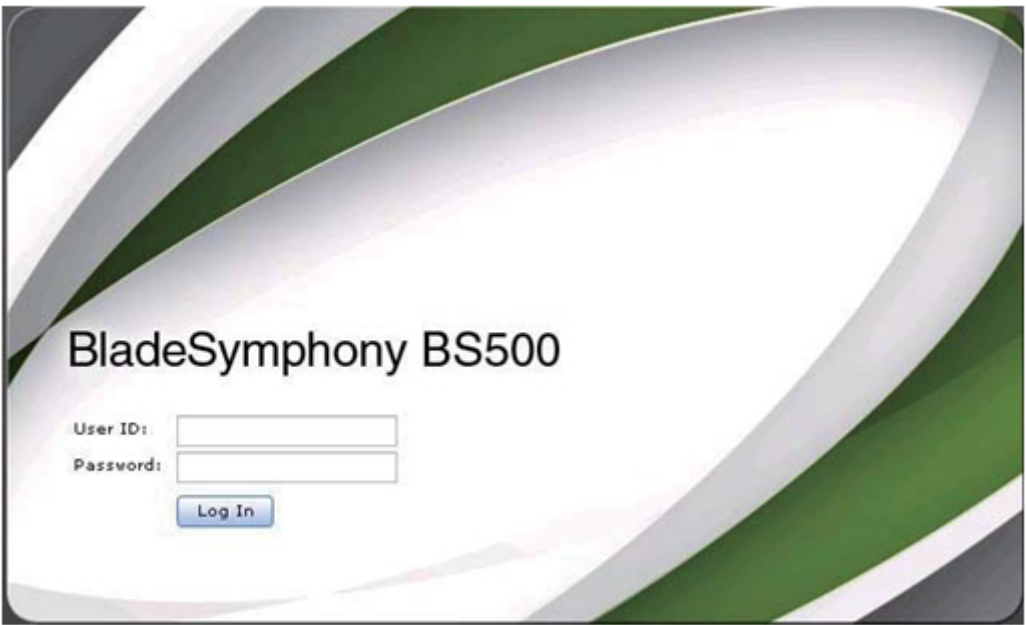

4. メニュー画面の[Resources]タブのメニューツリーから対象のサーバブレードを選択します。

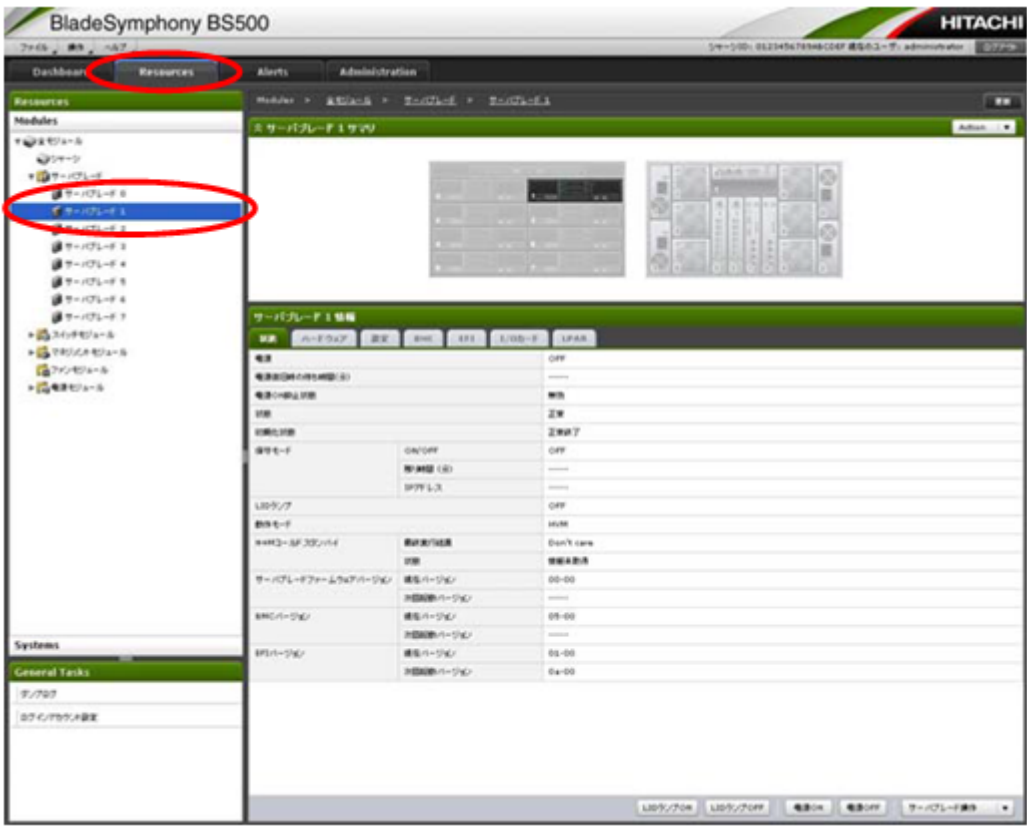

5. [状態] タブで画面右下にある [サーバブレード操作] プルダウンメニューから [リモートコン ソール起動]をクリックします。

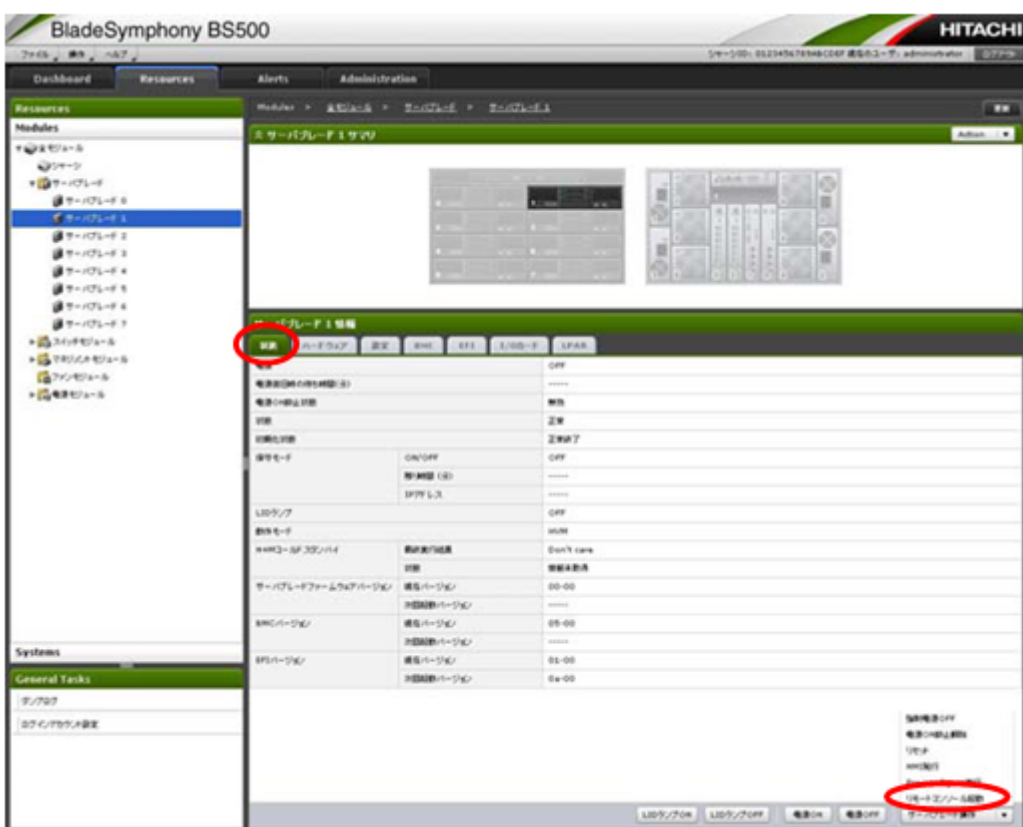

6. リモートコンソールのウィンドウが表示されます。

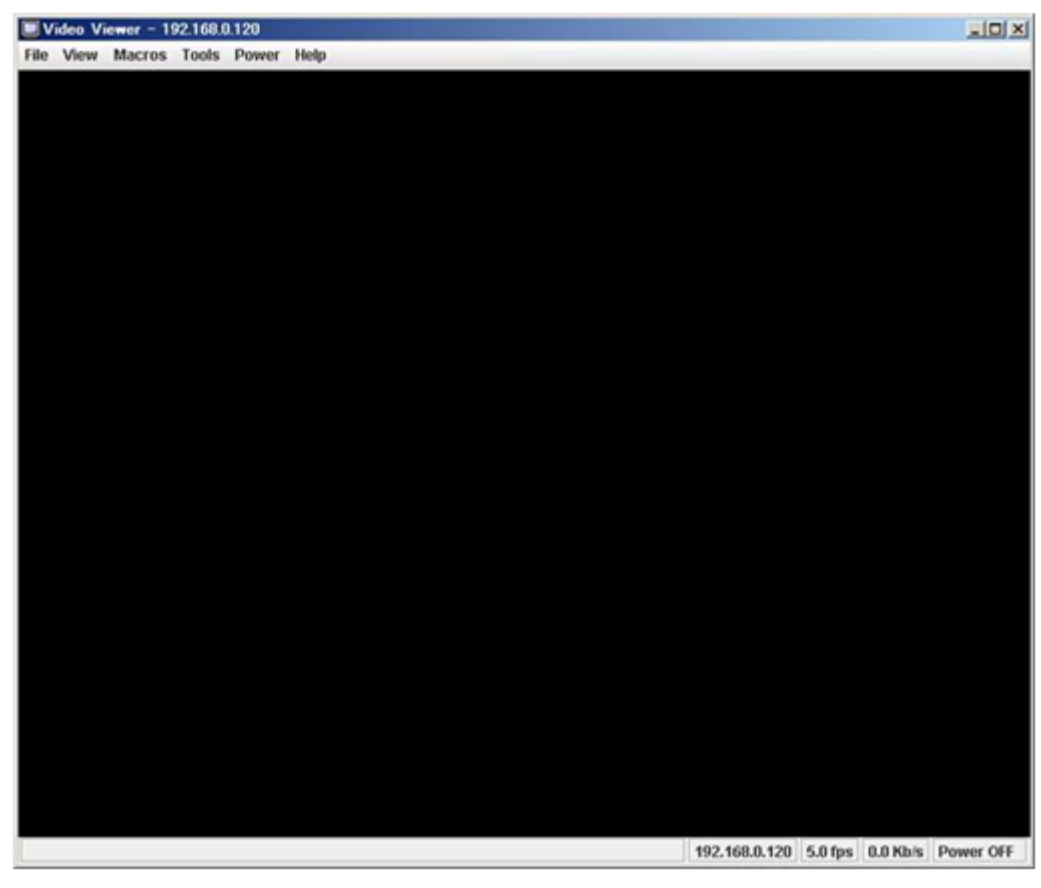

#### 参考

- BS520H サーバブレード A1/B1 BMC バージョン 01-27 以前の場合,サーバブレード Web コンソール のログイン画面が表示されます。「2.1.2 サーバブレードの Web [コンソールからの起動](#page-45-0)」の手順に従っ てログインし,リモートコンソールを起動してください。
- マネジメントモジュールの Web コンソールとして, BS500 Web コンソール管理ツールを使用している 場合は,サーバブレードの Web コンソールのログイン画面が表示されます。「2.1.2 [サーバブレードの](#page-45-0) Web [コンソールからの起動](#page-45-0)」の手順に従ってログインし,リモートコンソールを起動してください。
- リモートコンソールを起動したときに,次のようなメッセージが表示される場合があります。具体的な 表示は Java VM の種類・バージョンによって変わります。 [はい],[実行],[Yes]または[Run]をクリックしてください。

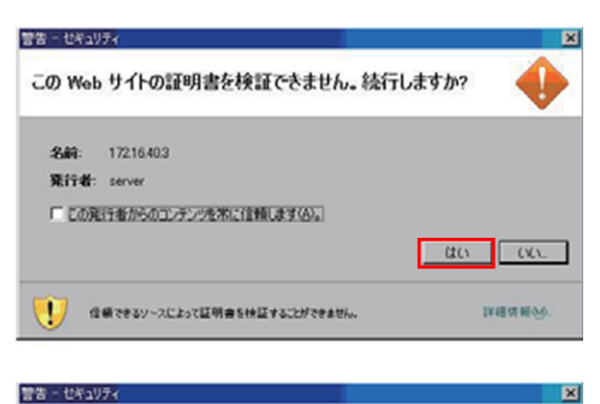

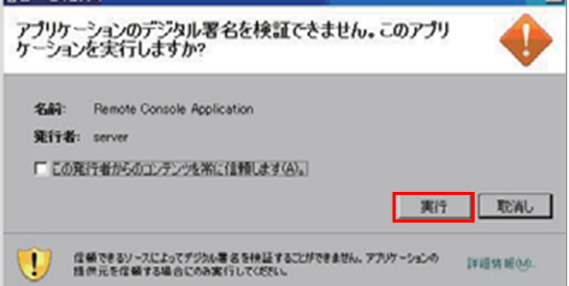

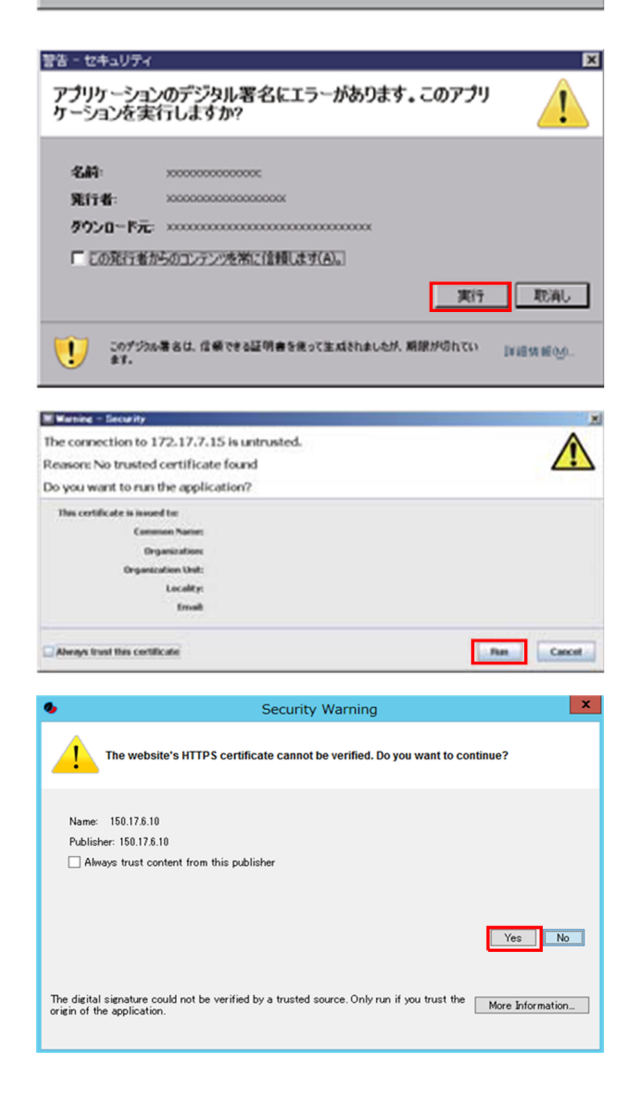

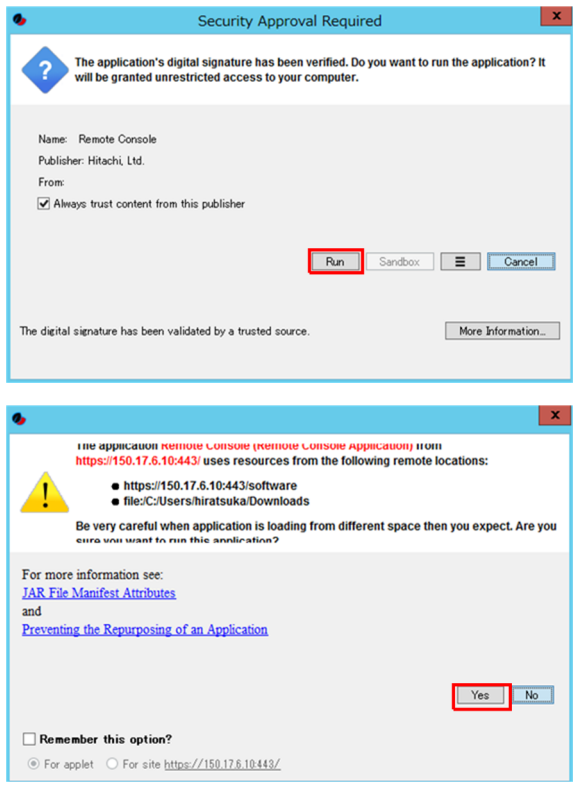

• OpenJDK 使用時は[リモートコンソール起動]をクリック後、"login.jnlp"ファイルを remote console launcher xxx.bat ファイルから開いてください。

#### 使用方法

[ダウンロードの表示と追跡の画面]で[ファイルを開く]をクリック,[この種類のファイル (.jnlp)を開くには,どのアプリを使いますか?]において[この PC で別のアプリを探す]をク リック,[プログラムから開く…]で[remote\_console\_launcher\_xxx.bat]を選択し[開 く]をクリックしてください。

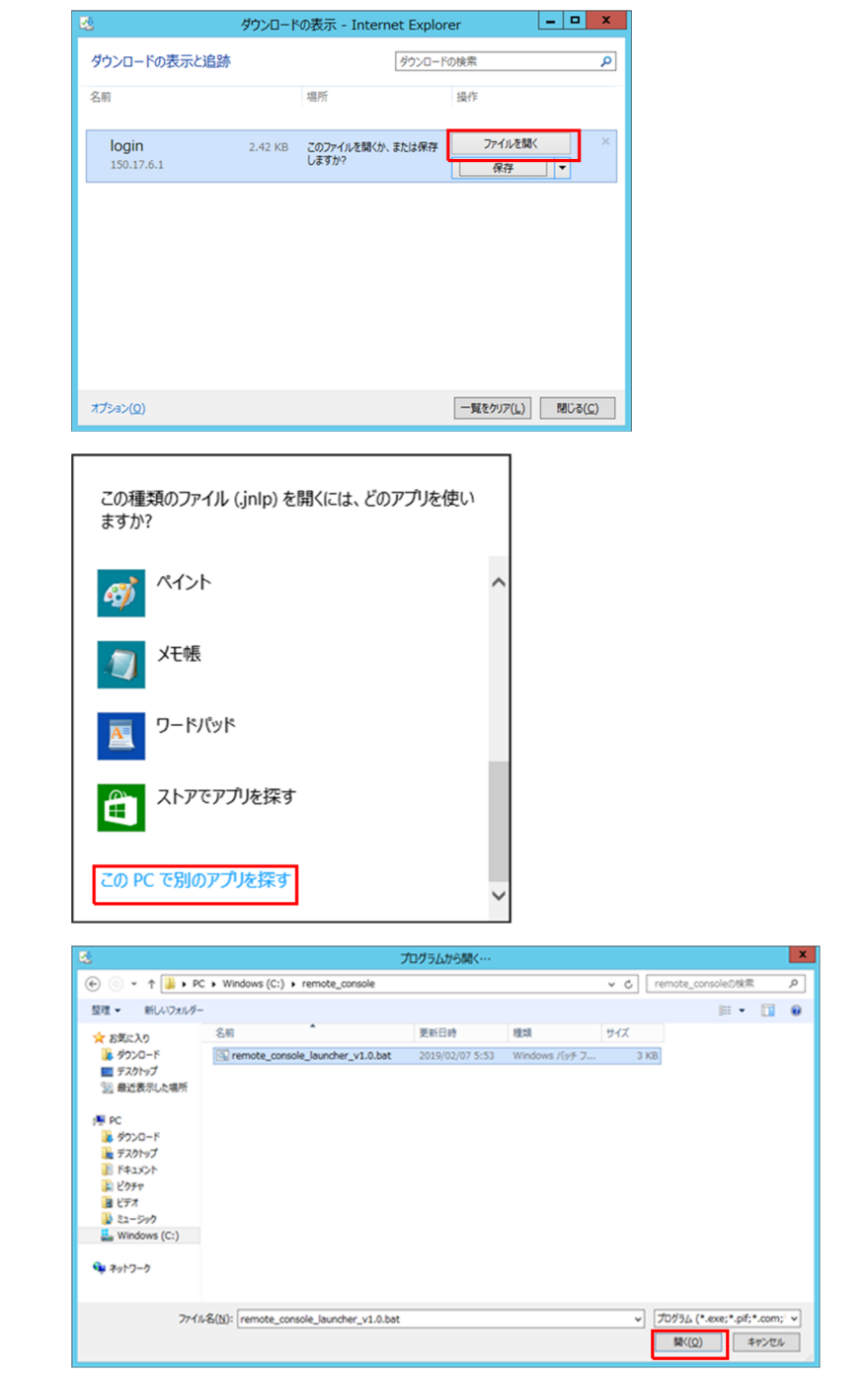

<span id="page-45-0"></span>7. サーバブレードの電源がONの場合は、次のようにサーバブレードのVGA画面が表示されま す。

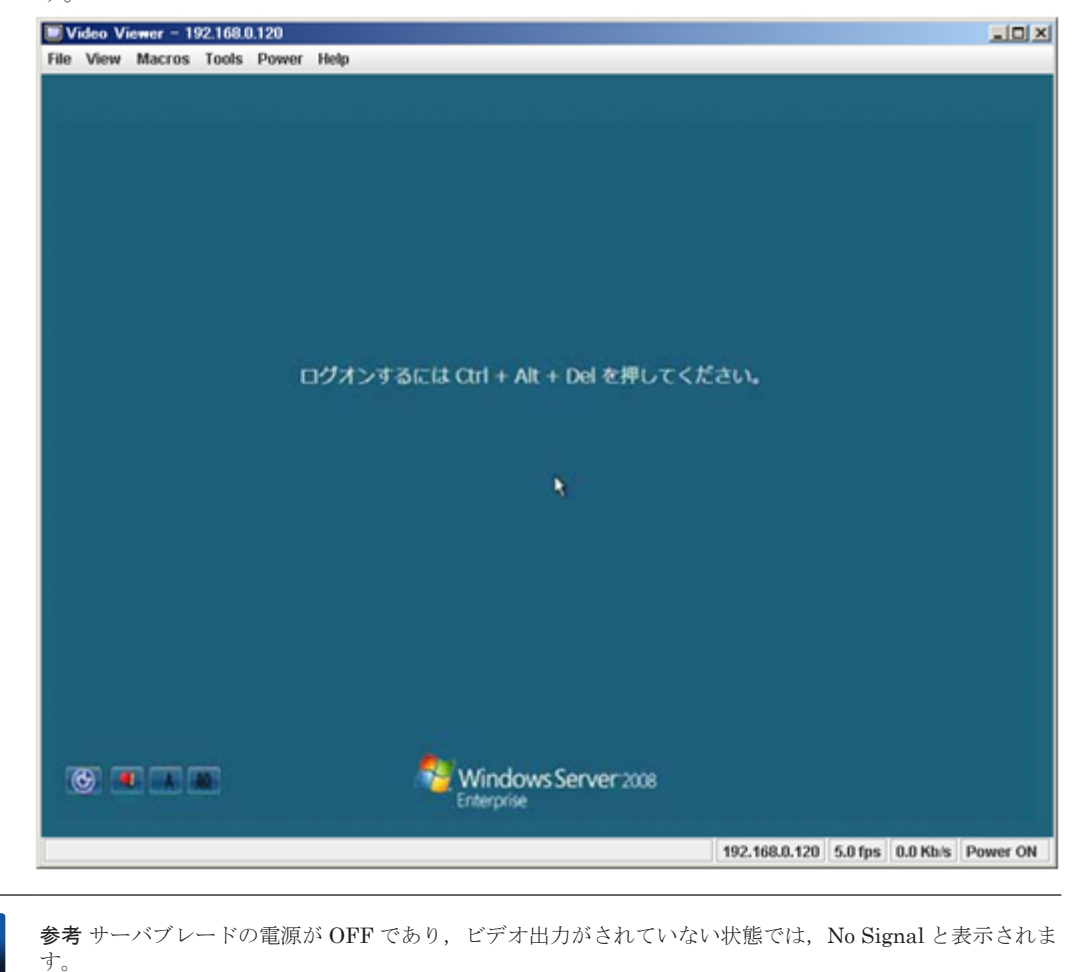

## **2.1.2** サーバブレードの **Web** コンソールからの起動

サーバブレードの Web コンソールからリモートコンソールを起動する方法を説明します。

1. サーバブレード Web コンソールに接続してください。

システムコンソールで Web ブラウザを起動し,サーバブレード Web コンソールの URL "https://BMC の IP アドレス/"を入力するとログイン画面が表示されます。 ログイン画面の"Username", "Password"にユーザ名, パスワードを入力し, [OK] ボタンまた は[Login]ボタンをクリックしてください。

工場出荷時の設定では、ユーザ名, パスワードはそれぞれ"user01", "pass01"となっています。

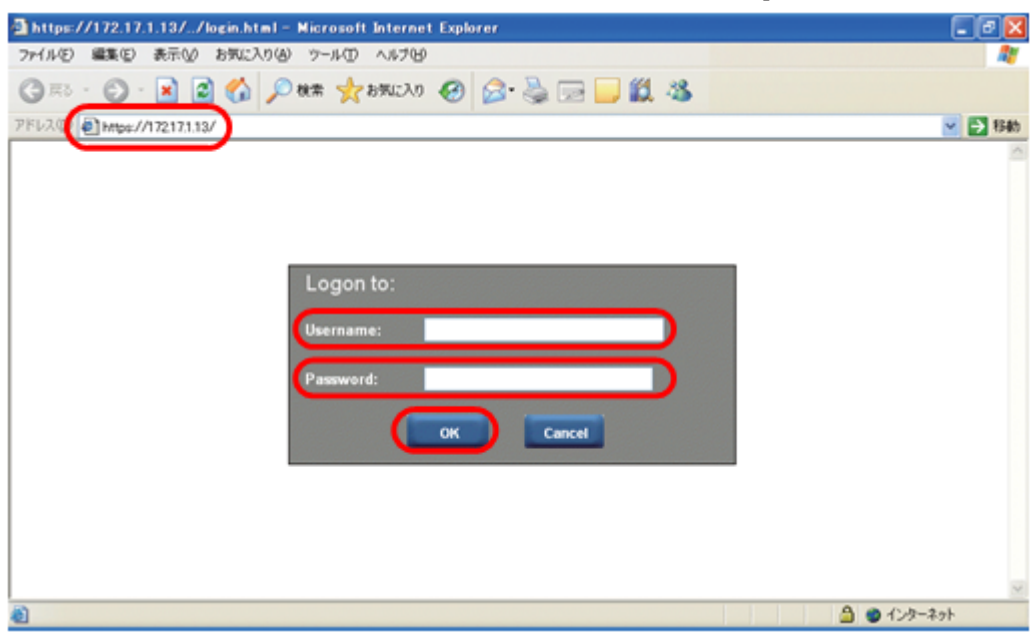

BS520H サーバブレード B5 の場合は次のとおりです。

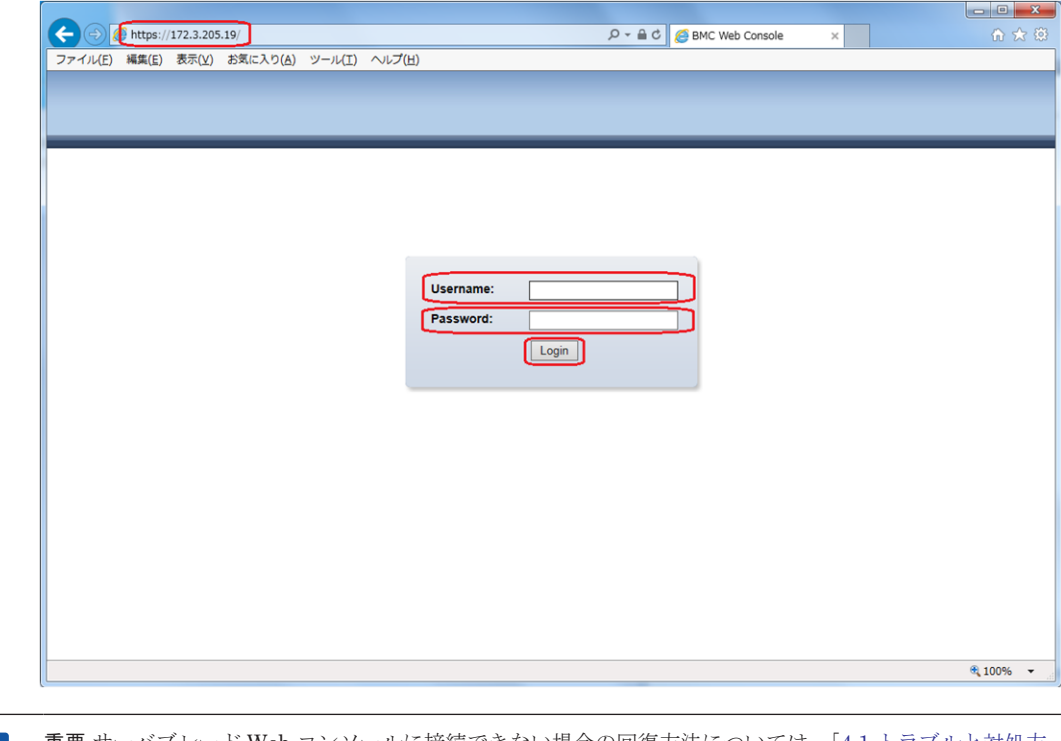

重要 サーバブレード Web コンソールに接続できない場合の回復方法については,「4.1 [トラブルと対処方](#page-81-0) [法](#page-81-0)」を参照してください。[OK]ボタンをクリックした際に「Maximum number of user sessions is reached」と表示された場合は,「4.1 [トラブルと対処方法」](#page-81-0)を参照してください。

2. [Remote Console Launch] 画面または [Dashboard] 画面が表示されます。

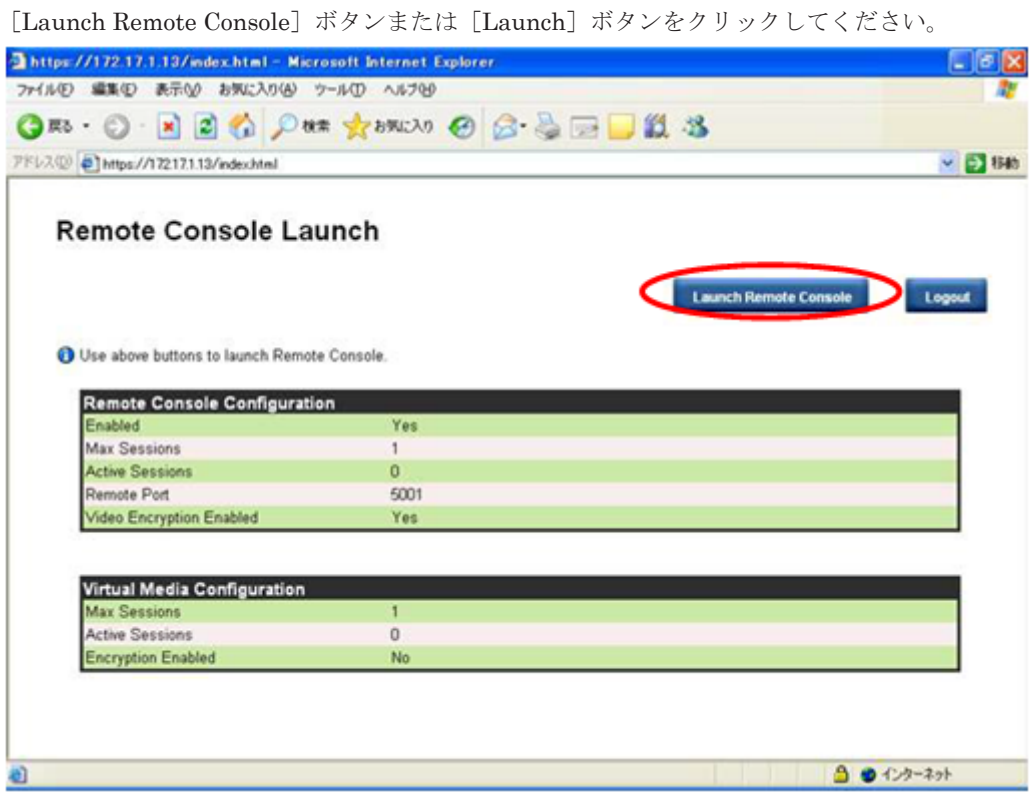

BS520H サーバブレード B5 の場合は次のとおりです。

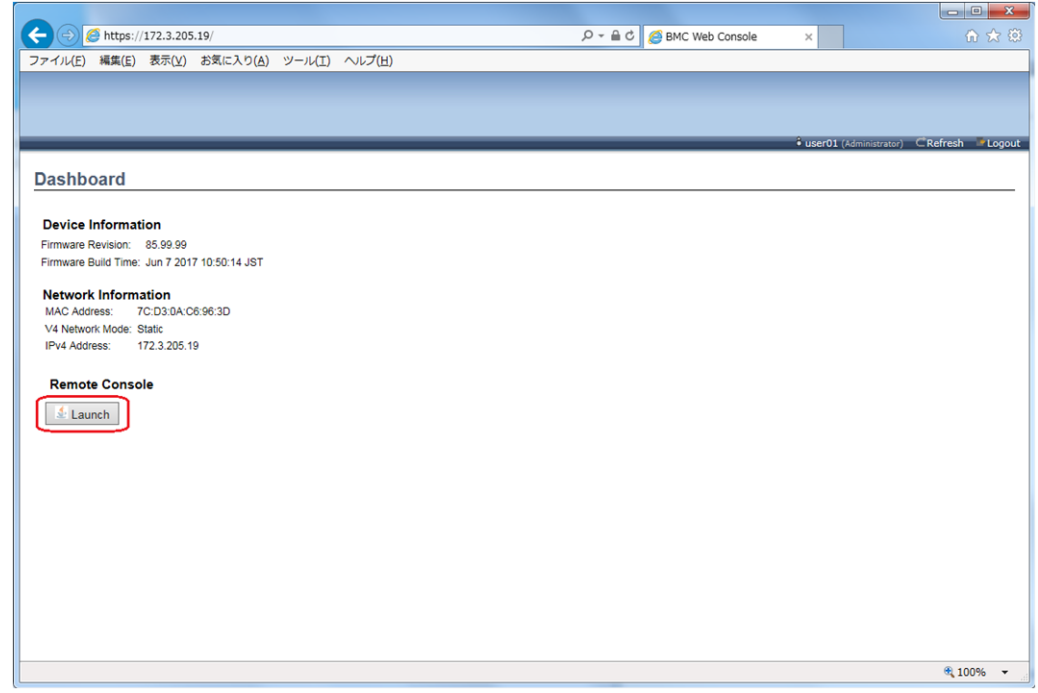

3. リモートコンソールのウィンドウが表示されます。

次の表示例は BS520H サーバブレード B5 以外の場合です。

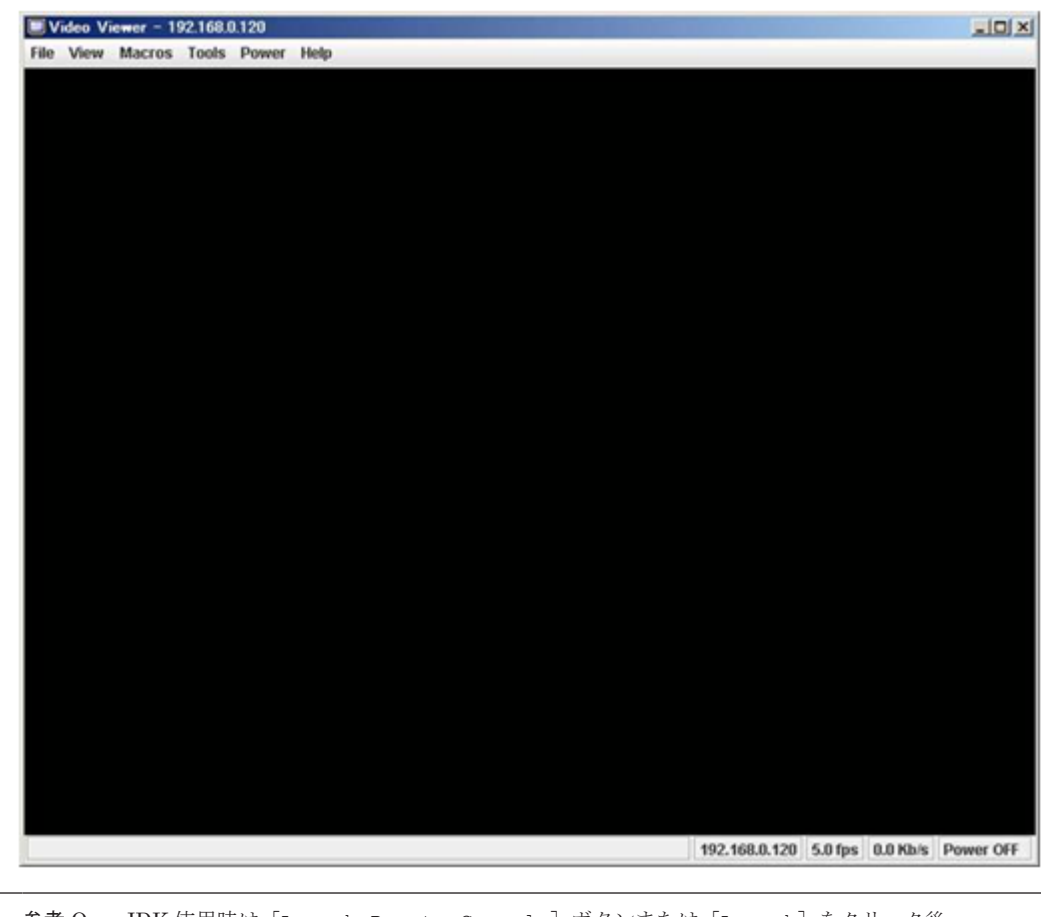

参考 OpenJDK 使用時は [Launch Remote Console] ボタンまたは [Launch] をクリック後, viewer.jnlp(xxxxxx)ファイルを remote\_console\_launcher\_xxx.bat ファイルから開いてくださ  $\bar V$  's

## <span id="page-49-0"></span>**2.2** ウィンドウの機能

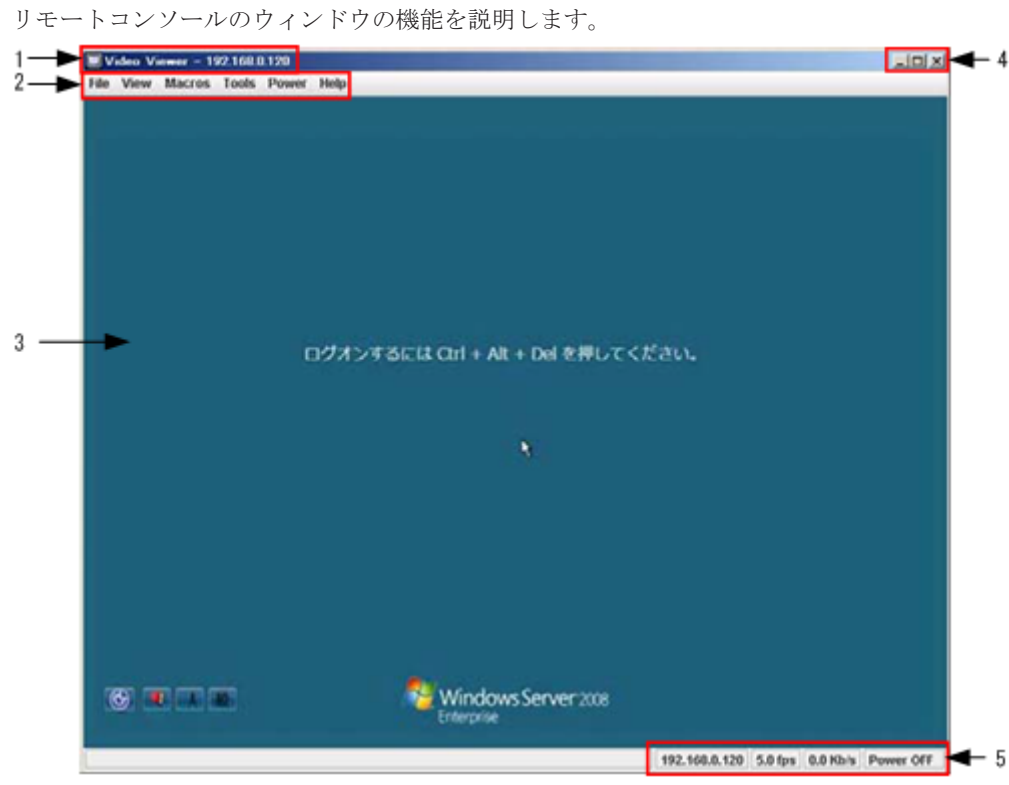

BS520H サーバブレード B5 の場合は次のとおりです。

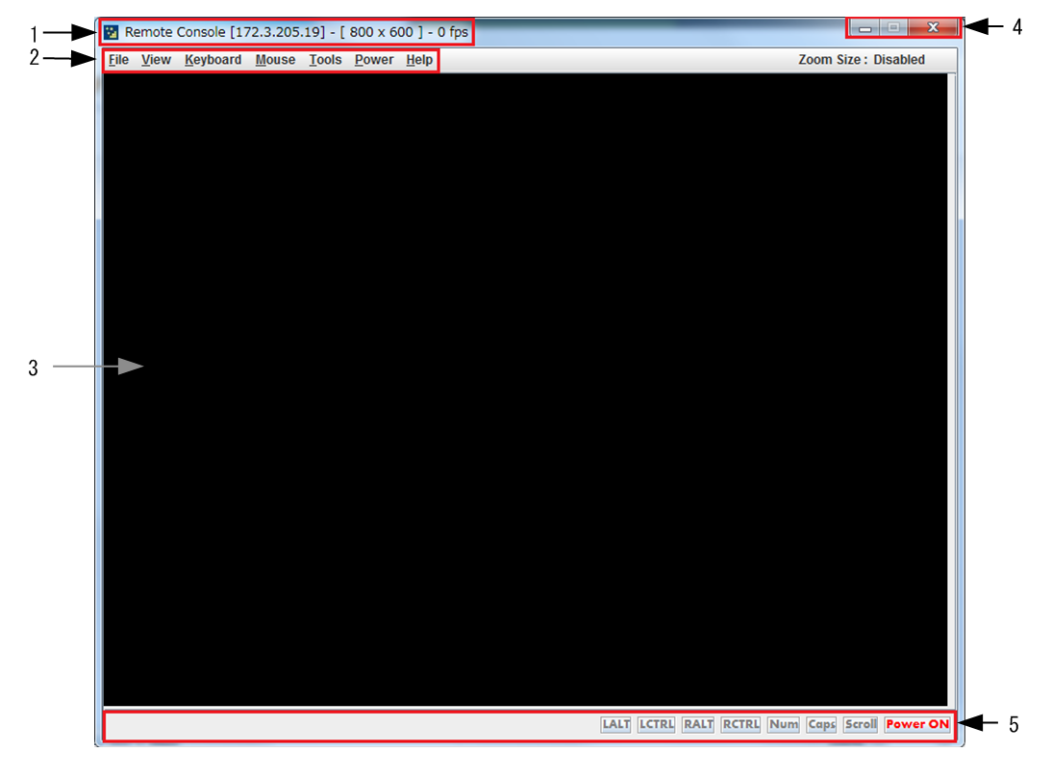

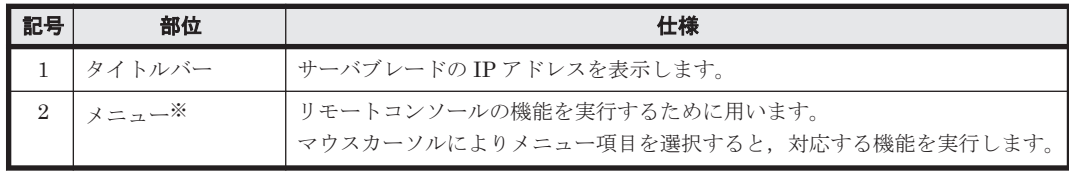

<span id="page-50-0"></span>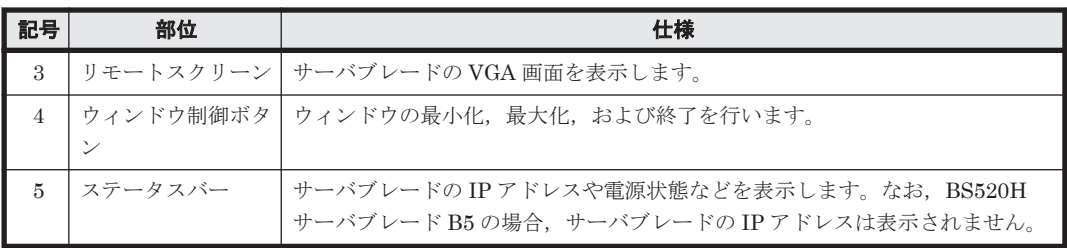

注※

メニューの機能については,「2.4 リモートコンソールのメニュー」を参照してください。

## **2.3** リモートコンソールの画面メッセージ

システムコンソールの画面に画像が表示できないときには,次のようなメッセージを表示します。

#### 表 **2-1** リモートコンソールの画面メッセージ

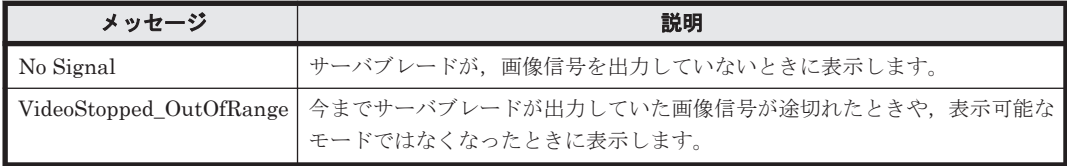

参考 BMC が再起動したときには,自動的にリモートコンソールが切断されます。

## **2.4** リモートコンソールのメニュー

リモートコンソールのメニュー操作方法について、説明します。

### **2.4.1 File**

ファイルに関する操作を行います。

次の表示例は BS520H サーバブレード B5 以外の場合です。

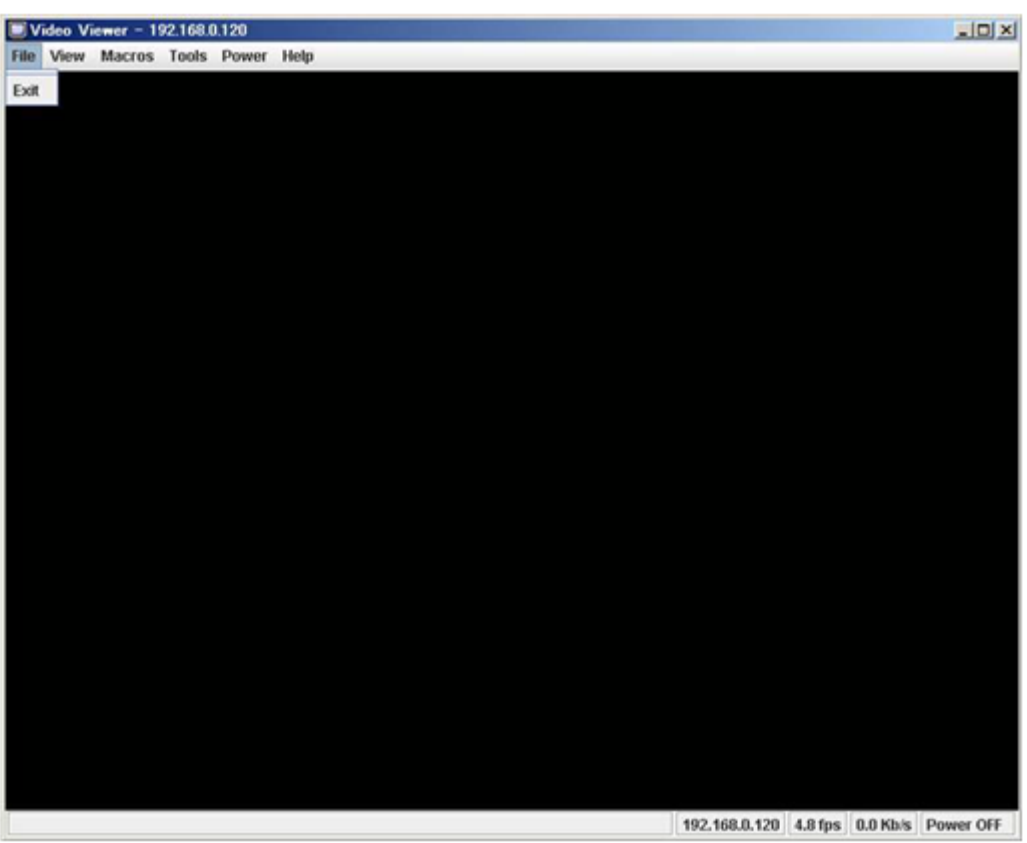

### **(1) Exit**

リモートコンソール画面を閉じます。

### **2.4.2 View**

画像表示に関する操作を行います。

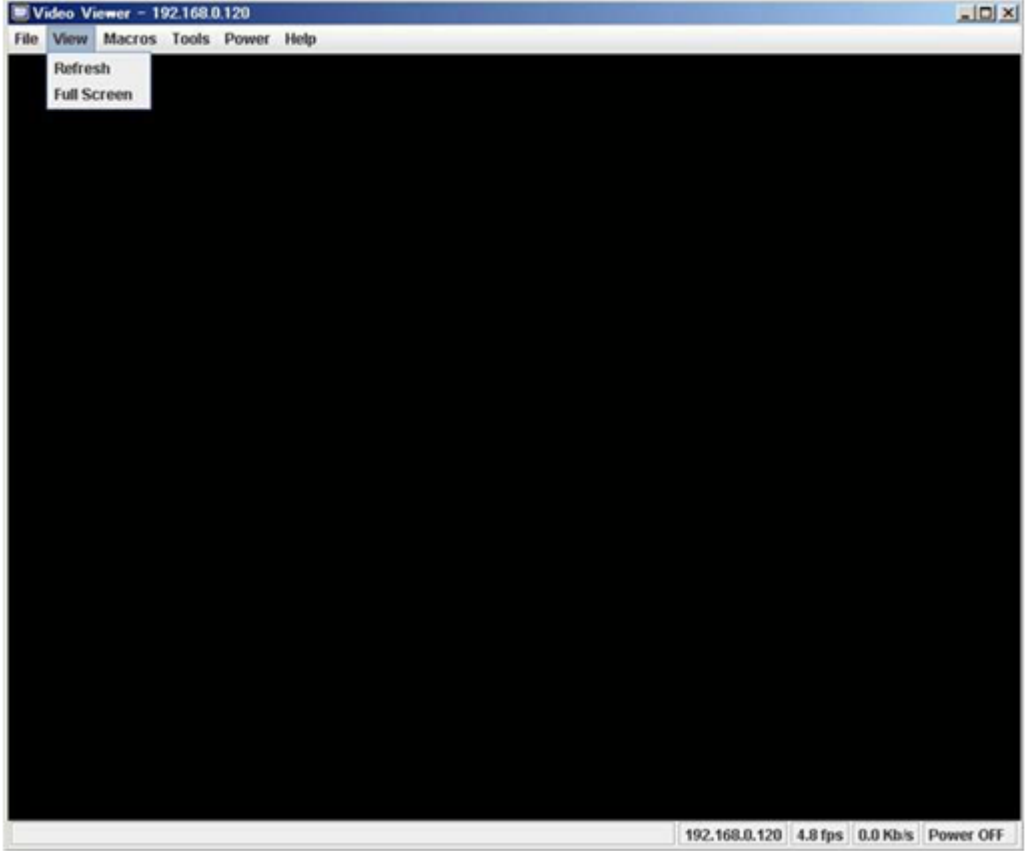

BS520H サーバブレード B5 の場合は次のとおりです。

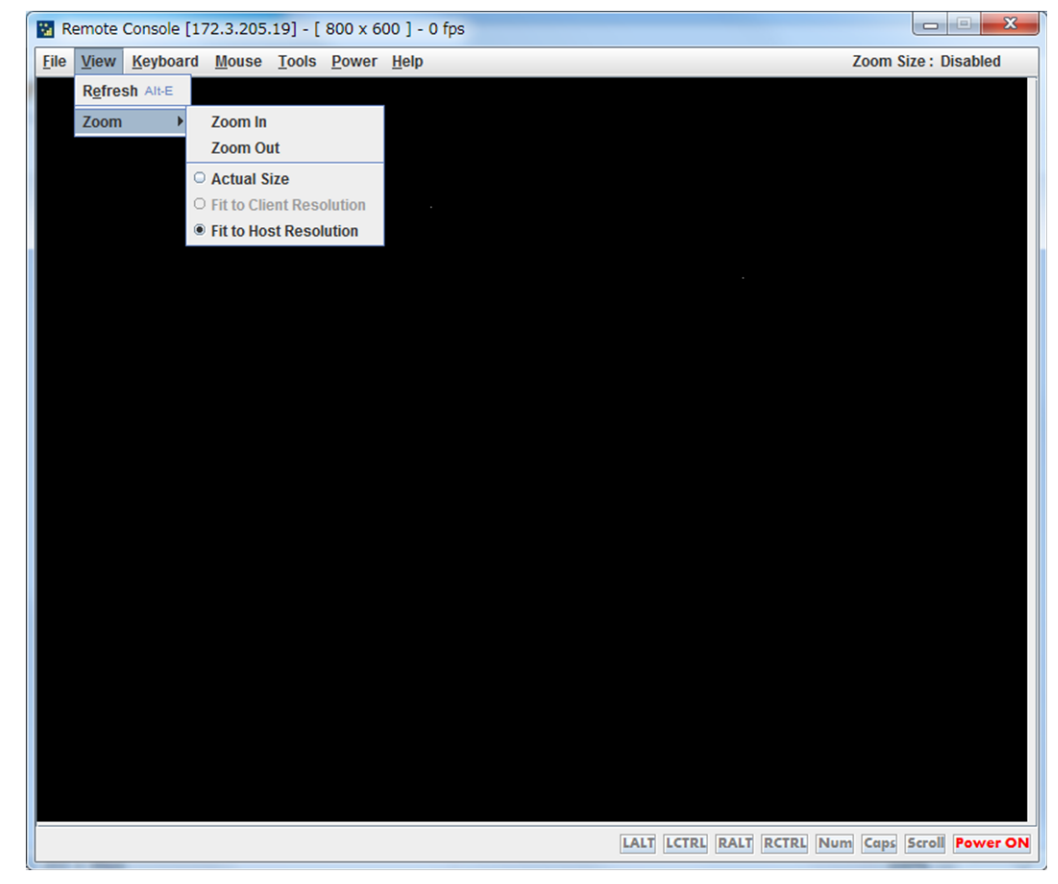

#### **(1) Refresh**

画面の再描画を行います。

#### **(2) Full Screen**(**BS520H** サーバブレード **B5** 以外の場合)

サーバブレード画面が,システムコンソールの画面全体を使って表示されるようになります。

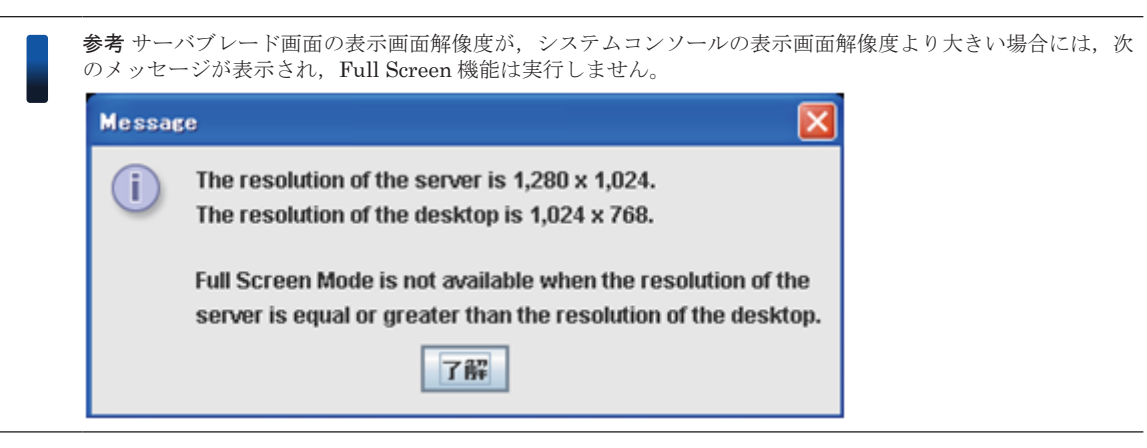

**(3) Zoom**(**BS520H** サーバブレード **B5** の場合)

画面の拡大,縮小を行います。

## **2.4.3 Macros**(**BS520H** サーバブレード **B5** 以外の場合)

本メニューは,キーボードの組み合わせ入力を実行します。

**54** カラントコンソールの操作

#### **(1) Ctrl-Alt-Del**~**Ctrl-Alt-Backspace**

メニュー項目に表示されているキーの組み合わせを入力します。

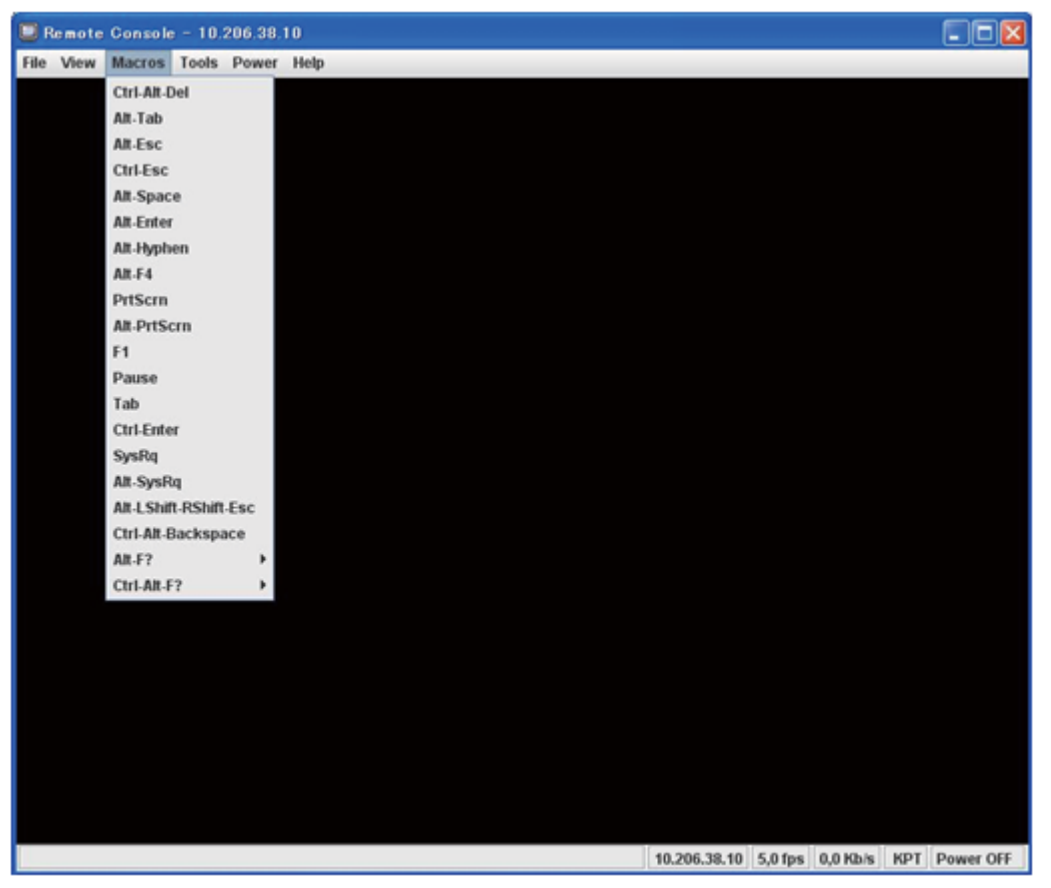

|           | E Remote Console - 10.206.38.10 |  |                |  |  |  |                                             |  | $L \boxdot x$ |
|-----------|---------------------------------|--|----------------|--|--|--|---------------------------------------------|--|---------------|
| File View | Macros Tools Power Help         |  |                |  |  |  |                                             |  |               |
|           | Ctrl-Alt-Del                    |  |                |  |  |  |                                             |  |               |
|           | Alt-Tab                         |  |                |  |  |  |                                             |  |               |
|           | Alt-Esc                         |  |                |  |  |  |                                             |  |               |
|           | Ctrl-Esc                        |  |                |  |  |  |                                             |  |               |
|           | Alt-Space                       |  |                |  |  |  |                                             |  |               |
|           | <b>Alt-Enter</b>                |  |                |  |  |  |                                             |  |               |
|           | Alt-Hyphen                      |  |                |  |  |  |                                             |  |               |
|           | Alt-F4                          |  |                |  |  |  |                                             |  |               |
|           | PrtScrn                         |  |                |  |  |  |                                             |  |               |
|           | <b>Alt-PrtScrn</b>              |  |                |  |  |  |                                             |  |               |
|           | F <sub>1</sub>                  |  |                |  |  |  |                                             |  |               |
|           | Pause                           |  |                |  |  |  |                                             |  |               |
|           | Tab                             |  |                |  |  |  |                                             |  |               |
|           | <b>Ctrl-Enter</b>               |  |                |  |  |  |                                             |  |               |
|           | SysRq                           |  |                |  |  |  |                                             |  |               |
|           | Alt-SysRq                       |  |                |  |  |  |                                             |  |               |
|           | Alt-LShift-RShift-Esc           |  |                |  |  |  |                                             |  |               |
|           | Ctrl-Alt-Backspace<br>AR.F?     |  | $M = 1$        |  |  |  |                                             |  |               |
|           | Ctrl-Alt-F?                     |  | $H$ Alt-F2     |  |  |  |                                             |  |               |
|           |                                 |  | At.F3          |  |  |  |                                             |  |               |
|           |                                 |  | Alt-F4         |  |  |  |                                             |  |               |
|           |                                 |  | Alt-F5         |  |  |  |                                             |  |               |
|           |                                 |  | Alt-F6         |  |  |  |                                             |  |               |
|           |                                 |  | Alt-F7         |  |  |  |                                             |  |               |
|           |                                 |  | Alt-F8         |  |  |  |                                             |  |               |
|           |                                 |  | Alt-F9         |  |  |  |                                             |  |               |
|           |                                 |  | <b>AIL-F10</b> |  |  |  |                                             |  |               |
|           |                                 |  | <b>Alt-F11</b> |  |  |  |                                             |  |               |
|           |                                 |  | <b>AILF12</b>  |  |  |  |                                             |  |               |
|           |                                 |  |                |  |  |  | 10.206.38.10 4,8 fps 0,0 Kb/s KPT Power OFF |  |               |

[Alt]キー+[F1]キーから[Alt]キー+[F12]キーの組み合わせを入力します。

#### **(3) Ctrl-Alt-F?**

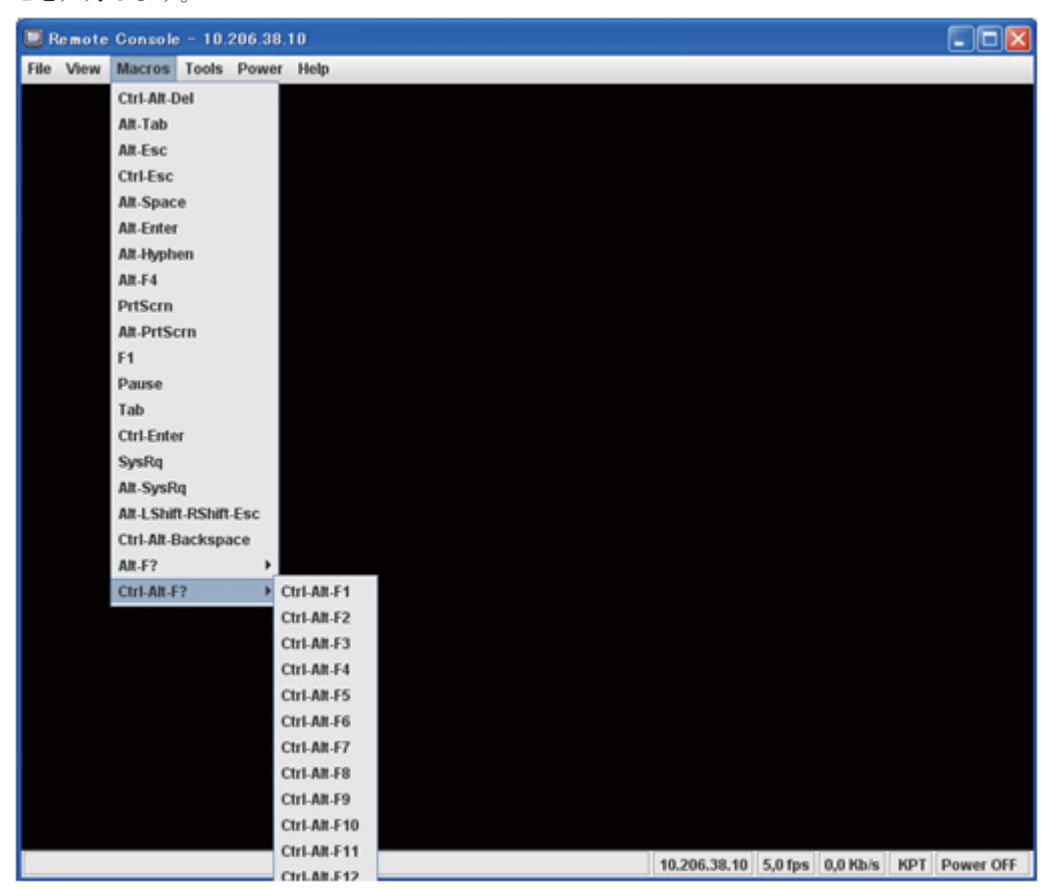

[Ctrl]キー+[Alt]キー+[F1]キーから[Ctrl]キー+[Alt]キー+[F12]キーの組み合わ せを入力します。

## **2.4.4 Keyboard**(**BS520H** サーバブレード **B5** の場合)

本メニューは,キーボードの組み合わせ入力を実行します。

#### **(1) Hold Right Ctrl Key**~**Ctrl-Alt-Del**

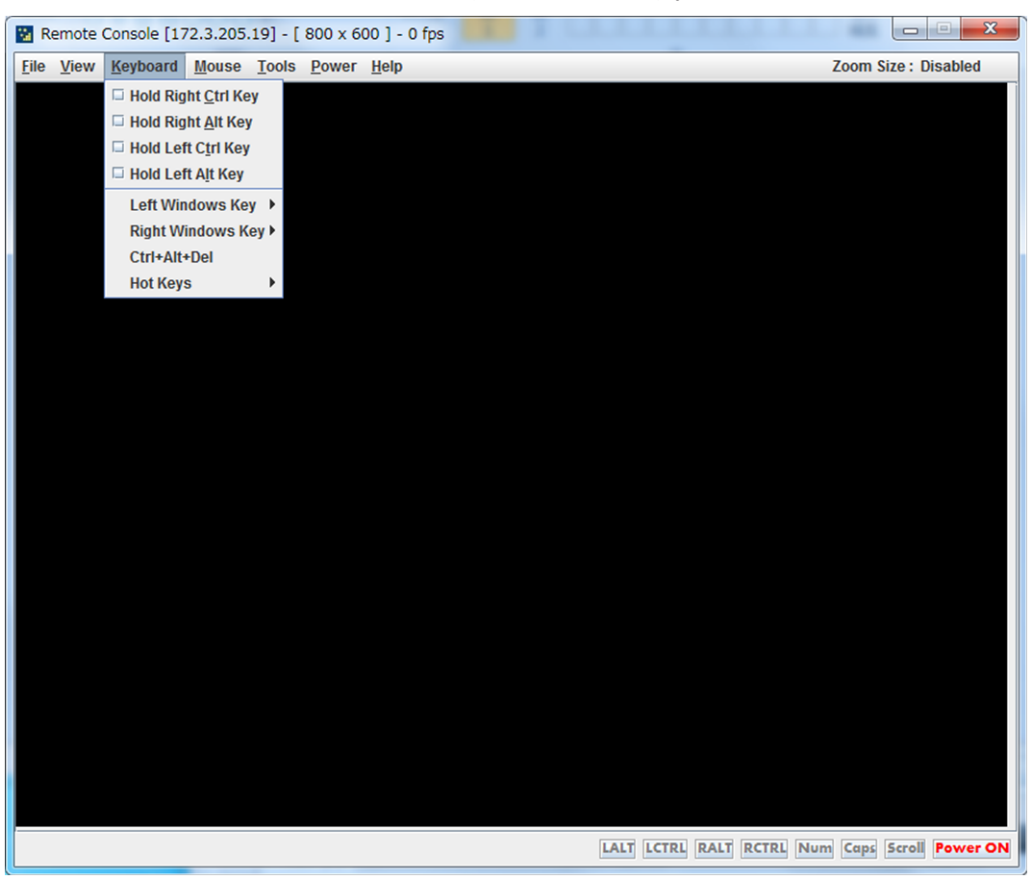

メニュー項目に表示されているキーの組み合わせを入力します。

#### **(2) Hot Keys**

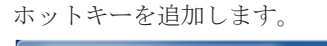

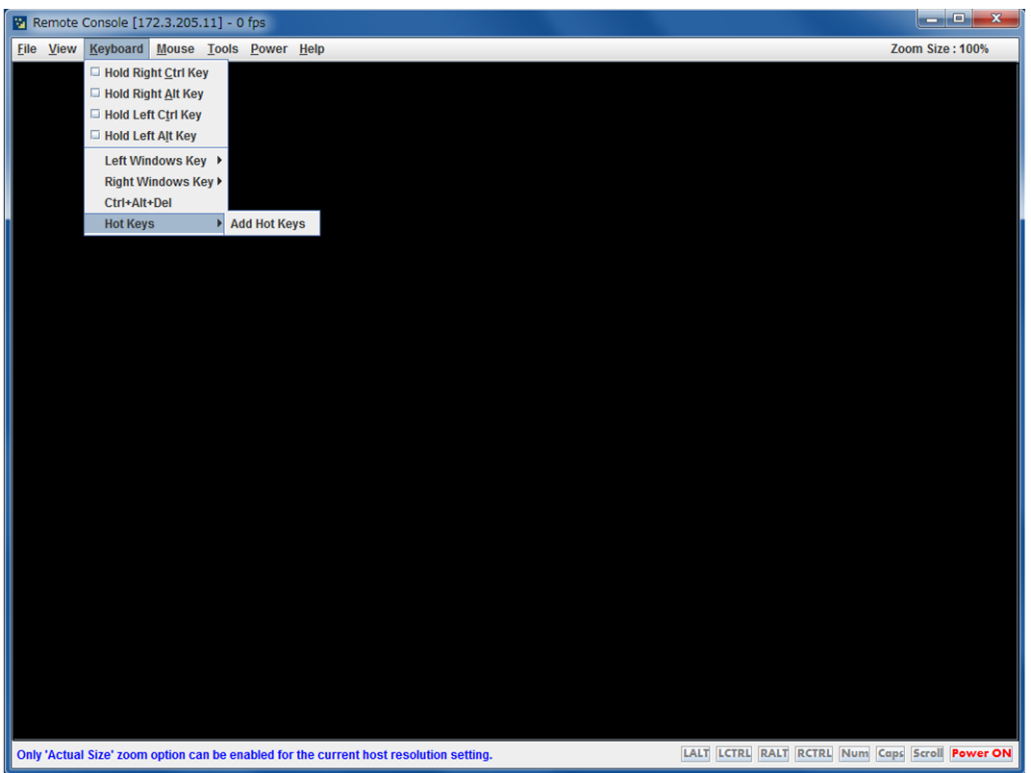

**58 キャンプ ランシールの操作** 

## **2.4.5 Mouse**(**BS520H** サーバブレード **B5** の場合)

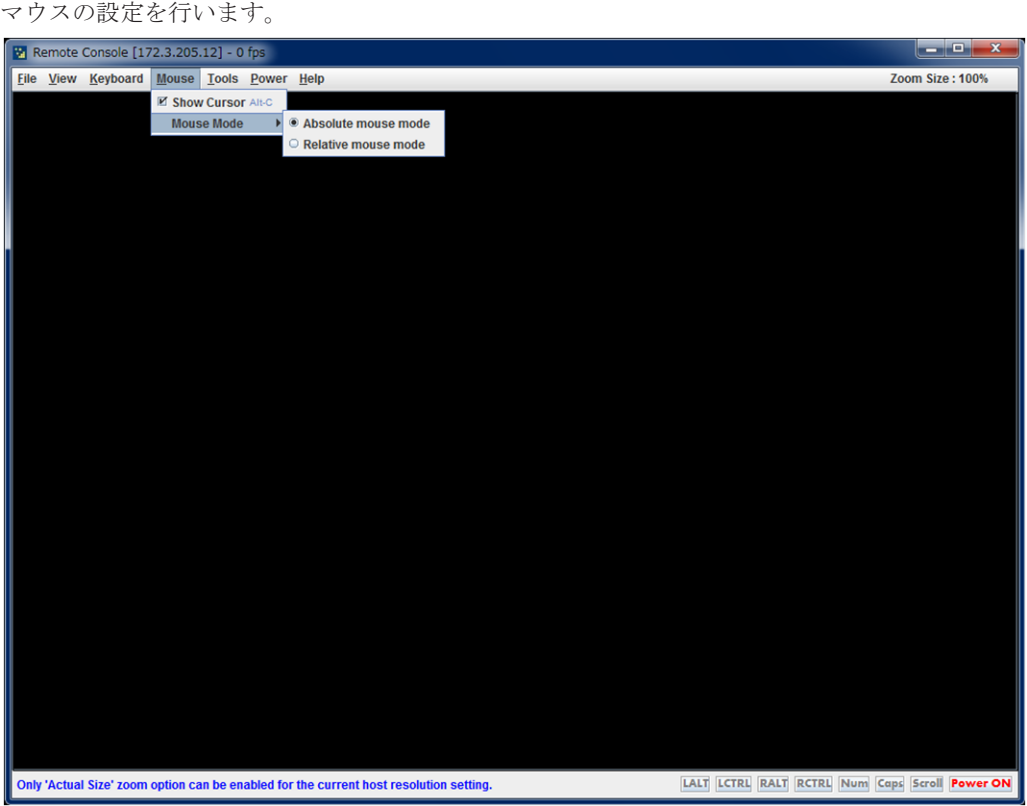

#### **(1) Show Cursor**

カーソルの表示有無を設定します。

#### **(2) Mouse Mode**

マウスモードを変更します。

• Absolute mouse mode

システムコンソールの OS が表示するマウスカーソルを使用して,マウスのリモート操作を行い ます。

• Relative mouse mode

サーバブレードの OS が表示するマウスカーソルを使用して,マウスのリモート操作を行いま す。

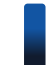

重要 マウスのリモート操作を行うためには,サーバブレードの使用環境に応じて,適切なマウス動作モードを 使用してください。

- サーバブレードの OS が Windows, Red Hat Enterprise Linux 6 以降, または Red Hat Enterprise Linux 以外の Linux の場合, [Absolute mouse mode]に設定してください。
- サーバブレードの OS が Red Hat Enterprise Linux 5 以前の場合,[Relative mouse mode]に設定してく ださい。

## **2.4.6 Tools**

各種ツールを使用することができます。

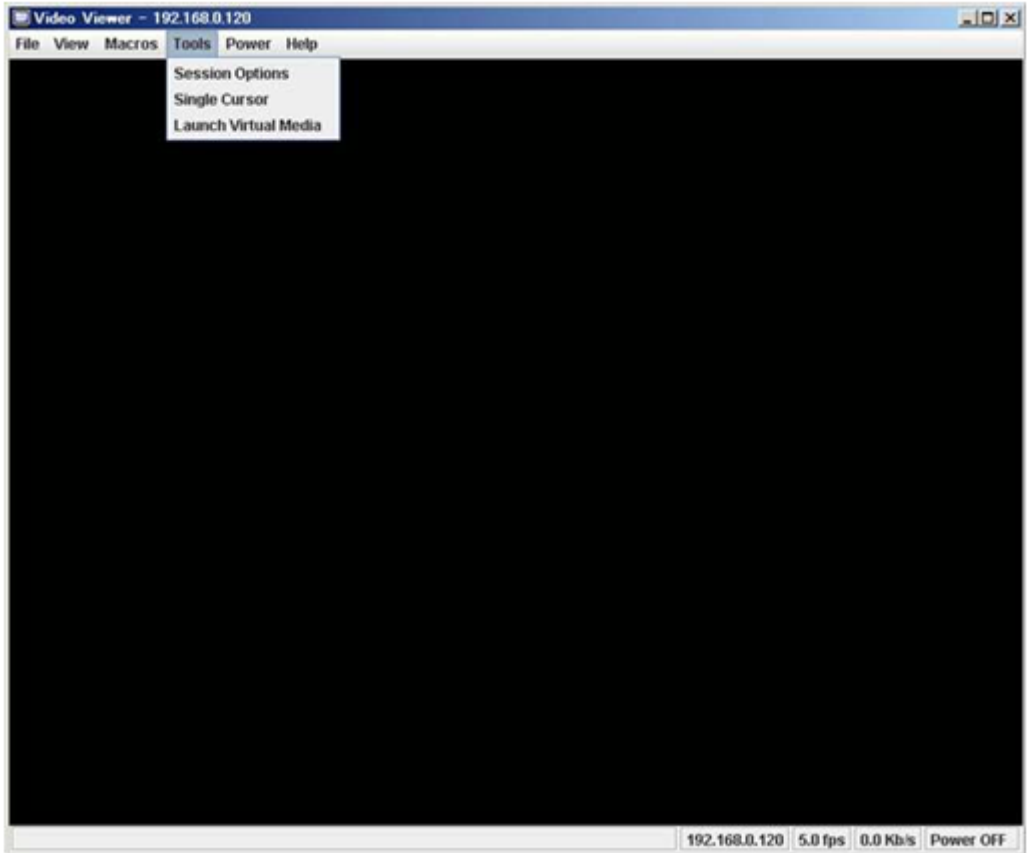

BS520H サーバブレード B5 の場合は次のとおりです。

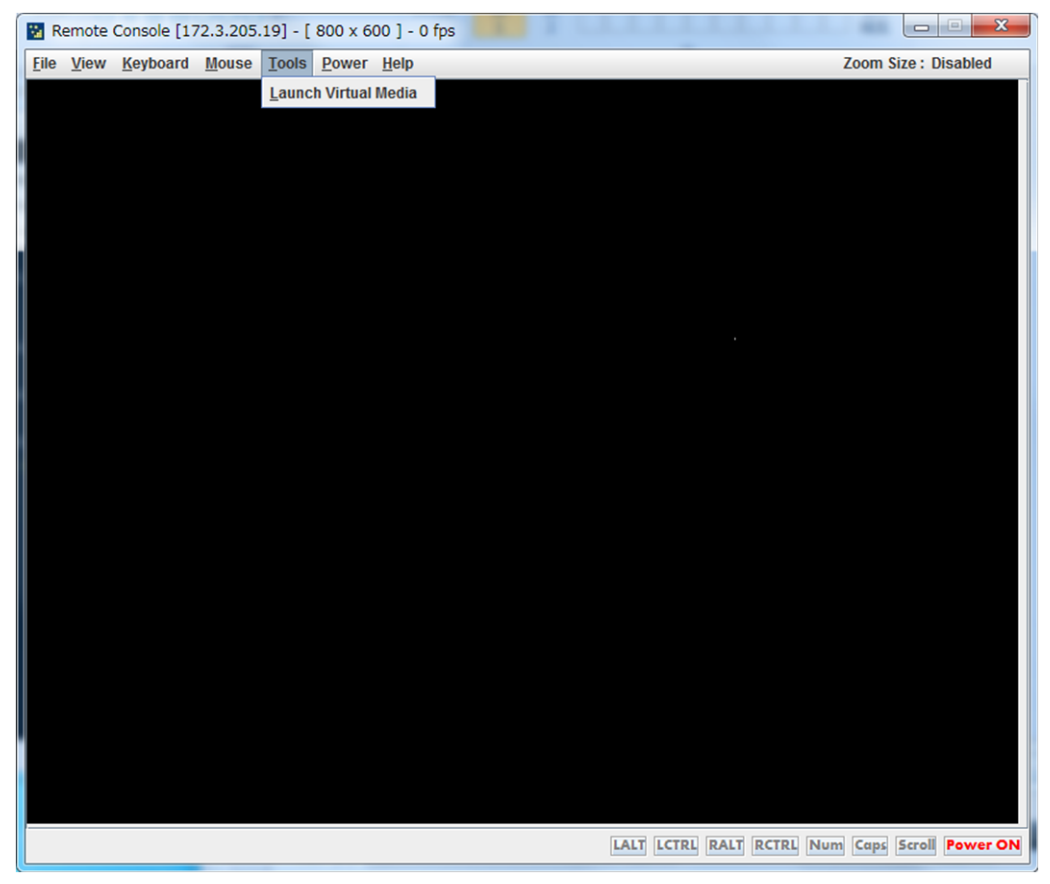

#### **(1) Session Options**

各種オプションの設定を行う機能です。

次のウィンドウを表示します。

#### [**General**]タブ

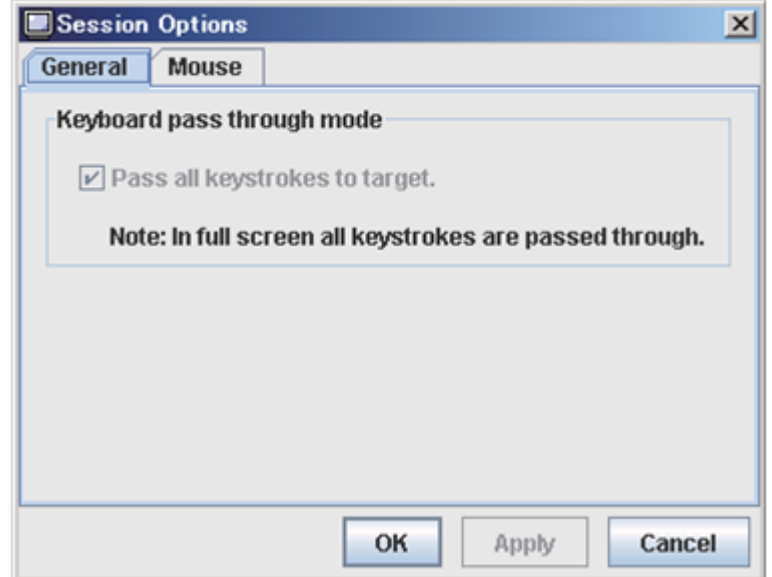

キーボードパススルーモードの状態を示します。

キーボードパススルーモードが有効になっている場合,システムコンソールのキーボードのキー入 力がそのままサーバブレードに伝わります。

キーボードパススルーモードは有効で固定となっています。

#### [**Mouse**]タブ

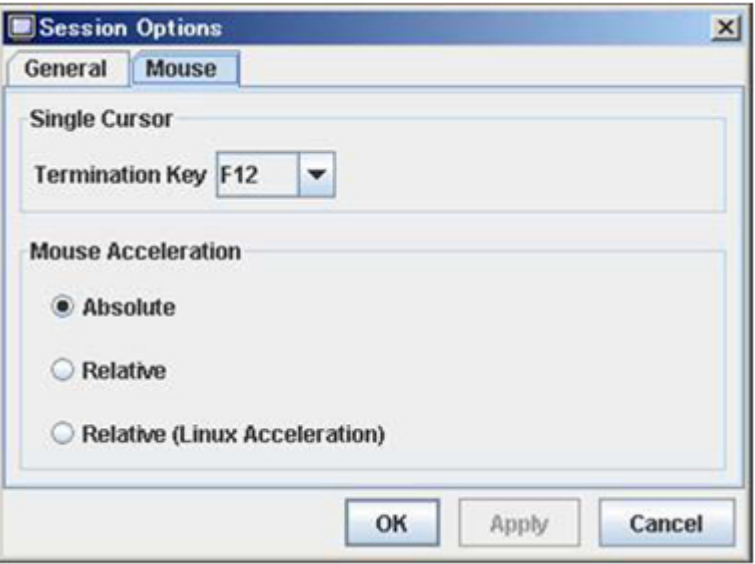

マウスモードの設定を行います。ご使用の環境に合わせて設定してください。

- Single Cursor
	- Termination Key

システムコンソールのマウスカーソルを,シングルカーソル状態から再び表示させるために 使用するキーを設定します。

- Mouse Acceleration
	- Absolute

システムコンソールの OS が表示するマウスカーソルを使用して,マウスのリモート操作を 行います。

◦ Relative

サーバブレードの OS が表示するマウスカーソルを使用して,マウスのリモート操作を行い ます。

◦ Relative(Linux Acceleration)

サーバブレードの OS が表示するマウスカーソルを使用して,マウスのリモート操作を行い ます。

(Red Hat Enterprise Linux 5 以前, あるいは Red Hat Enterprise Linux 以外の Linux 用)

重要 マウスのリモート操作を行うためには,サーバブレードの使用環境に応じて,適切なマウスモードを使用 してください。

- サーバブレードの OS が Windows もしくは Red Hat Enterprise Linux 6 の場合, [Absolute] に設定して ください。
- サーバブレードの OS が Red Hat Enterprise Linux 5 以前,または Red Hat Enterprise Linux 以外の Linux の場合, [Relative(Linux Acceleration)]に設定してください。

#### **(2) Single Cursor**

システムコンソールのマウスカーソルを,シングルカーソル状態にします。

シングルカーソル状態にすると,システムコンソールのマウスカーソルが表示されなくなります。

参考 [Mouse] タブの"Single Cursor Termination Key"で設定したキーをクリックすると、再びシステムコン ソールのマウスカーソルを表示します。

#### **(3) Launch Virtual Media**

仮想メディアコンソールを起動します。

仮想メディアコンソールについては,「3. [仮想メディアの操作](#page-66-0)」を参照してください。

#### **2.4.7 Power**

サーバブレードの電源およびリセット操作を行います。

次の表示例は BS520H サーバブレード B5 以外の場合です。

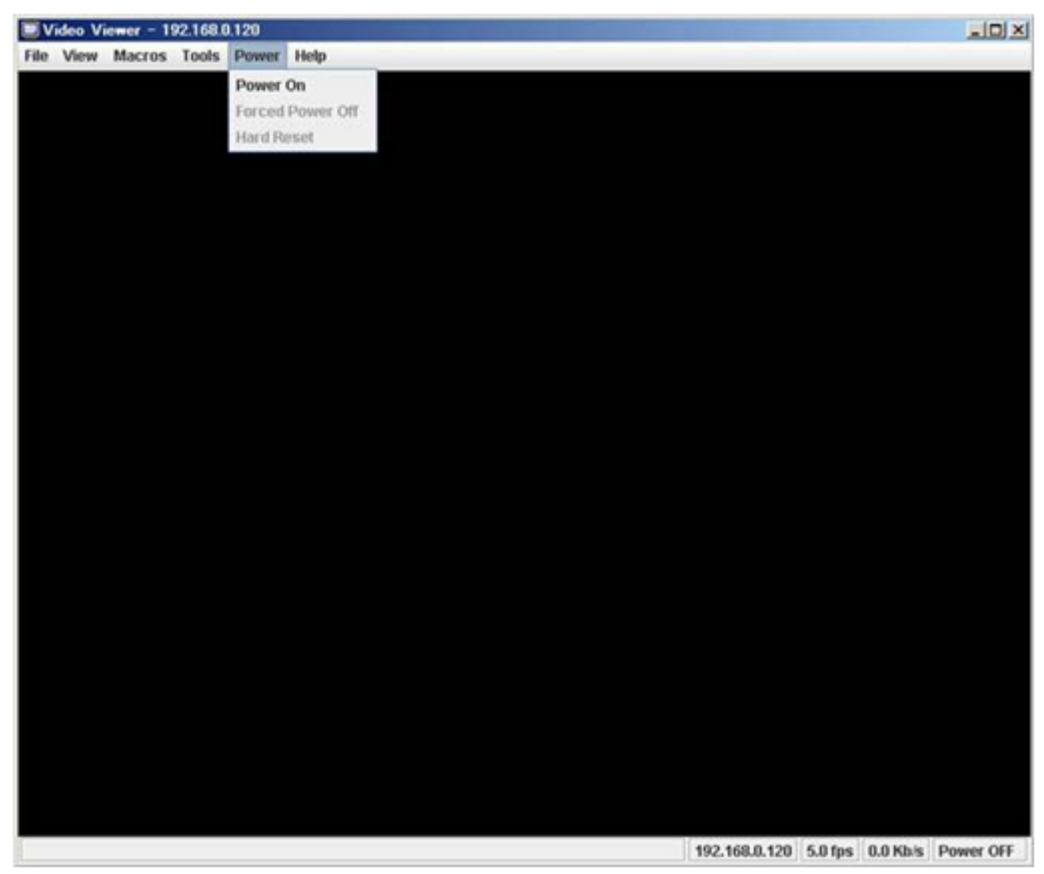

#### **(1) Power On**

サーバブレードの電源を入れます。

#### **(2) Forced Power Off**

サーバブレードの電源を切ります。

**(3) Hard Reset**

サーバブレードのリセットを行います。

参考 Power メニューの各操作を実行すると、実行再確認のメッセージが表示されます。 操作を進めてよい場合は、[Yes]をクリックしてください。

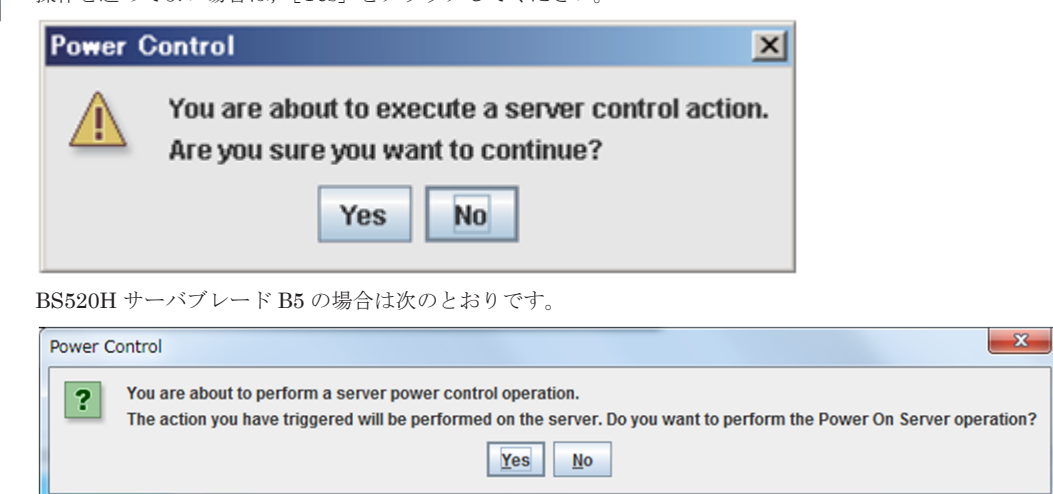

### **2.4.8 Help**

バージョン情報を表示します。

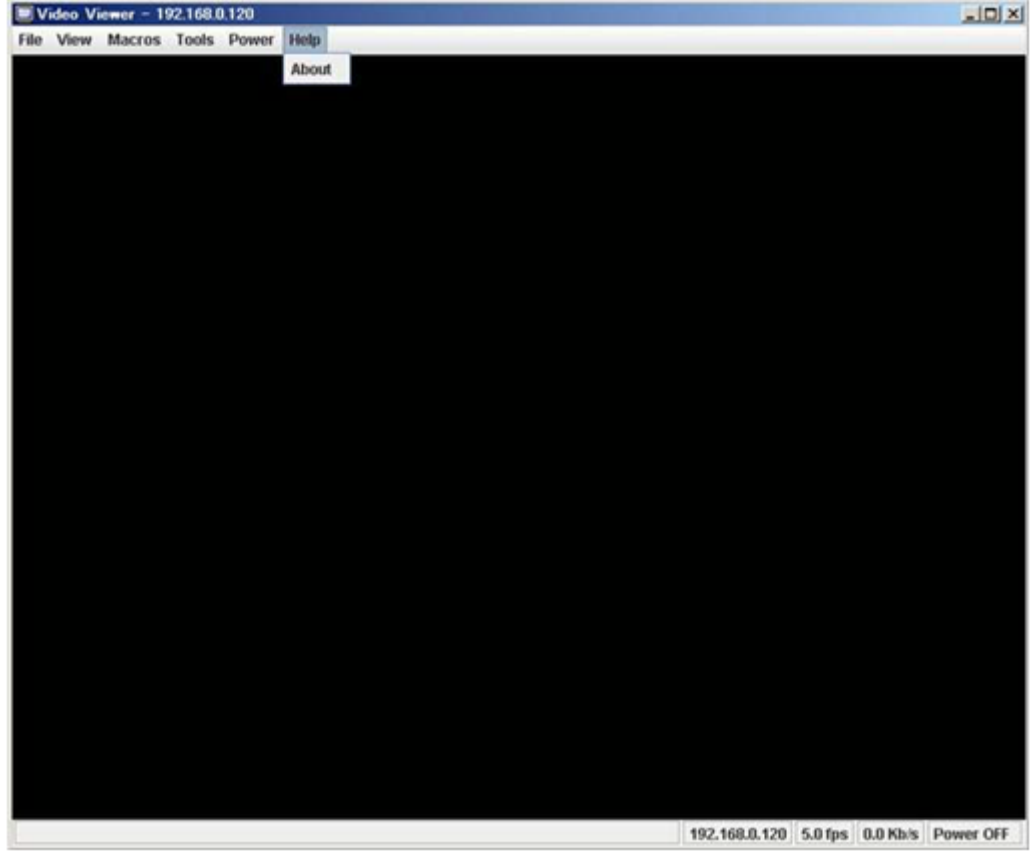

BS520H サーバブレード B5 の場合は次のとおりです。

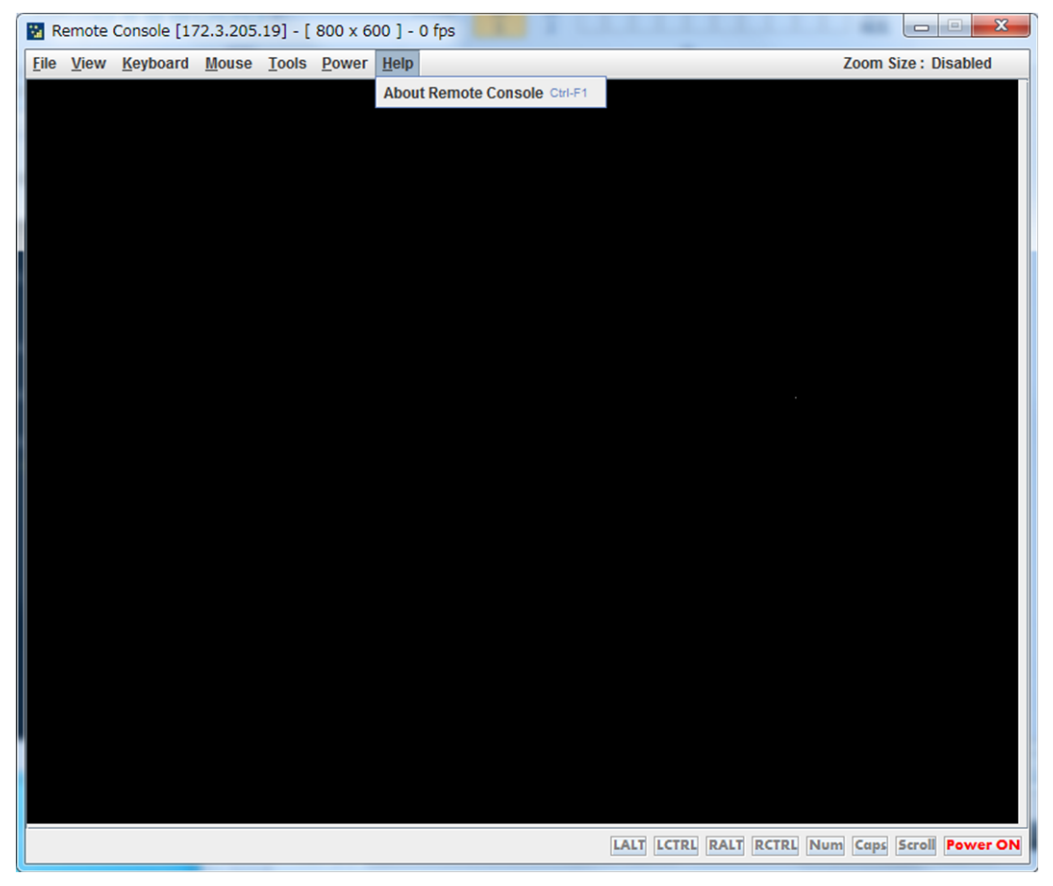

#### <span id="page-64-0"></span>**(1) About** または **About Remote Console**

リモートコンソールのバージョンなどの情報を表示します。

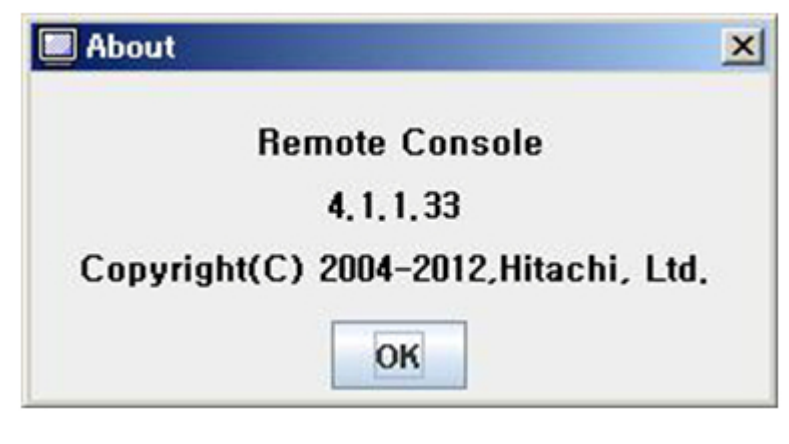

BS520H サーバブレード B5 の場合は次のとおりです。

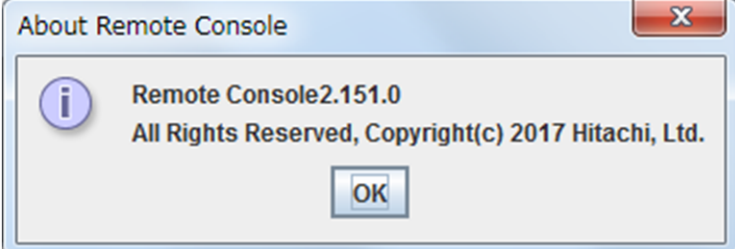

## **2.5** リモートコンソールの終了

リモートコンソールの終了方法を説明します。

### **2.5.1** 終了方法

1. リモートコンソールのツールバーの [File] - [Exit] をクリックしてください。

次の表示例は BS520H サーバブレード B5 以外の場合です。

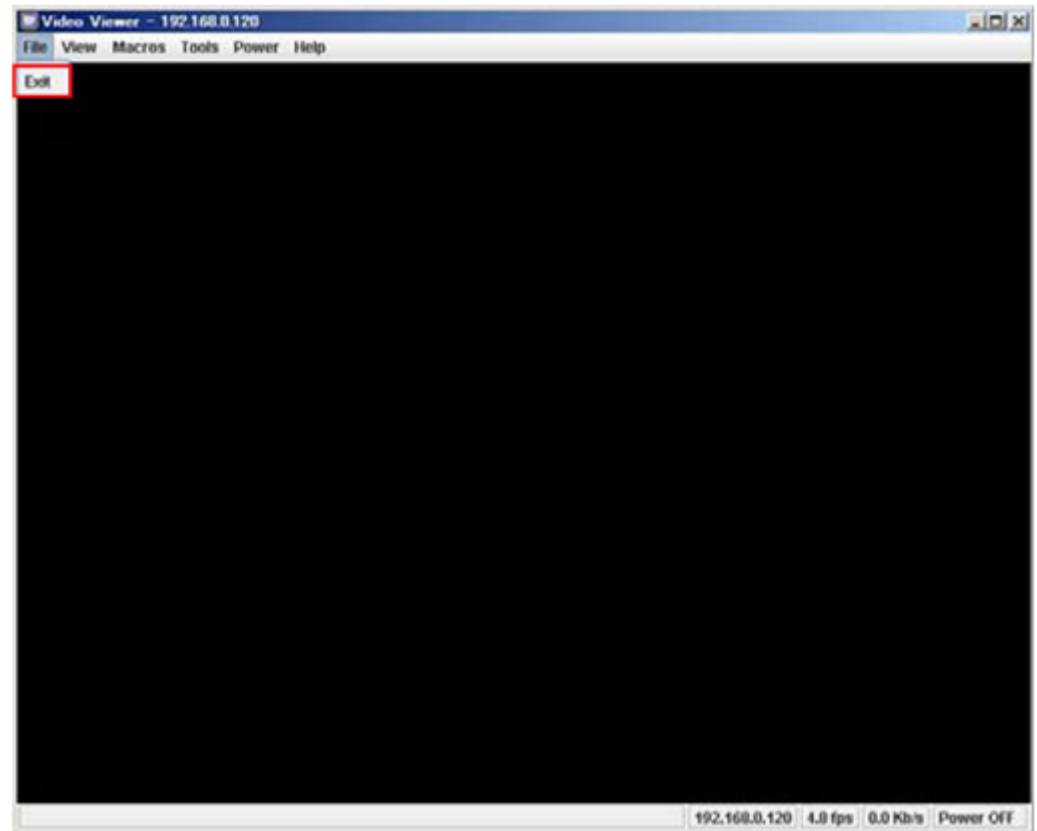

2. リモートコンソールのウィンドウが閉じます。

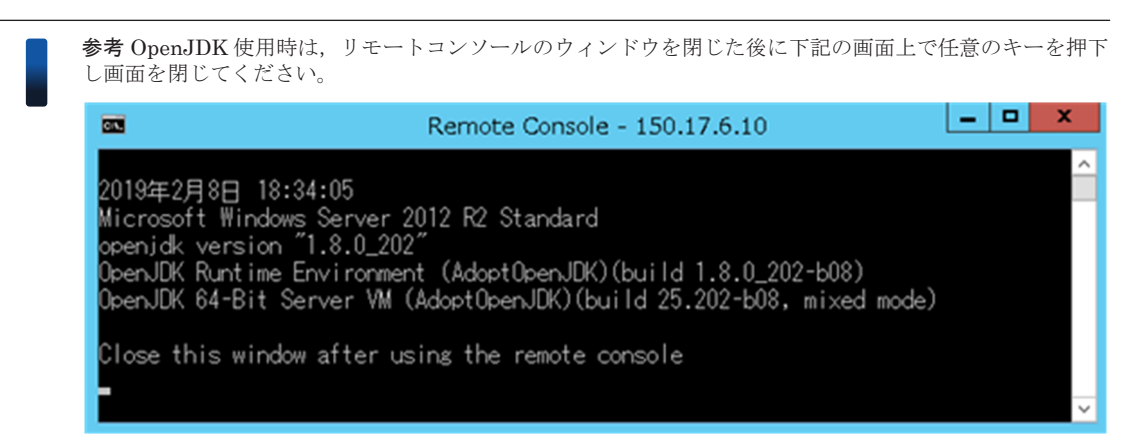

3

# 仮想メディアの操作

<span id="page-66-0"></span>この章では、仮想メディアの操作について説明します。

- □ 3.1 [仮想メディアコンソールの起動](#page-67-0)
- □ 3.2 仮想メディアコンソールの機能 (BS520H サーバブレード B5 以外の場合)
- □ 3.3 仮想メディアコンソールの機能 (BS520H サーバブレード B5 の場合)
- □ 3.4 [イメージファイルの作成](#page-72-0)
- □ 3.5 [仮想メディアコンソールの終了](#page-78-0)

## <span id="page-67-0"></span>**3.1** 仮想メディアコンソールの起動

仮想メディアコンソールの起動方法を説明します。

### **3.1.1** 起動方法

1. リモートコンソールのメニューの[Tools]-[Launch Virtual Media]をクリックしてくださ  $\bar{V}^{\lambda}{}_{\phi}$ 

次の表示例は BS520H サーバブレード B5 以外の場合です。

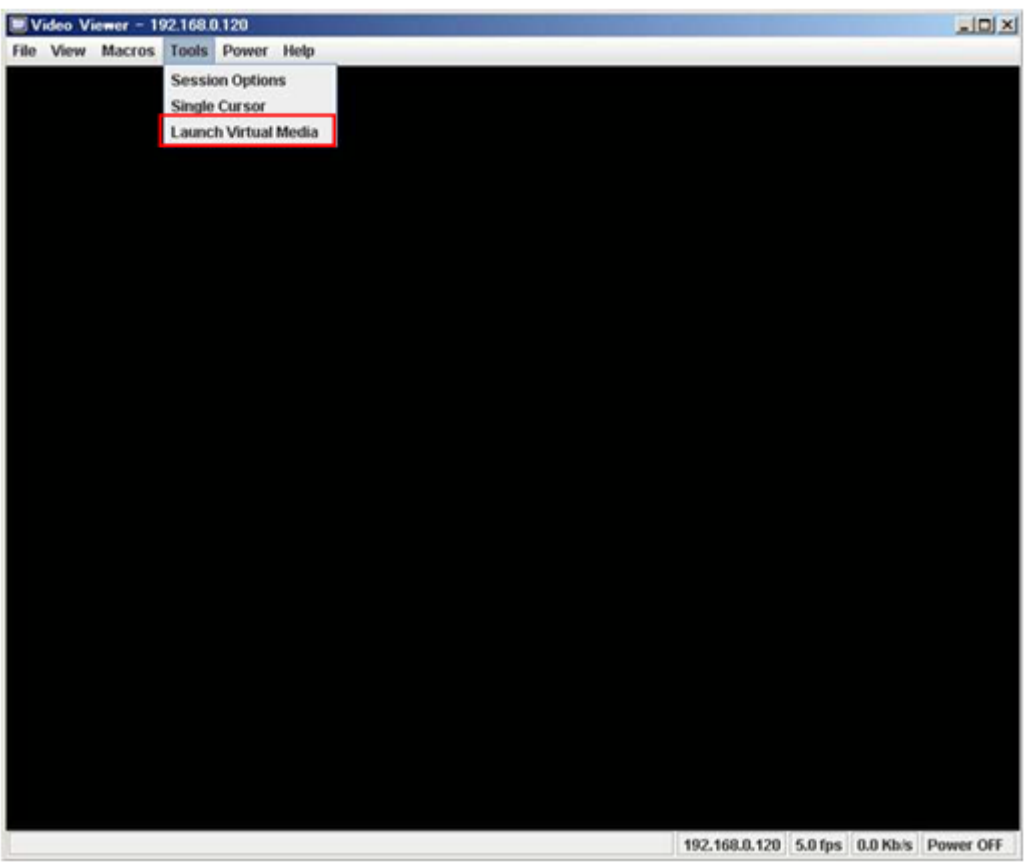

参考 仮想メディアコンソールを起動したときに,次のようなメッセージが表示される場合があります。具体 的な表示は Java VM のバージョンによって変わります。[はい],[実行],または[Run]をクリックして ください。

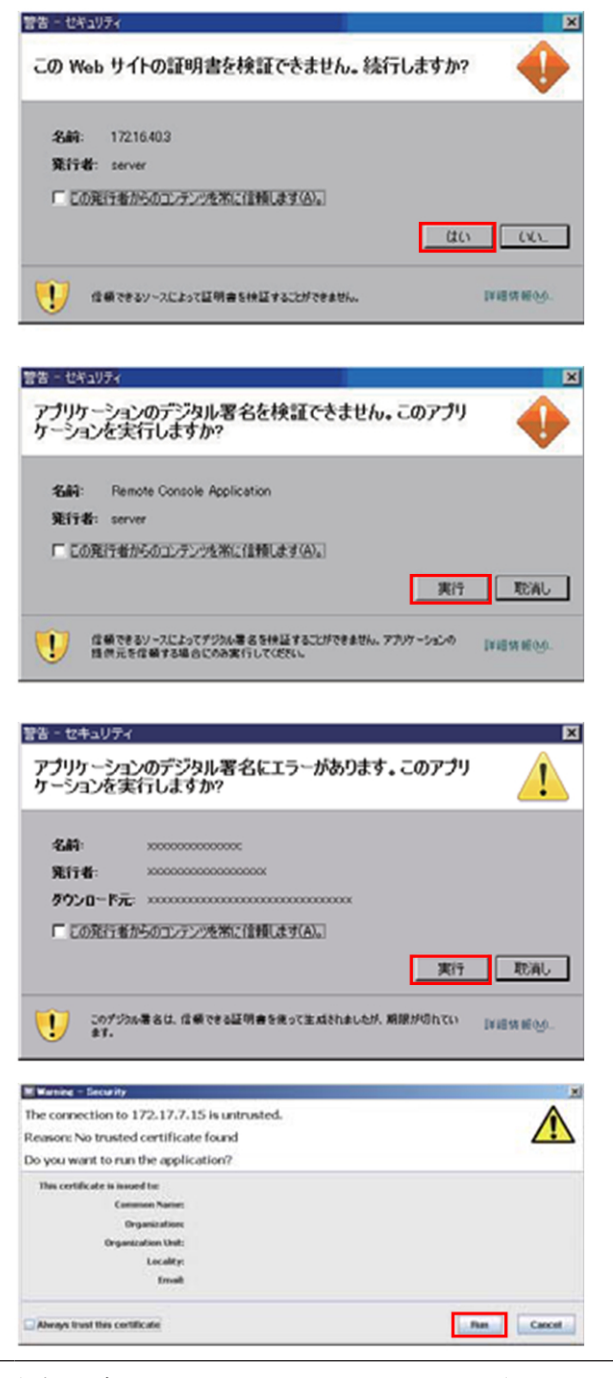

2. 仮想メディアコンソールのウィンドウが表示されます。

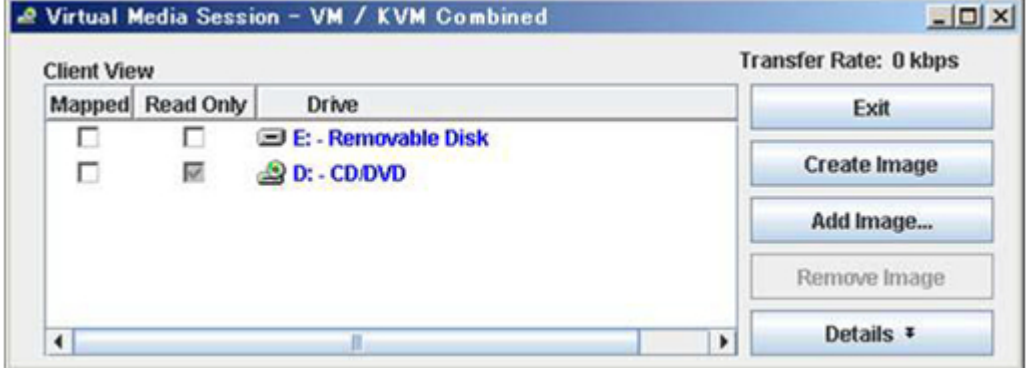

<span id="page-69-0"></span>BS520H サーバブレード B5 の場合は次のとおりです。

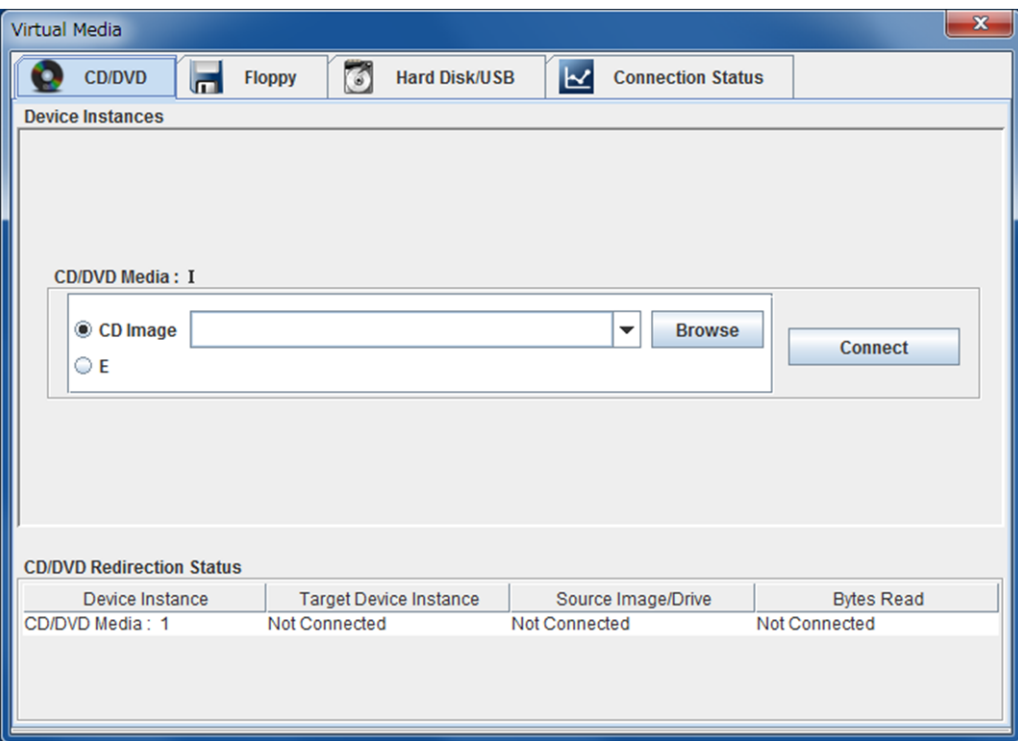

## **3.2** 仮想メディアコンソールの機能(**BS520H** サーバブ レード **B5** 以外の場合)

仮想メディアコンソールの機能を説明します。

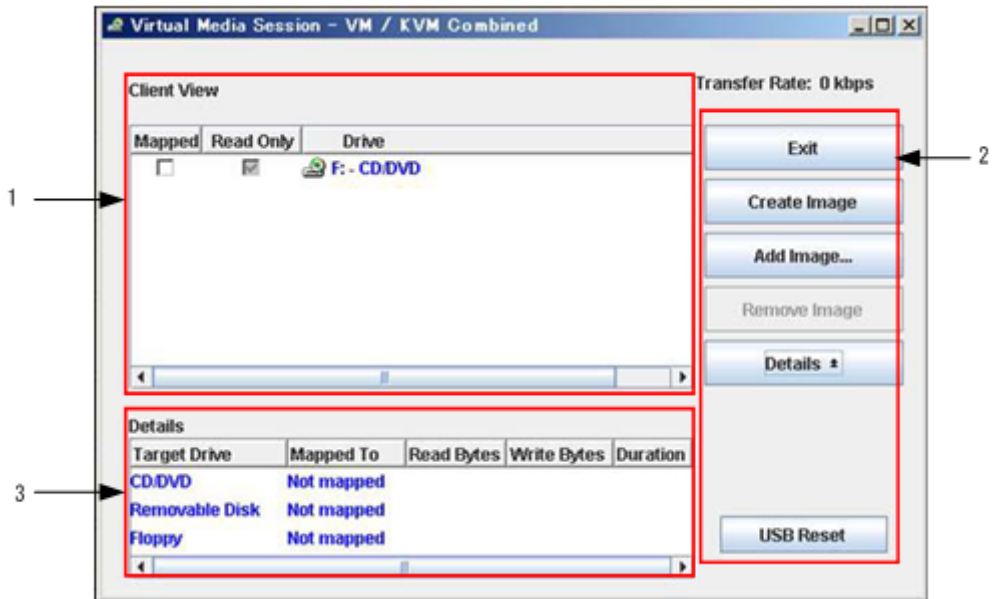

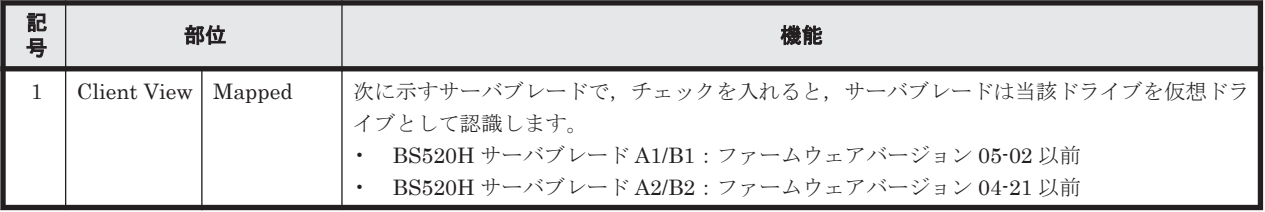

<span id="page-70-0"></span>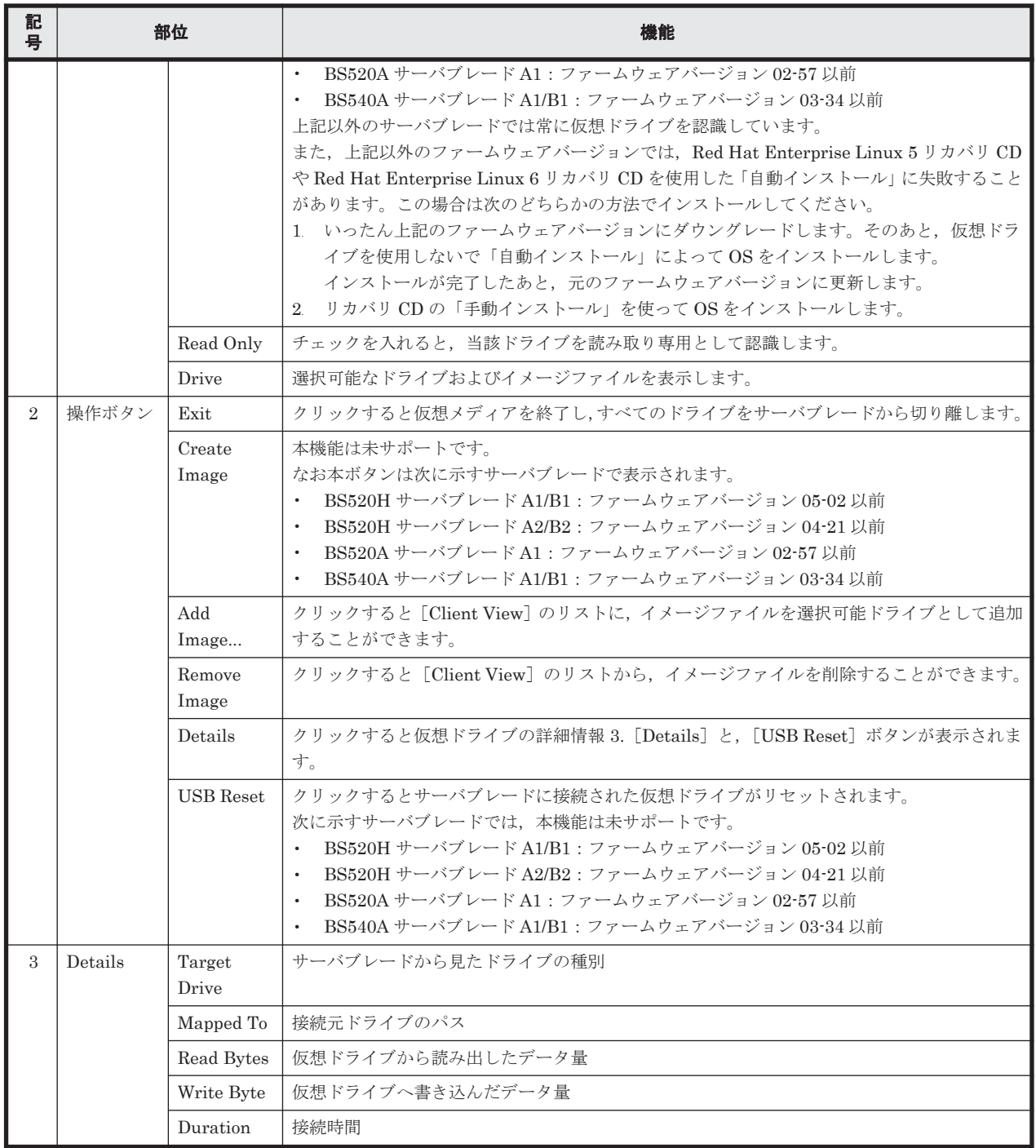

## **3.3** 仮想メディアコンソールの機能(**BS520H** サーバブ レード **B5** の場合)

仮想メディアコンソールの機能を説明します。

## **3.3.1 CD/DVD** タブ,**Floppy** タブ,**Hard Disk/USB** タブ

CD/DVD ドライブ,Floppy タブおよび Hard Disk/USB を仮想メディアとして接続するための設定 をします。

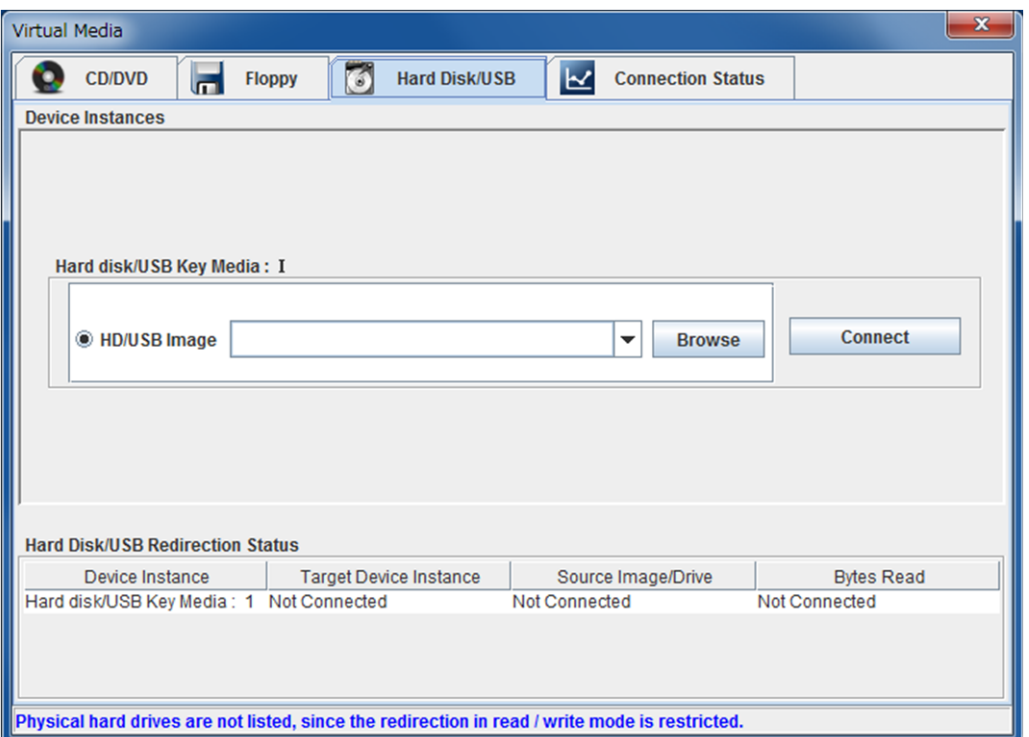

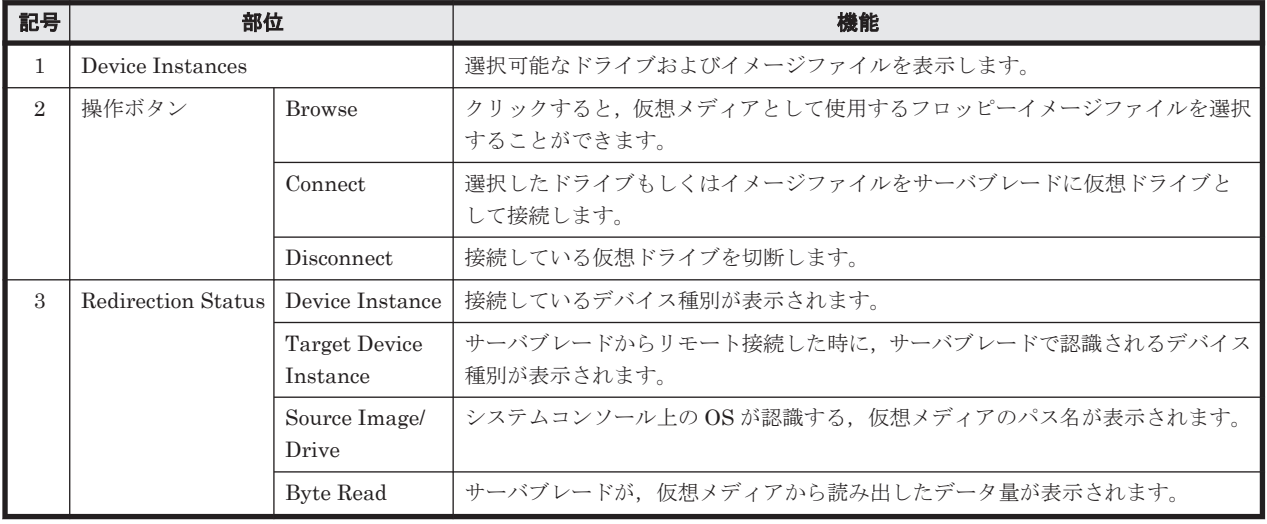
## **3.3.2 Connection Status** タブ

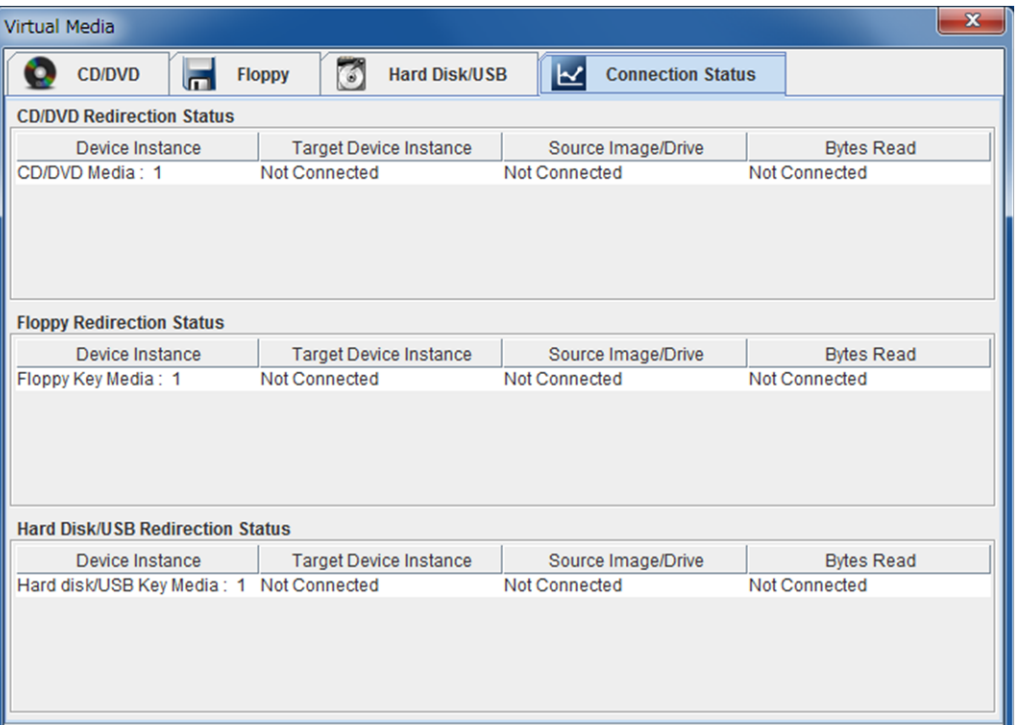

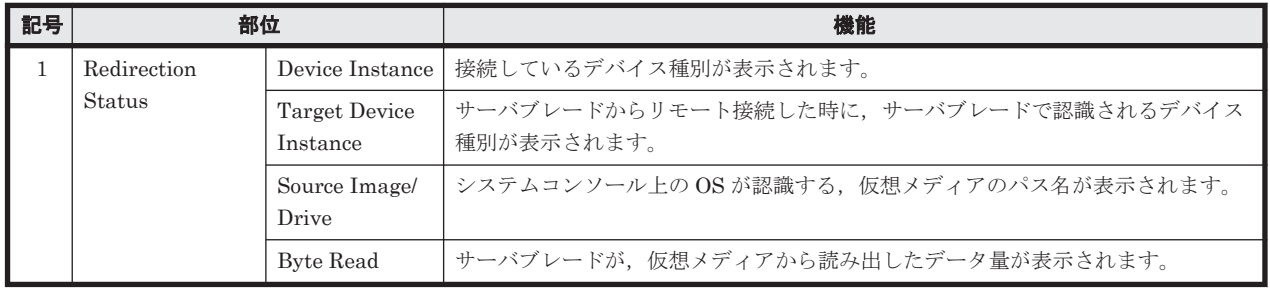

## **3.4** イメージファイルの作成

仮想メディアで使用するイメージファイルの作成方法を説明します。

## **3.4.1** イメージファイル作成の注意事項

イメージファイル作成にあたり,注意していただきたい事項を説明します。

- 1. OS インストールメディアなど,ライセンス契約があるメディアのイメージファイルは,メディ アのライセンス契約に準じます。ライセンス契約に違反しないようにしてください。
- 2. イメージ作成ツール(FDDUMP.exe および MakeCDImg.exe)で作成したイメージファイル は,リモートコンソールの仮想メディア機能でのみ使用することが可能です。他の目的で使用し 問題が発生した場合,弊社は一切の責任および賠償責任を負いません。
- 3. イメージファイル作成に使用する CD/DVD メディアは次の条件を満たす必要があります。
	- ISO9660 フォーマットのメディアであること
	- マルチセッションのメディアでないこと

上記の条件を満たしている場合でも,メディアに特殊なプロテクトがかかっている場合やメディ アと CD/DVD ドライブの相性が悪い場合などはイメージファイルを作成することはできませ  $h_{\circ}$ 

特に,「ディスクアットワンス」方式以外の書込み方法で作成した CD/DVD は,イメージファ イルの作成に失敗する場合があります。

## **3.4.2** イメージ作成ツール

仮想メディアで使用するメディアのイメージファイルは,イメージ作成ツール(FDDUMP.exe お よび MakeCDImg.exe)により作成します。サーバシャーシ内蔵の USB メモリからシステムコン ソール上にダウンロードして使用してください。

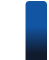

参考 他のプログラムで作成したイメージファイルを使用した場合,仮想メディア機能が正しく動作しない可能 性があります。

## **3.4.3 FD** メディアのイメージファイル作成

FD メディアのイメージファイル作成手順を説明します。

1. FD イメージ作成ツール(FDDUMP.exe)を実行すると次の画面が表示されます。

イメージを作成する FD メディアをシステムコンソールの FD ドライブに挿入し, 該当するドラ イブを選択して [Browse] をクリックしてください。

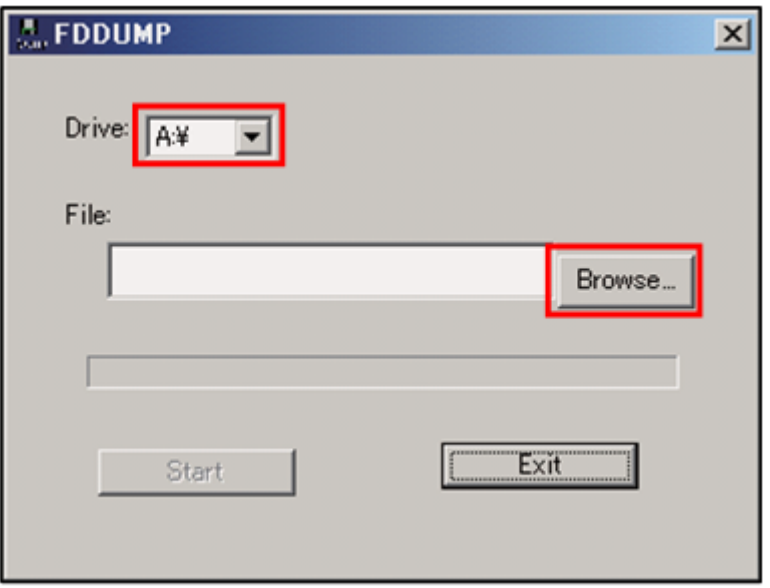

2. [名前を付けて保存]画面が表示されるのでイメージ化されたファイルを保存する場所を選択し, [ファイル名]を入力します。ファイル名を入力した後,[保存]をクリックしてください。

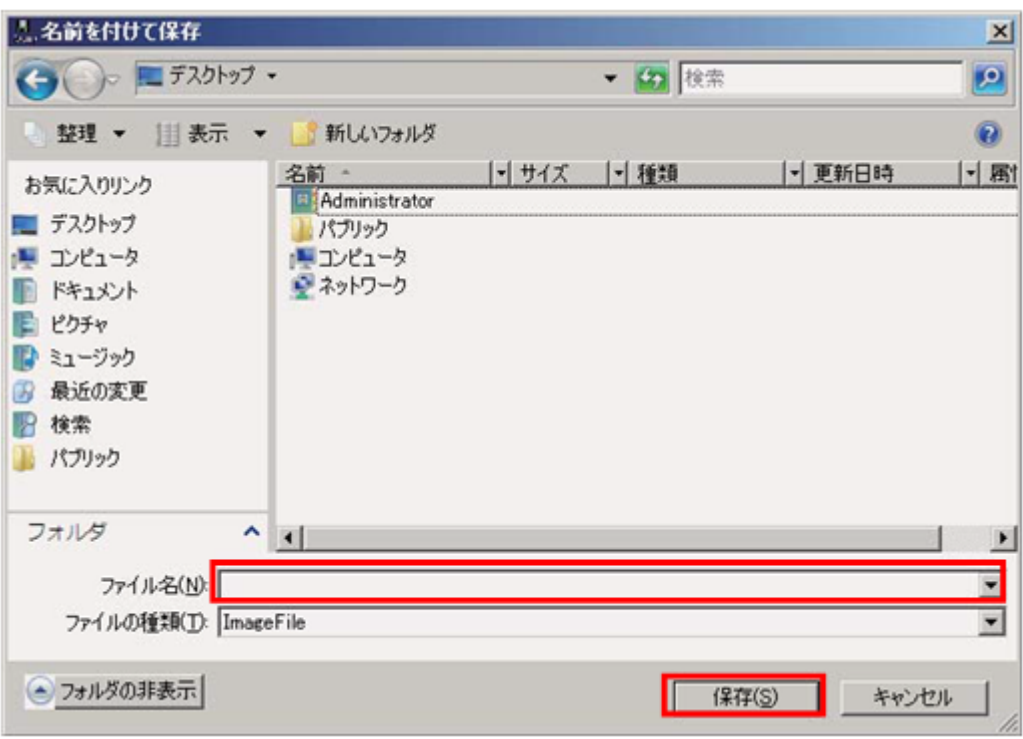

3. 保存する場所を決めたら [Start] をクリックしてください。FD メディアのイメージ化が開始 されます。

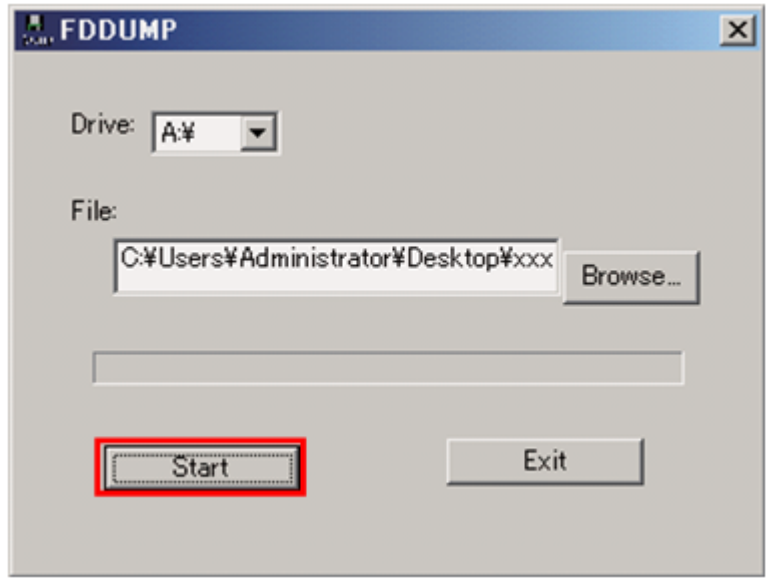

4. FD のイメージ化の進行状況が表示されます。

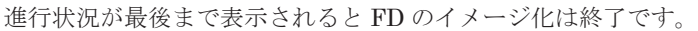

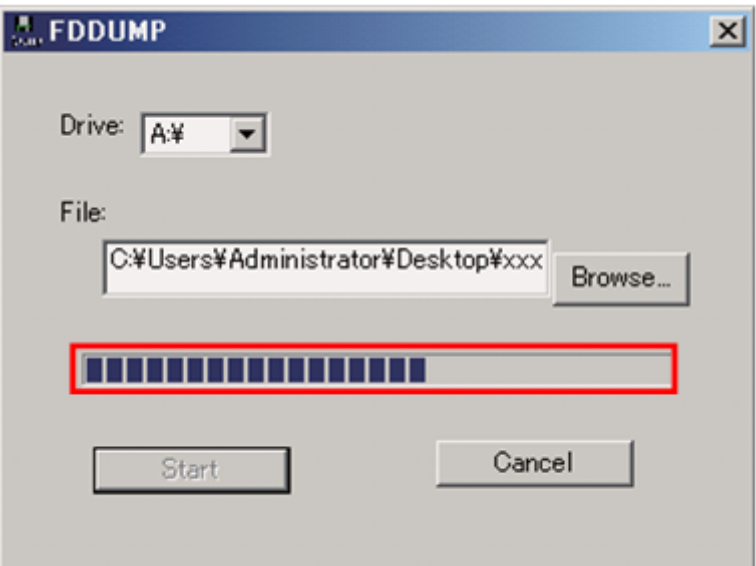

5. [Exit]をクリックし FD イメージ作成ツール(FDDUMP.exe)を終了してください。

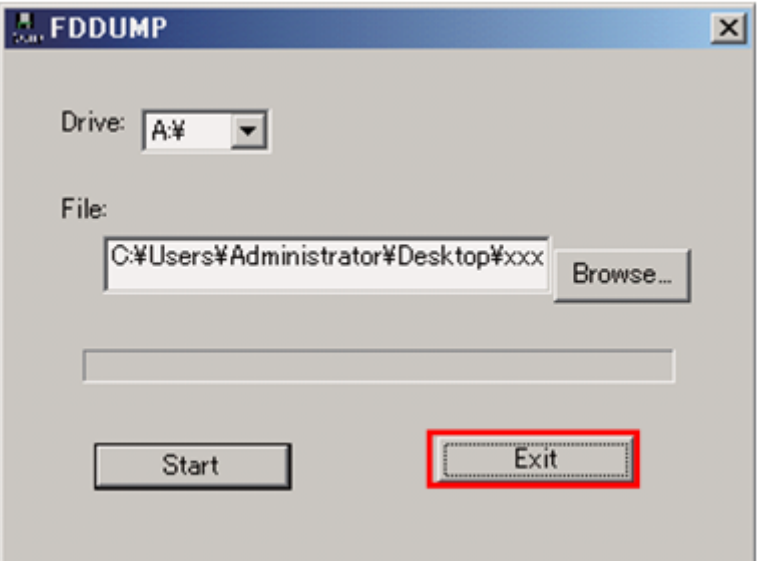

## **3.4.4 CD/DVD** メディアのイメージファイル作成

CD/DVD メディアのイメージファイル作成手順を説明します。

1. CD/DVD イメージ作成ツール(MakeCDImg.exe)を実行すると次の画面が表示されます。

イメージを作成する CD/DVD メディアをシステムコンソールの CD/DVD ドライブに挿入し, 該当するドライブを選択して[参照]をクリックしてください。

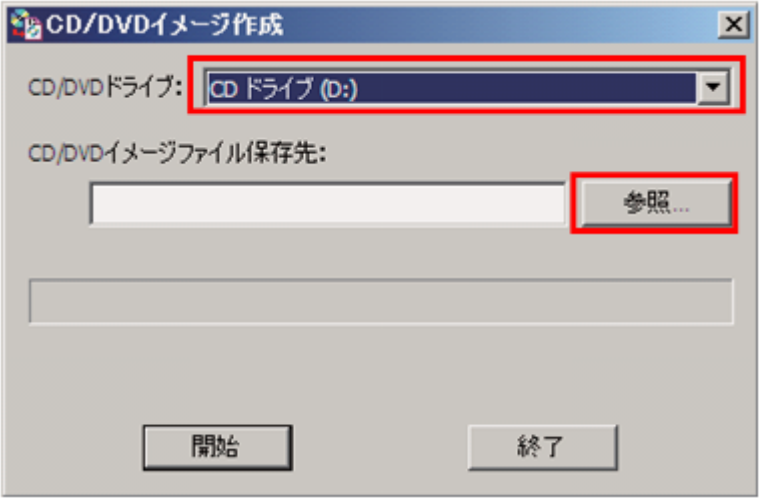

2. [名前を付けて保存]画面が表示されるのでイメージ化されたファイルを保存する場所を選択し, ファイル名を入力します。ファイル名を入力した後,[保存]をクリックしてください。

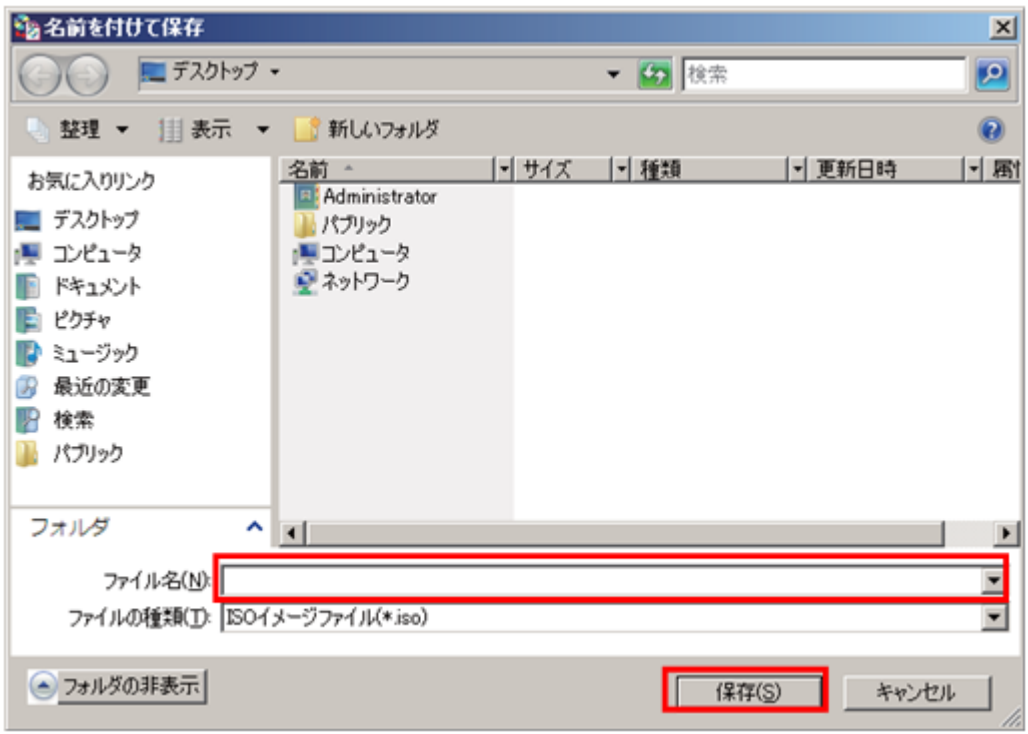

3. 保存する場所を決めたら [開始] をクリックしてください。メディアチェックを行った後に CD/DVD メディアのイメージ化が開始されます。

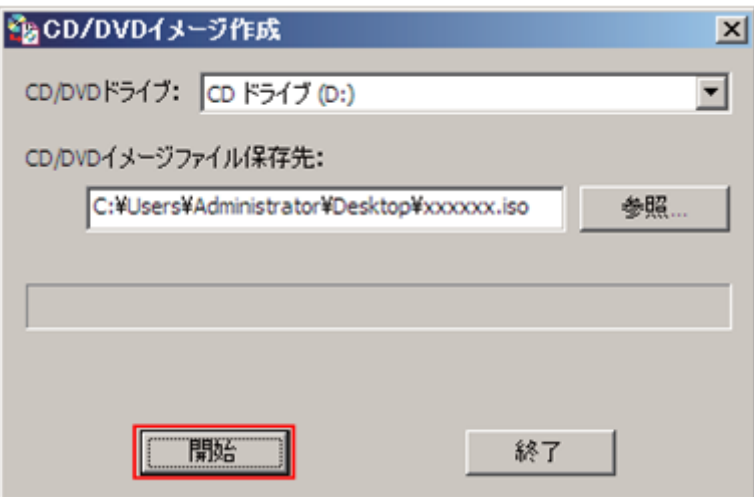

4. CD/DVD メディアのイメージ化の進行状況が表示されます。

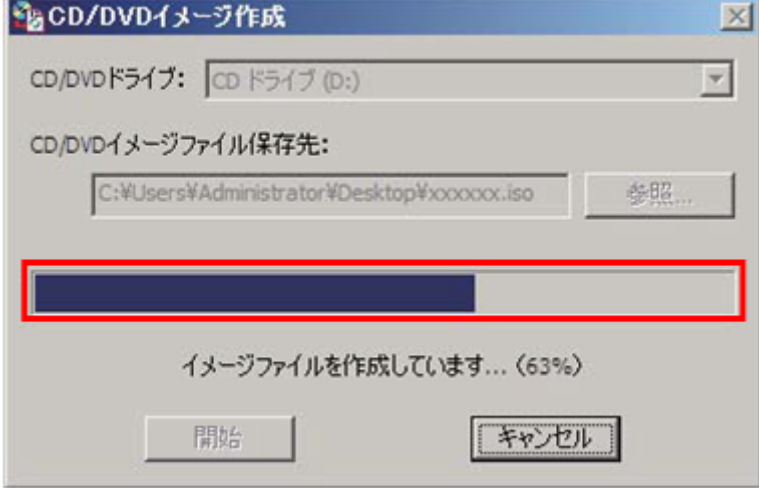

5. 次のメッセージが表示されると CD/DVD のイメージ化は終了です。[OK] をクリックしてくだ さい。

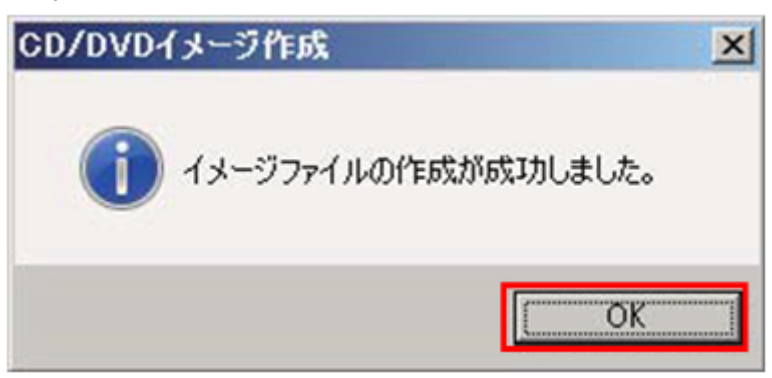

6. [終了]をクリックしイメージ作成ツール(MakeCDImg.exe)を終了してください。

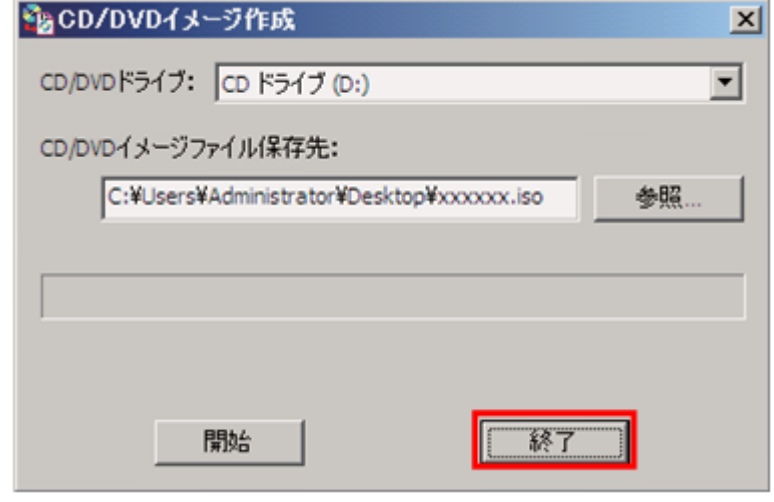

# **3.5** 仮想メディアコンソールの終了

仮想メディアコンソールの終了方法を説明します。

## **3.5.1** 終了方法

1. ウィンドウの [Exit] をクリックしてください。

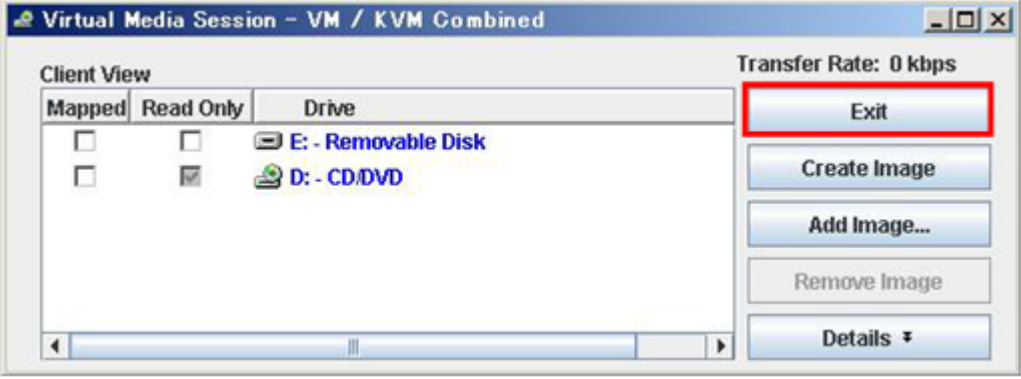

BS520H サーバブレード B5 の場合, ウィンドウ制御ボタンの [x] をクリックしてください。

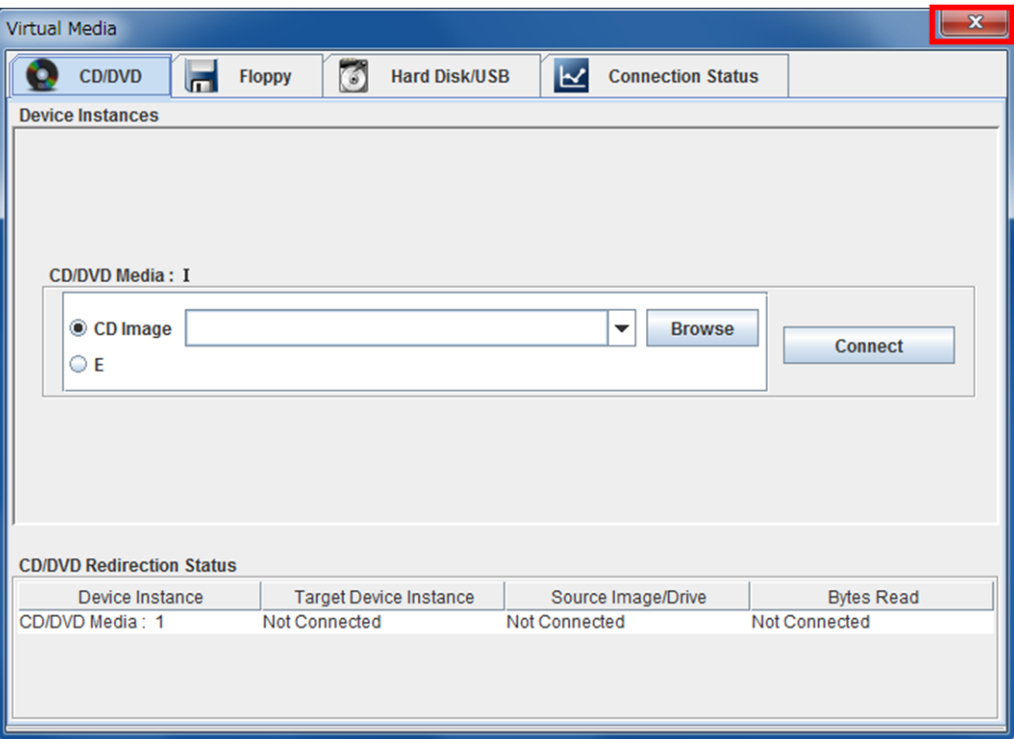

2. 仮想メディアコンソールのウィンドウが閉じます。

4

# トラブルシューティング

この章では,リモートコンソールのトラブルシューティングについて説明します。

- $\Box$  4.1 [トラブルと対処方法](#page-81-0)
- **□** [4.2 BMC](#page-84-0) の再起動

トラブルシューティング **81**

# <span id="page-81-0"></span>**4.1** トラブルと対処方法

リモートコンソールを使用中に,簡単なトラブルが発生した場合の対処方法を説明します。

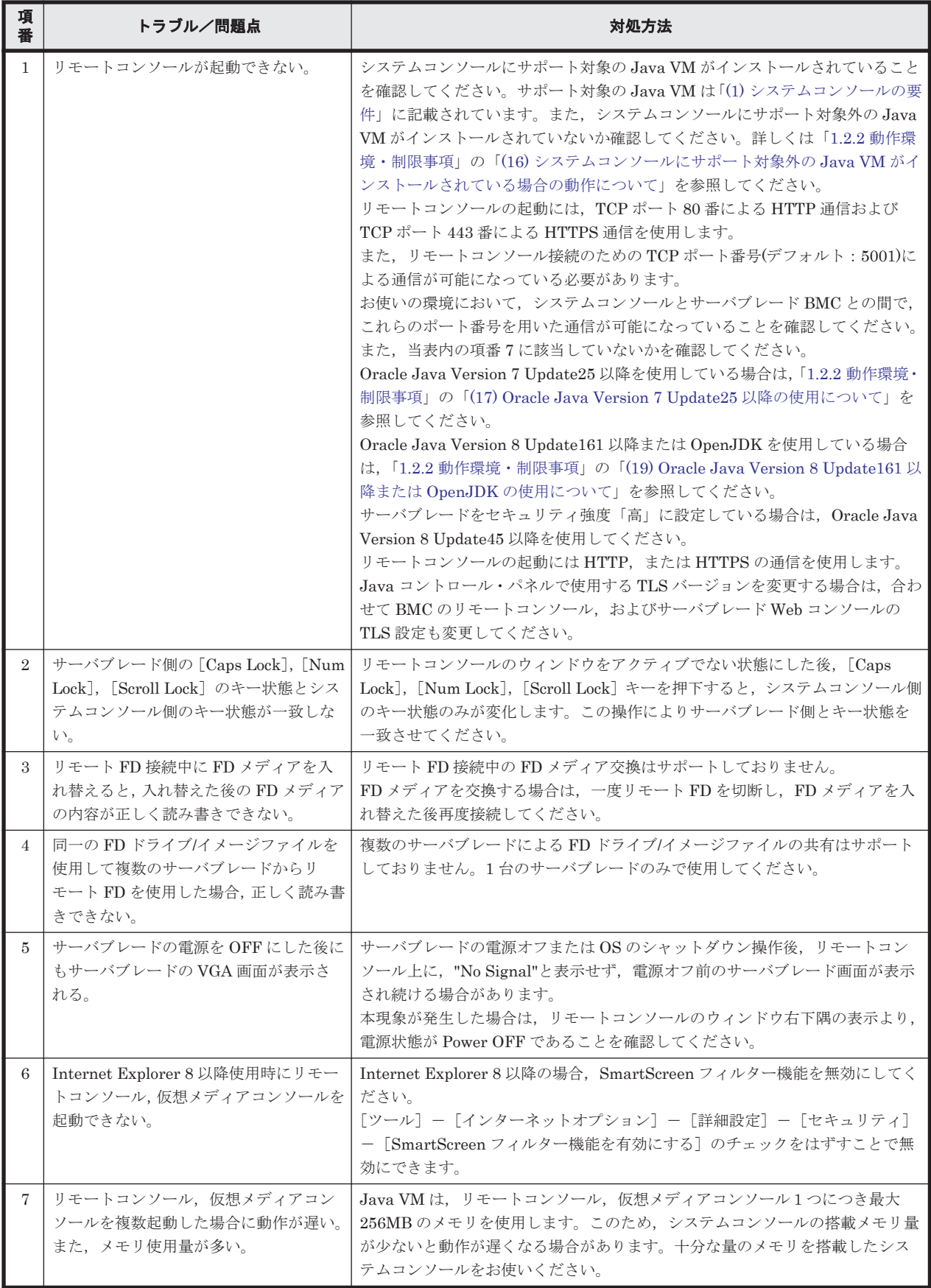

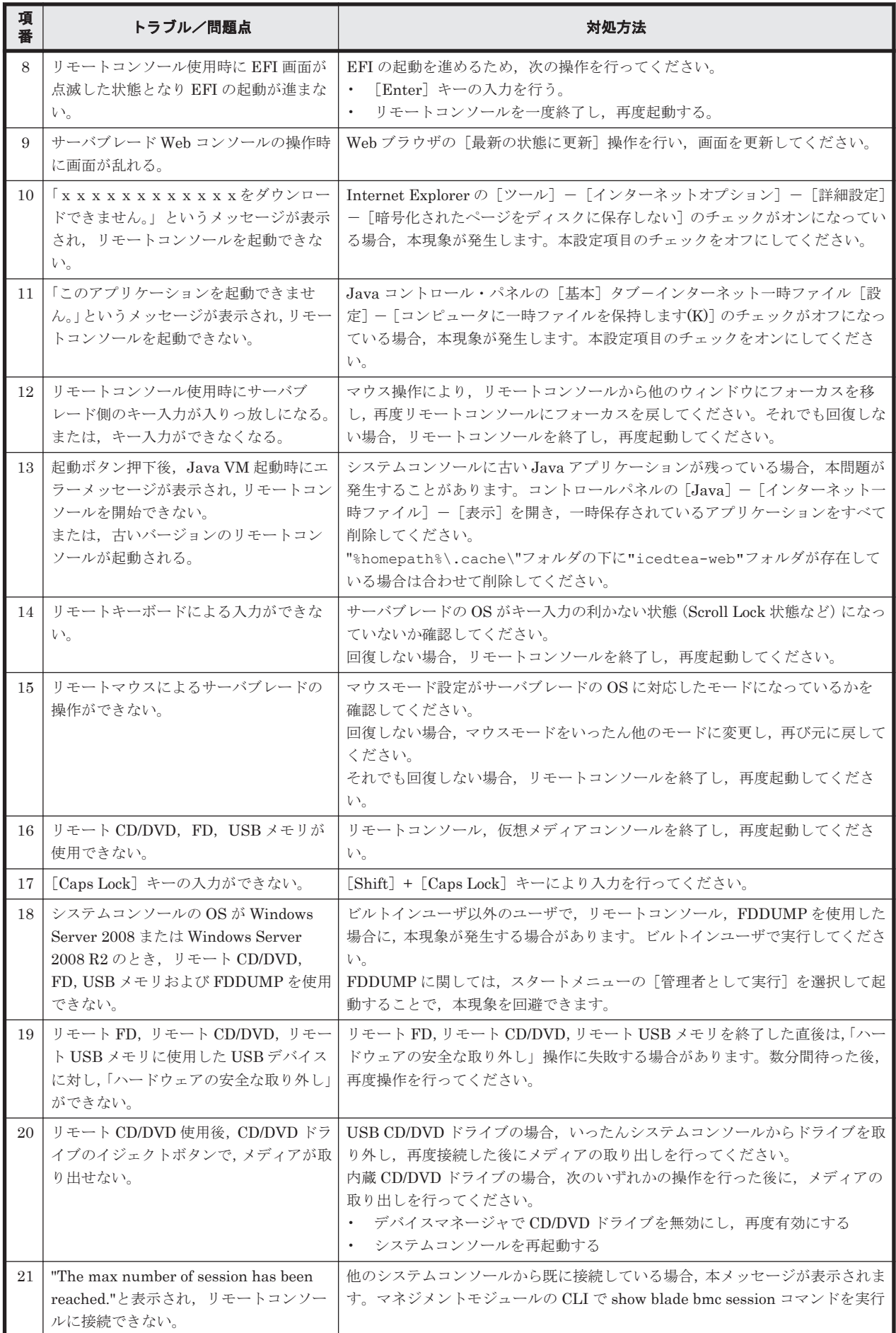

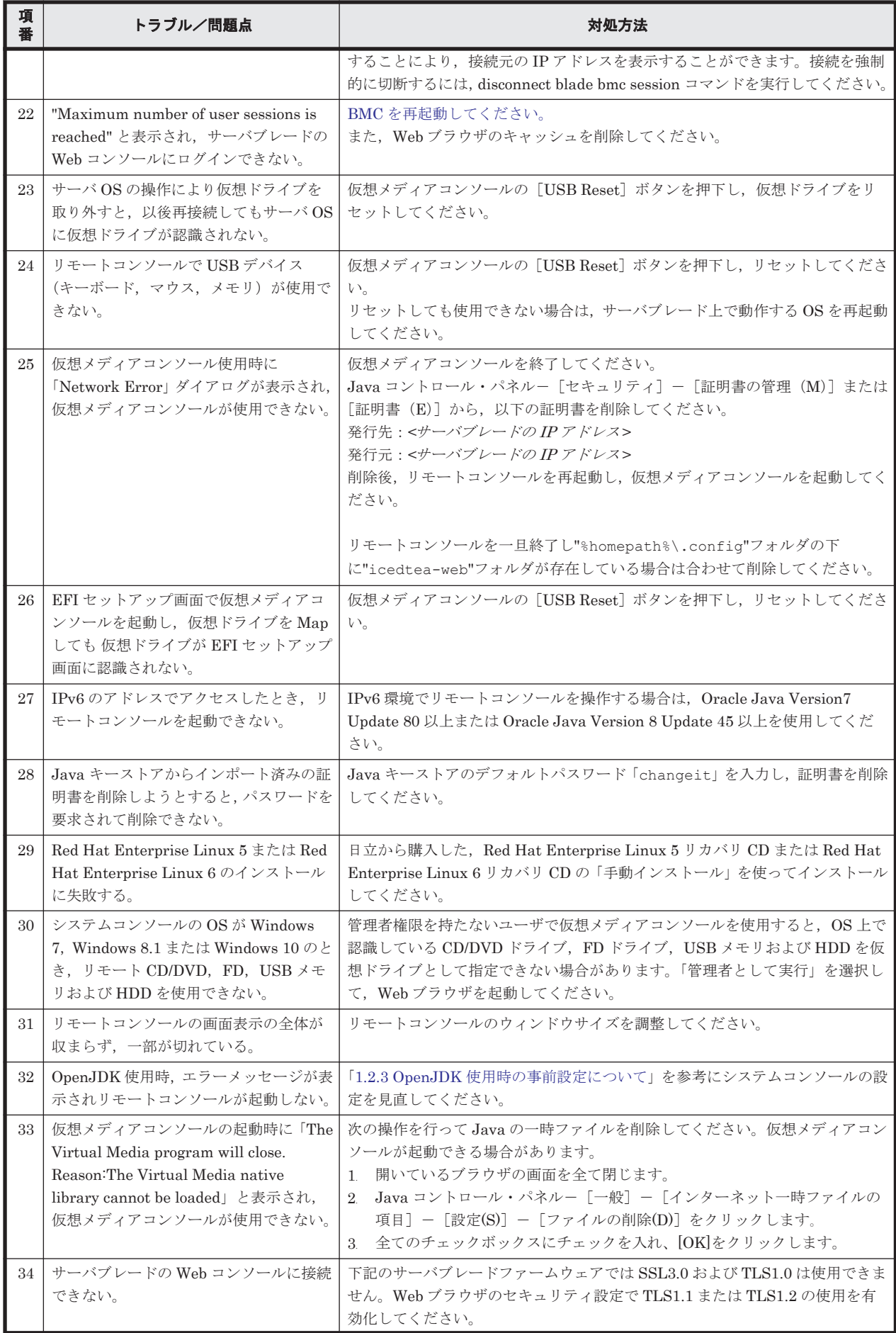

<span id="page-84-0"></span>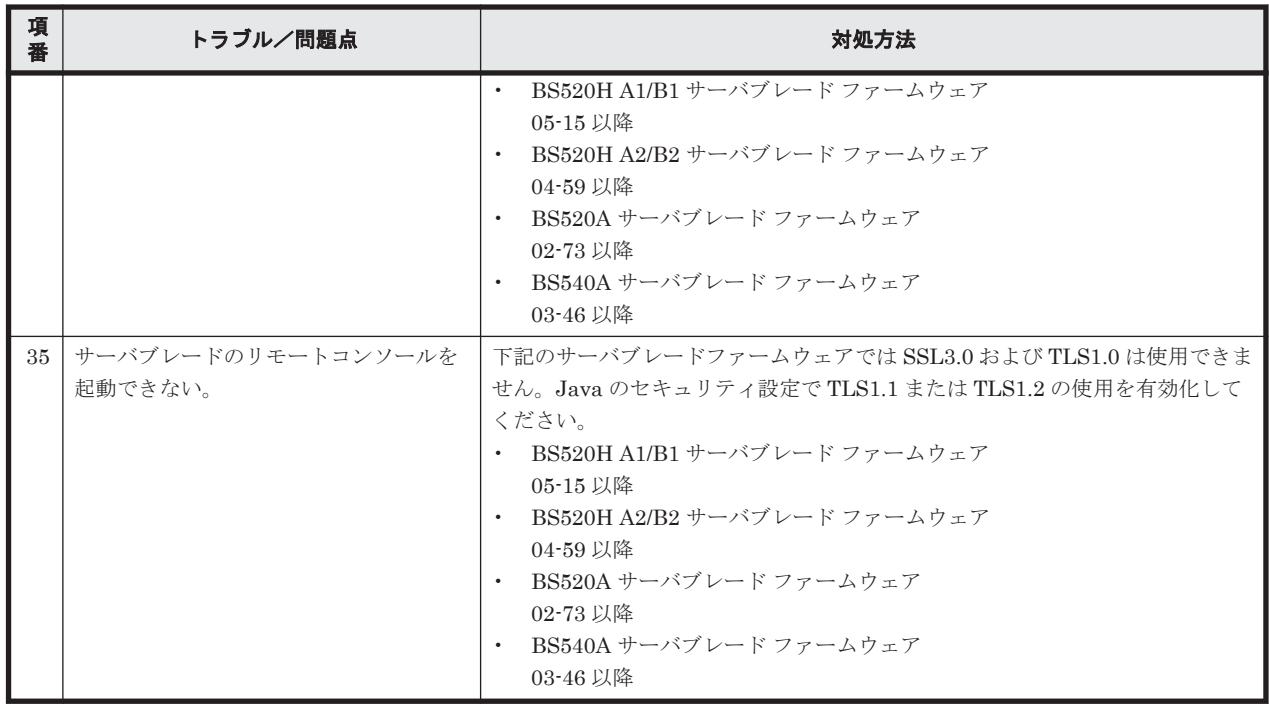

## **4.2 BMC** の再起動

リモートコンソールが起動できなくなったり,リモートコンソールの機能が使えなくなったりした 場合は,「4.1 [トラブルと対処方法](#page-81-0)」に記載の回復手順を実行してください。

回復手順を実行しても問題が解決しない場合,BMC を再起動することにより回復することがありま す。BMC の再起動は次のいずれかの方法で行うことができます。

- マネジメントモジュールの Web コンソールの「Resources] タブー「Modules] 「全モジュー ル] - [サーバブレード] - [サーバブレード x] - [BMC] タブを開き, [BMC リスタート] ボタンを使用する
- マネジメントモジュールの CLI コンソールで, bmc-reset blade コマンドを実行する

**86** トラブルシューティング

# 5

# ライセンスについて

この章では,ライセンスについて説明します。

- **□ 5.1 [エンドユーザライセンスについて](#page-87-0)**
- □ 5.2 [オープンソースソフトウェアのライセンス](#page-87-0)

# <span id="page-87-0"></span>**5.1** エンドユーザライセンスについて

BS520H サーバブレード B5 以外のサーバブレードのコントロールウェア (BMC) には、Avocent 社製のコードを採用しています。お客様(エンドユーザ)には,次の Avocent 社の End User License の契約範囲内でのご利用をお願いします。

#### **End User License**

(i) each end user is granted a non-transferable, non-exclusive, non-sublicensable license to use a single copy except a copy for back up purpose of the Licensed Products in connection with the end user's use of the Customer Products with which the Licensed Products is distributed, (ii) all right, title and ownership, including all proprietary rights, including trademarks, copyrights, and patents, shall remain with Avocent, (iii) the end user shall safeguard the confidentiality of the Licensed Products, and (iv) that neither Avocent nor Distributor shall be liable for any special, indirect, incidental, or consequential damages.

BS520H サーバブレード B5 のファームウェア (BMC) には、American Megatrends 社製のコー ドを採用しています。

## **5.2** オープンソースソフトウェアのライセンス

BS520H サーバブレード B5 のファームウェア (BMC)では、弊社が開発または作成したソフト ウェアの他に,次に記述するオープンソースソフトウェアをそれぞれのソフトウェア使用許諾契約 書に従い使用しています。該当するソフトウェア,および同ソフトウェアの使用許諾書の詳細につ きましては,次の表を参照してください。

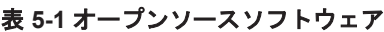

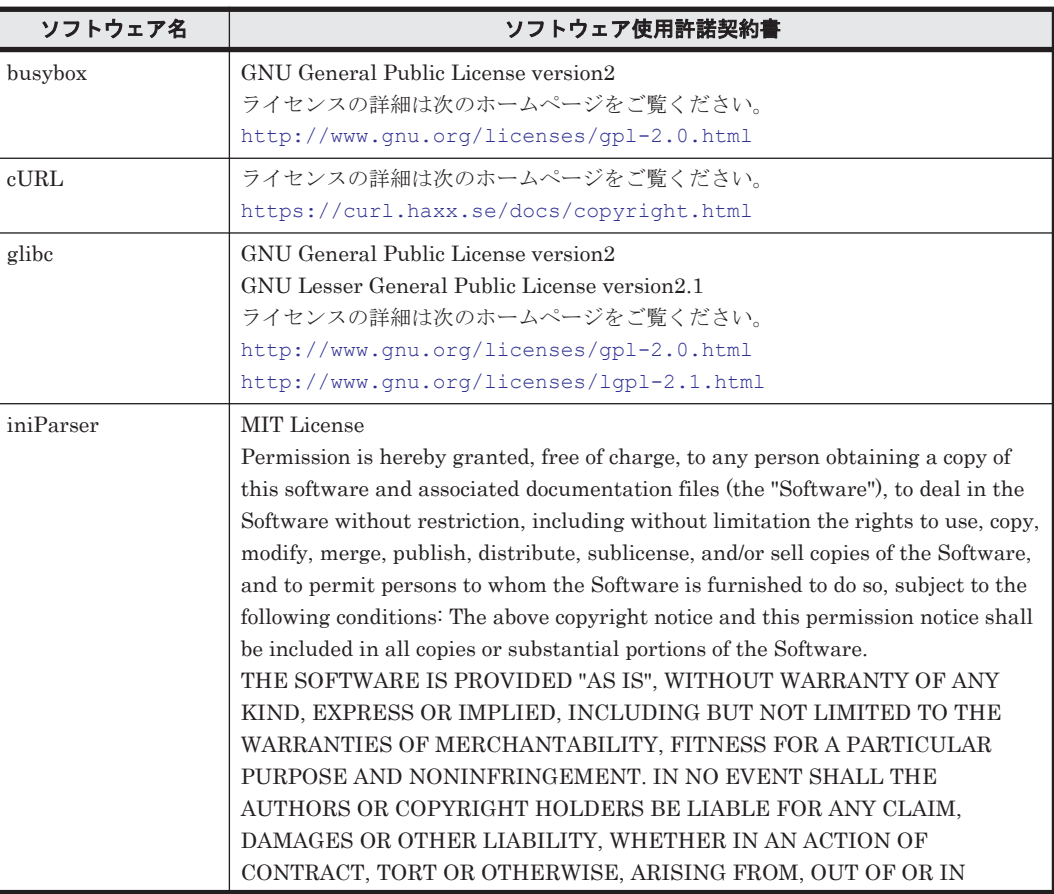

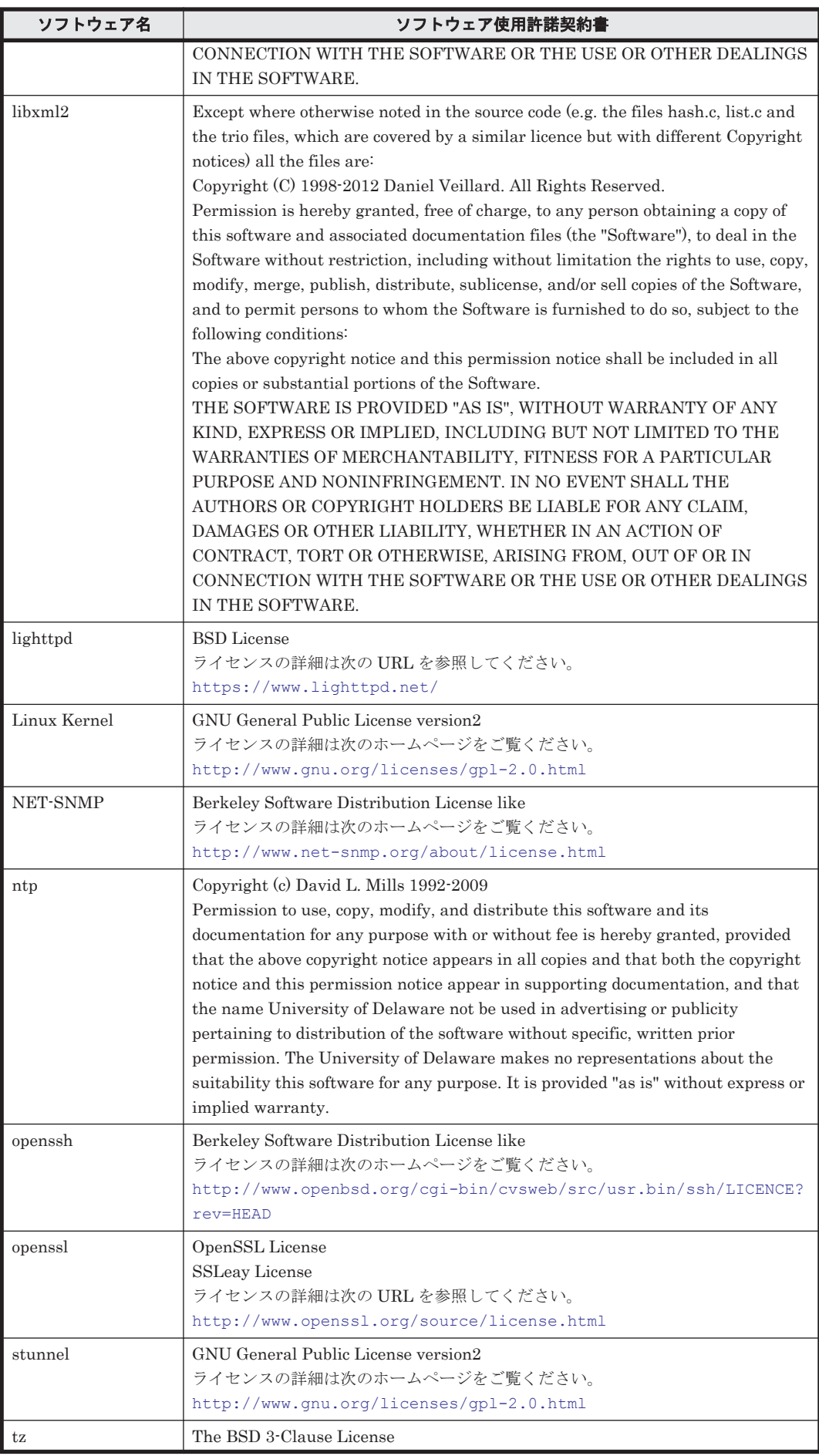

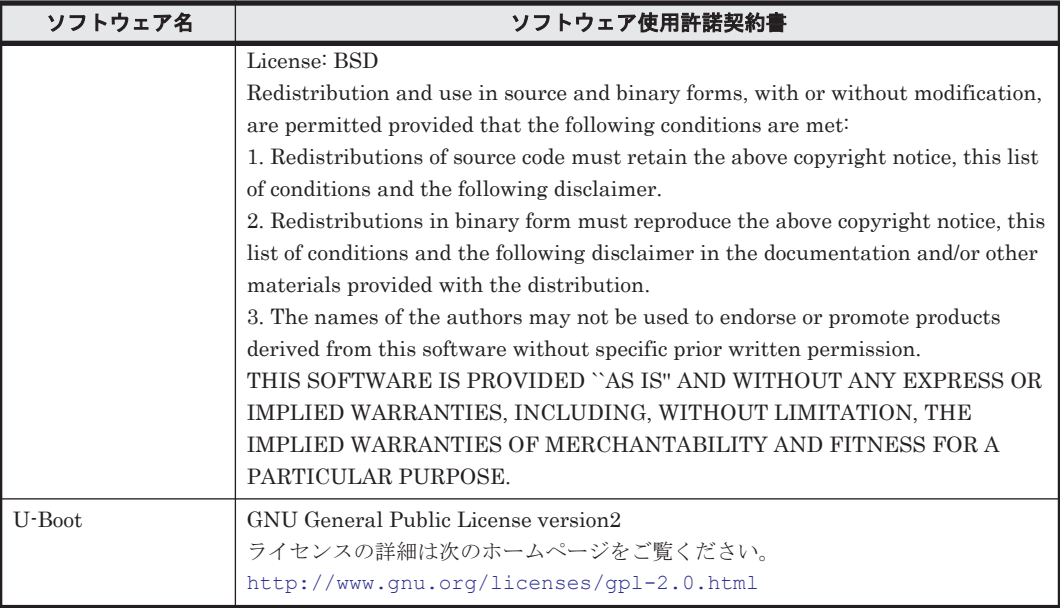